//////LPINE

## **7-INCH AUDIO/VIDEO RECEIVER**

# iLX-507

**HALO9 9-INCH AUDIO/VIDEO RECEIVER**

# iLX-F509

# **HALO11 11-INCH AUDIO/VIDEO RECEIVER** iLX-F511

# **9-INCH SEPARATE AUDIO/VIDEO RECEIVER** i509

- **•** OWNER'S MANUAL Please read before using this equipment.
- **•** MODE D'EMPLOI Veuillez lire avant d'utiliser cet appareil.
- **•** MANUAL DE OPERACIÓN Léalo antes de utilizar este equipo.

#### ALPS ALPINE NORTH AMERICA, INC.

1500 Atlantic Blvd, Auburn Hills, Michigan 48326, U.S.A. Phone 1-800-ALPINE-1 (1-800-257-4631)

#### ALPINE ELECTRONICS OF AUSTRALIA PTY, LIMITED

161-165 Princes Highway, Hallam Victoria 3803, Australia Phone 03-8787-1200

#### ALPS ALPINE EUROPE GmbH

Ohmstrasse 4, 85716 Unterschleissheim, Germany Phone: +49 (0) 89-32 42 640 For contact information on your respective country, please visit www.alpine-europe.com.

#### ALPS ALPINE EUROPE GmbH

Aurora House, Deltic Avenue Rooksley, Milton Keynes, MK13 8LW United Kingdom Phone: 0345-313-1640

#### ALPS ALPINE ASIA CO., LTD.

The 9th Towers, Tower B, 24th Floor, Unit TNB01-03, 33/4 Rama 9 road, Huay Kwang, Bangkok, 10310, Thailand Phone +66 (2) 090 9596

### ALPS ALPINE CO., LTD.

20-1 Yoshima Industrial park, Iwaki, Fukushima, Japan 970-1192 Phone 0246-36-4111

> Designed by ALPS ALPINE Japan 68-41657Z86-E (Y\_A5) Model: Music Halo

**ES**

Thank you for purchasing this Alpine product. Please take a moment to protect your purchase by registering your product now at the following address: www.alpine-usa.com/registration. You will be informed of product and software updates (if applicable), special promotions, news about Alpine.

Merci d'avoir acheté ce produit Alpine. Nous vous invitons à consacrer un moment à la protection de votre achat en enregistrant votre produit dès maintenant à l'adresse suivante : www.alpine-usa.com/registration. Vous serez tenu informé des mises à jour des produits et des logiciels (le cas échéant), des promotions spéciales et de l'actualité d'Alpine.

Gracias por adquirir este producto Alpine. Con solo unos pocos pasos podrá proteger su producto, registrándolo a través de la siguiente dirección: www.alpine-usa.com/registration.

Recibirá información sobre nuevos productos y software, promociones especiales y novedades sobre Alpine.

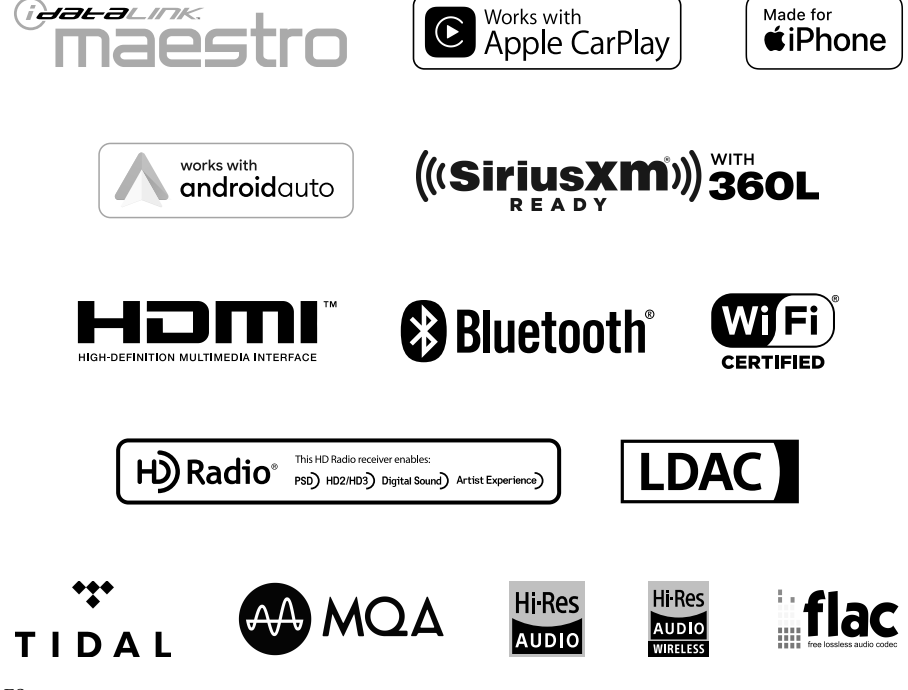

## **Español**

## **CONTENIDO**

## **[Manual de instrucciones](#page-7-0)**

## **[PRECAUCIONES](#page-7-0)**

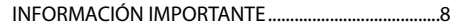

## **[ADVERTENCIA](#page-7-0)**

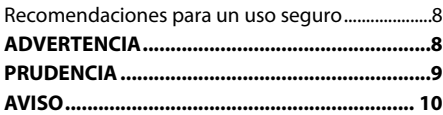

## **[Primeros pasos](#page-11-0)**

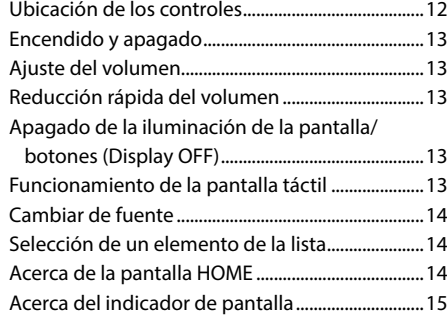

## **[Ajustes](#page-15-0)**

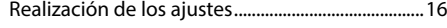

## [Configuración de dispositivo](#page-16-0)

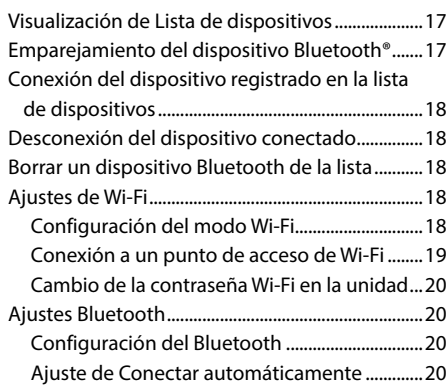

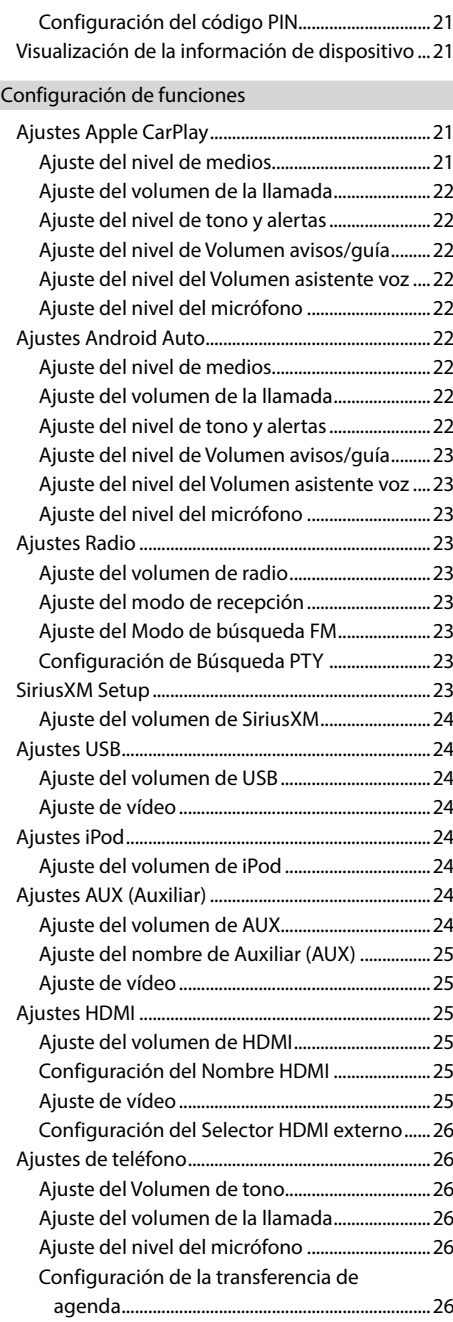

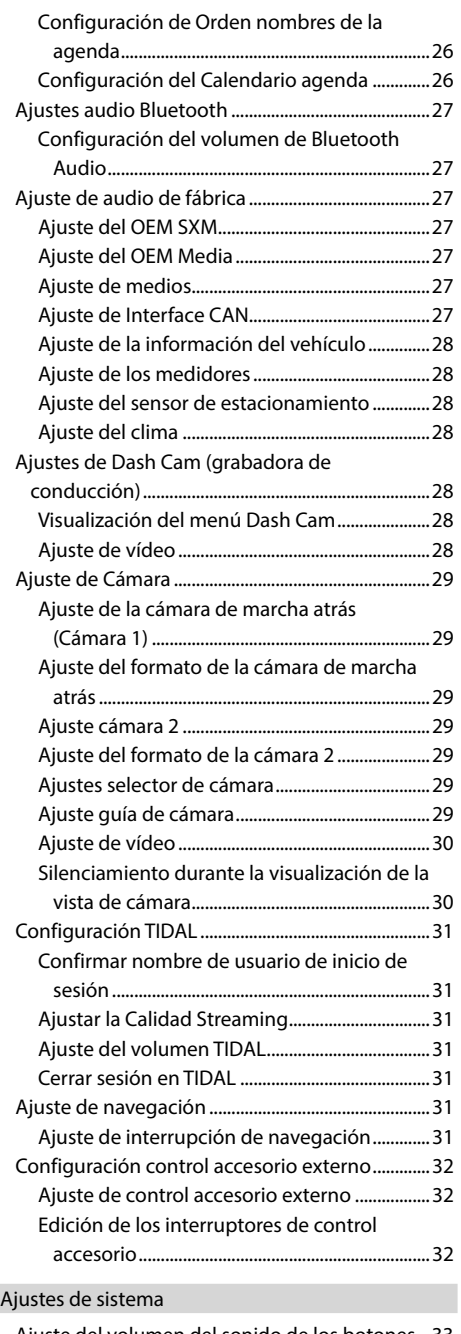

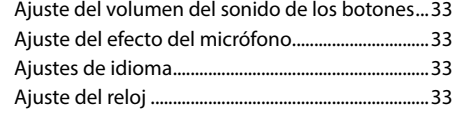

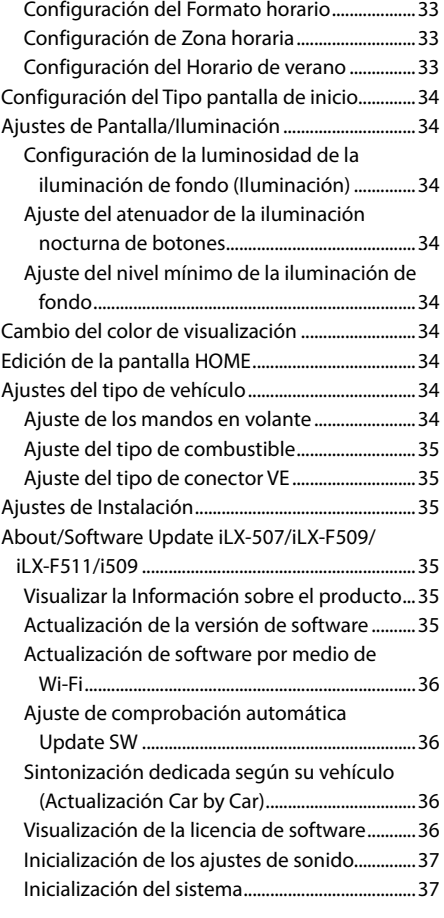

## [Ajustes de Sonido](#page-36-0)

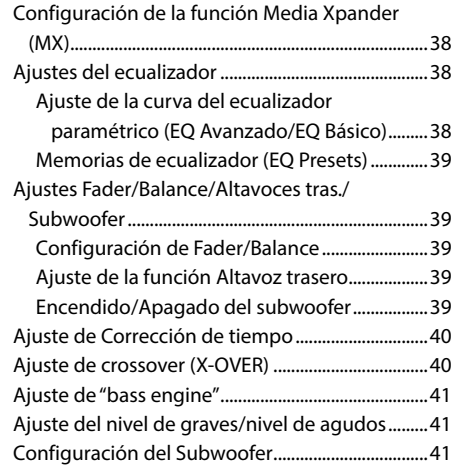

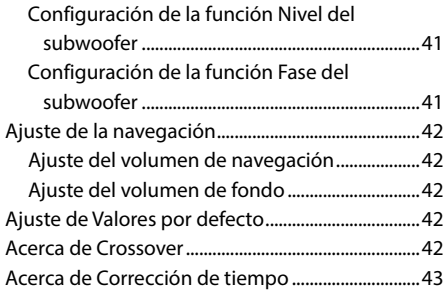

## **[Apple CarPlay \(opcional\)](#page-43-0)**

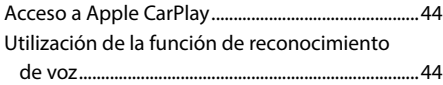

## **[Android Auto \(opcional\)](#page-44-0)**

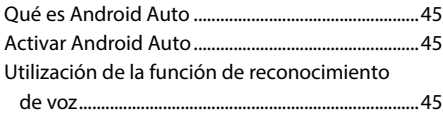

## **[Radio/HD Radio™/RBDS](#page-45-0)**

[Funcionamiento básico de la Radio](#page-45-0)

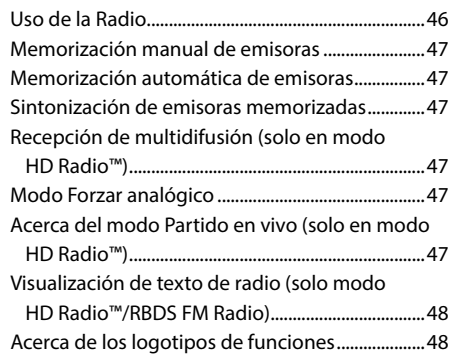

## **[Unidad flash USB \(Opcional\)](#page-47-0)**

## [USB Audio](#page-47-0)

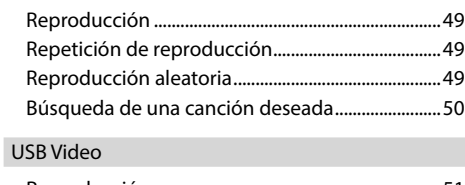

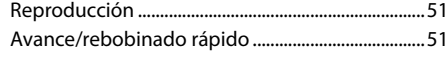

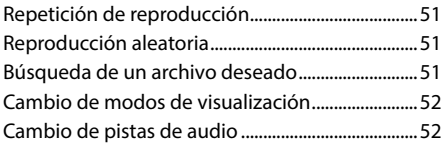

## **[Modo iPod del iPhone \(opcional\)](#page-51-0)**

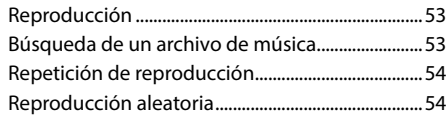

## **[Funcionamiento de radio satelital](#page-53-0)  [SiriusXM With 360L \(opcional\)](#page-53-0)**

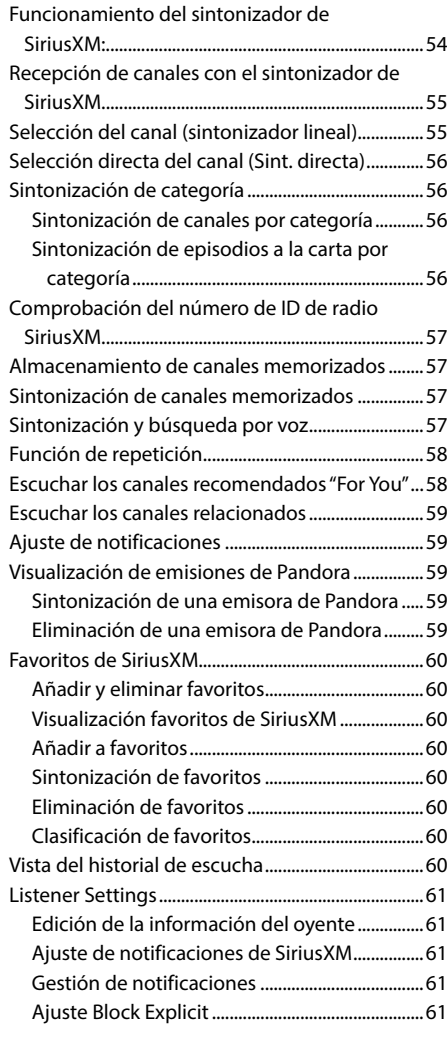

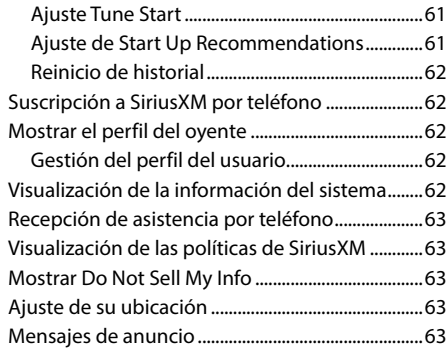

## **[Dispositivo HDMI \(opcional\)](#page-63-0)**

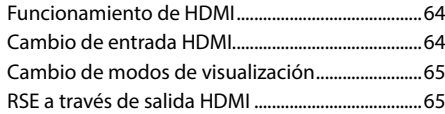

## **[Funcionamiento de Bluetooth](#page-64-0)**

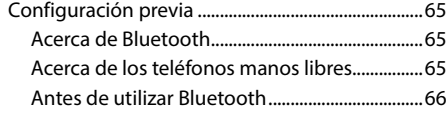

## [Control del teléfono manos libres](#page-65-0)

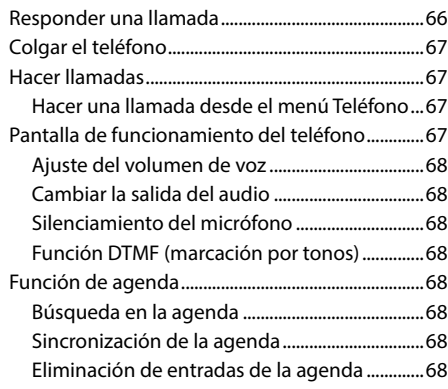

### [Bluetooth Audio](#page-68-0)

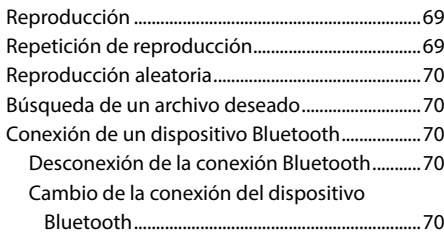

## **[Funcionamiento de TIDAL \(opcional\)](#page-70-0)**

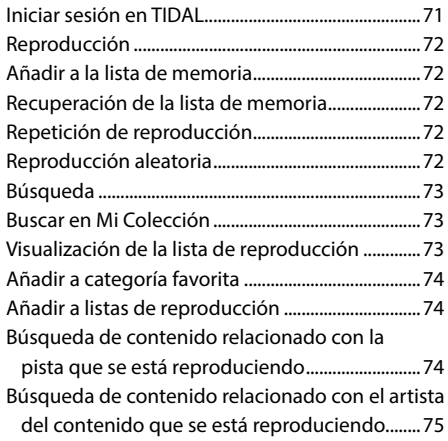

## **Dispositivo auxiliar (opcional)**

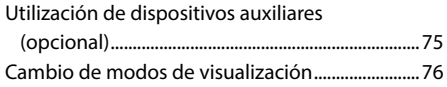

## **Funcionamiento de la cámara (opcional)**

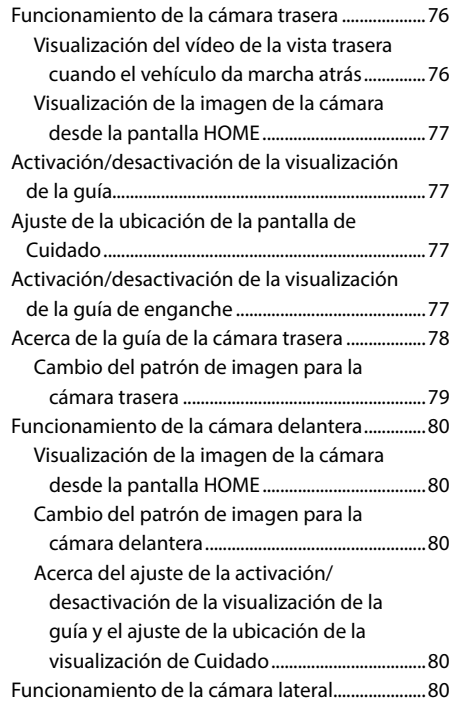

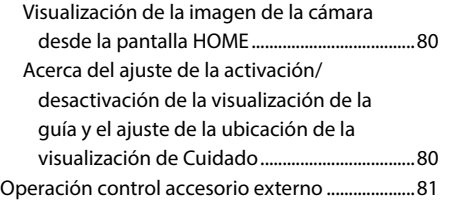

## **Funcionamiento de iDataLink**

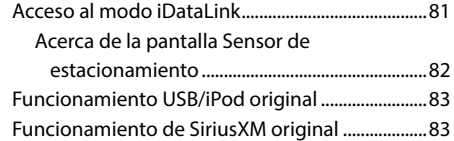

## **Funcionamiento de Dash Cam (grabadora de conducción) (opcional)**

Funcionamiento de Dash Cam (opcional)............84

## **Operación control accesorio externo (opcional)**

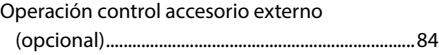

## **Información**

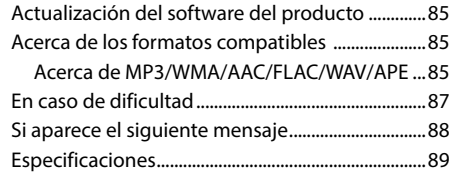

## **Instalación y conexiones**

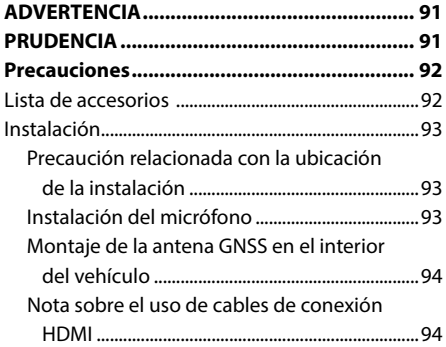

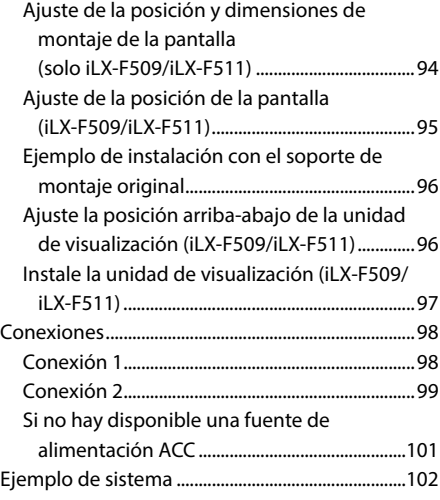

## <span id="page-7-0"></span>**Manual de instrucciones**

## **PRECAUCIONES**

## **INFORMACIÓN IMPORTANTE**

#### **DECLARACIÓN DE CUMPLIMIENTO DE FCC**

Se ha probado este equipo y se considera que cumple con los límites para un dispositivo digital de clase B, conforme al apartado 15 de las normas de la FCC. Estos límites están diseñados para proporcionar una protección más razonable contra interferencias dañinas en una instalación residencial y son más rigurosos que los requisitos para uso en exteriores.

El funcionamiento está sujeto a las siguientes dos condiciones: (1) Este dispositivo no puede ocasionar interferencias dañinas y (2) este dispositivo debe aceptar cualquier interferencia recibida, incluidas la interferencias que puedan ocasionar un funcionamiento no deseado.

Este equipo genera, utiliza y puede irradiar energía de radiofrecuencia y, si no se instala y utiliza de acuerdo con las instrucciones, puede ocasionar una interferencia dañina a las comunicaciones por radio. Sin embargo, no existe una garantía de que la interferencia no se producirá en una instalación particular. Si este equipo ocasiona una interferencia dañina a la recepción de radio o televisión, lo cual puede determinarse encendiendo y apagando el equipo, se le alienta a intentar corregir la interferencia por medio de una de las siguientes medidas:

- Reorientar o reubicar la antena receptora.
- Aumentar la separación entre el equipo y el receptor.
- Conectar el equipo a una salida o a un circuito diferente de aquel al cual está conectado el receptor.
- Consultar a un técnico de radio/TV experimentado.

## **ADVERTENCIA**

## **Recomendaciones para un uso seguro**

- Lea el manual atentamente antes de utilizar los componentes del sistema, ya que contiene instrucciones sobre cómo utilizar el sistema de forma segura y efectiva. Alpine no se responsabiliza de los problemas derivados de la no observación de las instrucciones de estos manuales.
- Este manual utiliza varias ilustraciones para mostrarle cómo utilizar el producto de forma segura y avisarle de los posibles peligros causados por operaciones y conexiones incorrectas. A continuación se muestra el significado de dichas ilustraciones. Es importante comprender totalmente los significados de estas ilustraciones para utilizar correctamente este manual y el sistema.
- Este producto puede utilizarse con aplicaciones de software. Siga en todo momento las instrucciones de uso y las advertencias cuando utilice este producto. No utilice este producto ni ninguna aplicación de software de manera que pueda interferir con el uso correcto y seguro del vehículo.

• Este producto se puede utilizar en combinación con el módulo de control de accesorios externos KAC-001 de Alpine, apto para diversos accesorios comercializados por otros fabricantes. Consulte y siga todas las instrucciones y las advertencias del fabricante de todos los accesorios.

## **ADVERTENCIA**

- Utilizar el sistema mientras conduce es muy peligroso. Los usuarios deben detener el vehículo antes de utilizar el software.
- El estado de las carreteras y la normativa vigente tiene prioridad sobre la información contenida en los mapas: preste atención a las restricciones de tráfico y al entorno que le rodea mientras conduce.
- Este software está diseñado para su uso exclusivo en la unidad. No se puede utilizar en combinación con ningún otro hardware.

## **ADVERTENCIA**

Este símbolo indica que las instrucciones son importantes. De no tenerse en cuenta, podrían ocasionarse heridas graves o la muerte.

#### **INSTALE LA UNIDAD CORRECTAMENTE PARA QUE EL CONDUCTOR NO PUEDA VER EL VIDEO/TELEVISOR A MENOS QUE EL VEHÍCULO SE ENCUENTRE PARADO Y SE HAYA ACCIONADO EL FRENO DE MANO.**

Ver el vídeo/televisor mientras se conduce se considera peligroso. Si la unidad no se instala correctamente, el conductor podrá ver el vídeo/televisor y distraerse mientras conduce, incrementando el riesgo de accidente. Esto podría causar heridas graves al conductor y a otras personas.

#### **NO MIRE EL VÍDEO MIENTRAS CONDUCE.**

El conductor puede distraer su atención de la carretera mientras mira el vídeo y ocasionar un accidente.

#### **NO REALICE NINGUNA OPERACIÓN QUE PUEDA DISTRAER SU ATENCIÓN Y COMPROMETER LA SEGURIDAD DURANTE LA CONDUCCIÓN DEL VEHÍCULO.**

Las operaciones que requieren su atención durante más tiempo sólo deben realizarse después de detener completamente el vehículo. Estacione el vehículo en un lugar seguro antes de realizar dichas operaciones. De lo contrario, podría ocasionar un accidente.

#### **MANTENGA EL VOLUMEN A UN NIVEL QUE NO LE IMPIDA ESCUCHAR LOS SONIDOS DEL EXTERIOR MIENTRAS CONDUCE.**

Los niveles de volumen demasiado altos que reducen la percepción de otros sonidos como las sirenas de emergencia o posibles señales acústicas de advertencia en carretera (cruces de trenes, etc.) podrían ser peligrosos y provocar un accidente. LOS NIVELES DE VOLUMEN ALTOS EN EL VEHÍCULO TAMBIÉN PUEDEN DAÑAR EL SISTEMA AUDITIVO DE LOS PASAJEROS.

#### **REDUZCA AL MÁXIMO LA VISUALIZACIÓN DE LA PANTALLA MIENTRAS CONDUCE.**

El conductor puede distraer su atención de la carretera mientras mira la pantalla y ocasionar un accidente.

#### **NO DESMONTE NI ALTERE LA UNIDAD.**

Si lo hace, podrá ocasionar un accidente, un incendio o una descarga eléctrica.

#### **UTILICE LA UNIDAD SOLAMENTE EN VEHÍCULOS QUE TENGAN 12 VOLTIOS CON NEGATIVO A MASA.**

(Consulte a su distribuidor en caso de duda.) De no ser así, podría ocasionar un incendio, etc.

#### **MANTENGA LOS OBJETOS PEQUEÑOS, COMO TORNILLOS, FUERA DEL ALCANCE DE LOS NIÑOS.**

La ingestión de estos objetos puede provocar lesiones graves. Si esto ocurre, consulte con un médico inmediatamente.

#### **UTILICE EL AMPERAJE CORRECTO CUANDO CAMBIE FUSIBLES.**

De lo contrario, puede producirse un incendio o una descarga eléctrica.

#### **NO OBSTRUYA LOS ORIFICIOS DE VENTILACIÓN O LOS PANELES DEL RADIADOR.**

Si los bloquea, el calor podría acumularse en el interior y producir un incendio.

#### **UTILICE ESTE PRODUCTO CON APLICACIONES MÓVILES DE 12 V.**

Si se emplea para otra aplicación distinta de la prevista, podría producirse un incendio, una descarga eléctrica u otras lesiones.

#### **REALICE LAS CONEXIONES CORRECTAMENTE.**

Una conexión incorrecta puede producir un incendio o dañar el equipo.

#### **ANTES DE EFECTUAR EL CABLEADO, DESCONECTE EL CABLE DEL TERMINAL NEGATIVO DE LA BATERÍA.**

De no hacerlo así, podría ocasionar una descarga eléctrica o heridas debido a cortocircuitos eléctricos.

#### **IMPIDA QUE LOS CABLES SE ENREDEN CON LOS OBJETOS SITUADOS ALREDEDOR.**

Disponga la instalación eléctrica y los cables conforme a lo descrito en el manual para evitar obstáculos durante la conducción. Los cables que obstaculizan la conducción o que cuelgan de partes del vehículo como el volante de dirección, la palanca de cambios, los pedales de freno, etc., se consideran extremadamente peligrosos.

#### **NO EMPALME CABLES ELÉCTRICOS.**

Nunca corte el aislamiento de un cable para suministrar energía a otro equipo. Esto hace que la capacidad portadora del cable se supere y puede ser la causa de incendios o descargas eléctricas.

#### **EVITE DAÑAR LOS TUBOS Y EL CABLEADO CUANDO TALADRE AGUJEROS.**

Si taladra agujeros en el chasis durante la instalación, tome las precauciones necesarias para no rozar, dañar u obstruir los tubos, las tuberías de combustible, los depósitos o el cableado eléctrico. De lo contrario, podría provocar un incendio.

#### **NO UTILICE TUERCAS O PERNOS EN EL SISTEMA DE FRENOS O DE DIRECCIÓN PARA REALIZAR LAS CONEXIONES A MASA.**

Los pernos o tuercas empleados en los sistemas de freno o de dirección (o en cualquier otro sistema relacionado con la seguridad del vehículo), o los depósitos, NUNCA deben utilizarse para instalaciones de cableado o conexión a masa. Si utiliza tales partes podrá incapacitar el control del vehículo y provocar un incendio, etc.

#### **NO INSTALE EL EQUIPO EN LUGARES QUE PUEDAN INTERFERIR CON LA OPERACIÓN DEL VEHÍCULO, COMO EL VOLANTE DE DIRECCIÓN O LA CAJA DE CAMBIOS DE VELOCIDAD.**

Esto podría obstaculizar la visibilidad y dificultar el movimiento, etc. y provocar accidentes graves.

## **PRUDENCIA**

Este símbolo indica que las instrucciones son importantes. De no tenerse en cuenta, podría ocasionarse heridas graves o daños materiales.

#### **DEJE DE USAR LA UNIDAD INMEDIATAMENTE SI APARECE ALGÚN PROBLEMA.**

Su uso en estas condiciones podría ocasionar lesiones personales o daños al producto. Lleve la unidad a un distribuidor Alpine autorizado o al Centro de servicio Alpine más próximo para repararla.

#### **CONFÍE EL CABLEADO Y LA INSTALACIÓN A PROFESIONALES.**

El cableado y la instalación de este equipo requieren una competencia y experiencia técnica confirmada. Para garantizar la seguridad, póngase siempre en contacto con el distribuidor al que ha comprado el equipo para confiarle estas tareas.

#### **UTILICE LOS ACCESORIOS ESPECIFICADOS E INSTÁLELOS CORRECTAMENTE.**

Asegúrese de utilizar los accesorios especificados solamente. La utilización de otras piezas no designadas puede ser la causa de daños en el interior de la unidad o de una instalación incorrecta. Las piezas pueden aflojarse, lo que, además de ser peligroso, puede provocar averías.

#### **DISPONGA EL CABLEADO DE FORMA QUE LOS CABLES NO SE DOBLEN, NO SE CONTRAIGAN NI ROCEN UN BORDE METÁLICO AFILADO.**

Aleje los cables y el cableado de piezas móviles (como los raíles de los asientos) o de bordes puntiagudos o afilados. De esta forma evitará dobleces y daños en el cableado. Si los cables se introducen por un orificio de metal, utilice una arandela de goma para evitar que el borde metálico del orificio corte el aislamiento del cable.

#### **NO INSTALE LA UNIDAD EN LUGARES MUY HÚMEDOS O LLENOS DE POLVO.**

Evite instalar la unidad en lugares con altos índices de humedad o polvo. Si entra polvo o humedad, el equipo puede averiarse.

## **AVISO**

#### **Limpieza del producto**

Limpie el producto periódicamente con un paño suave y seco. Para limpiar las manchas más difíciles, humedezca el paño únicamente con agua. Cualquier otro líquido puede disolver la pintura o deteriorar el plástico.

#### **Temperatura**

Cerciórese de que la temperatura del interior de vehículo esté entre +45 °C y 0 °C antes de conectar la alimentación de la unidad.

#### **Mantenimiento**

Si tiene problemas, no intente reparar la unidad por sí mismo. Devuélvala a su distribuidor Alpine o a la estación de servicio Alpine para que se la reparen.

#### **Protección del conector USB**

- Solo es posible conectar al conector USB de esta unidad un iPhone o una memoria flash USB. No se garantiza un funcionamiento correcto de otros productos USB.
- Si se utiliza el conector USB, asegúrese de usar solo el cable de conexión suministrado con la unidad. La unidad no admite el uso de concentradores USB.
- En función de la unidad flash USB conectada, es posible que la unidad no funcione o que algunas funciones no puedan realizarse.
- El formato de archivos de audio que puede reproducirse en la unidad es MP3/WMA/AAC/FLAC/WAV/APE.
- Es posible visualizar el nombre de artista/canción, etc. Es posible que algunos caracteres no se muestren correctamente.

## **PRUDENCIA**

Alpine declina toda responsabilidad por pérdidas en los datos, aunque se produzcan durante el uso de este producto.

#### **Manejo de la unidad flash USB**

- Esta unidad puede controlar dispositivos de almacenamiento en memoria compatibles con el protocolo USB Mass Storage Class (MSC). Los formatos de archivo de audio que pueden reproducirse son MP3, WMA, AAC, FLAC, WAV y APE.
- No se garantiza el funcionamiento de la unidad flash USB. Utilice una unidad flash USB de acuerdo con las condiciones contractuales. Lea con atención el Manual de operación de la unidad flash USB.
- No la utilice ni la guarde en los siguientes lugares: En el interior de un coche expuesto a la luz solar directa o a temperaturas elevadas.

En lugares con mucha presencia de humedad o sustancias corrosivas.

- Instale la unidad flash USB en un lugar en que no suponga un obstáculo para el conductor.
- Es posible que la unidad flash USB no funcione correctamente a temperaturas muy elevadas o muy bajas.
- Utilice solo unidades flash USB certificadas. Tenga en cuenta, sin embargo, que incluso las unidades flash USB certificadas pueden provocar problemas, en función de su estado o del tipo de dispositivo.
- En función de la configuración de la unidad flash USB, el estado de la memoria o el software de codificación, es posible que la unidad no reproduzca correctamente.
- Es posible que la unidad flash USB tarde un tiempo en iniciar la reproducción. Si la unidad flash USB contiene archivos que no son de audio, es posible que la reproducción o la búsqueda tarden más tiempo.
- La unidad puede reproducir las extensiones de archivo "mp3", "wma", "m4a", "flac", "fla", "wav" y "ape".
- No añada las extensiones anteriores a un archivo que no contenga datos de audio. Los datos que no sean de audio no se reconocerán. Asimismo, la reproducción puede emitir ruidos que podrían dañar los altavoces y/o los amplificadores.
- Recomendamos realizar copias de seguridad de los datos más importantes en un ordenador personal.
- No extraiga el dispositivo USB si hay una reproducción en curso. Seleccione SOURCE que no sea USB y extraiga el dispositivo USB, para evitar posibles daños en su memoria.
- Windows Media y el logotipo de Windows son marcas comerciales o marcas registradas de Microsoft Corporation en Estados Unidos y/o en otros países.
- Apple, iPhone, iPod, Lightning y Siri son marcas de Apple Inc., registradas en Estados Unidos y otros países. Apple CarPlay es una marca registrada de Apple Inc.
- "Made for Apple" y "Works with Apple" significa que un accesorio ha sido diseñado específicamente para conectarse a los productos Apple identificados como "Made for Apple" y operar específicamente con la tecnología identificada como "Works with Apple", y su fabricante ha certificado que cumple con el estándar de rendimiento de Apple. Apple no es responsable del funcionamiento de este dispositivo ni de su cumplimiento con las normas y regulaciones de seguridad. Tenga en cuenta que el uso de este accesorio con un producto Apple puede afectar al rendimiento inalámbrico.
- El uso del logotipo de Apple CarPlay significa que la interfaz de usuario del vehículo cumple las normas de funcionamiento de Apple. Apple no se hace responsable del funcionamiento de este dispositivo o cumplimiento con los requisitos normativos y de seguridad. Tenga en cuenta que el uso de este producto con un iPhone puede afectar el rendimiento inalámbrico.
- Google, Android, Google Play y Android Auto son marcas comerciales de Google LLC. Para usar Android Auto en la pantalla de su automóvil, necesitará un teléfono Android con Android 6.0 o superior, un plan de datos activo y la aplicación Android Auto.
- Tecnología de HD Radio fabricada bajo licencia de iBiquity Digital Corporation. Patentes en EE. UU. y en el extranjero. Para más información sobre las patentes, consulte http:// dts.com/patents. HD Radio y los logos HD, HD Radio y ARC son marcas registradas o marcas comerciales de iBiquity Digital Corporation en los Estados Unidos y otros países.
- SiriusXM y todas las marcas y logos relacionados son marcas comerciales de Sirius XM Radio Inc. Todos los derechos reservados.
- Los términos HDMI y HDMI High-Definition Multimedia Interface, y el Logotipo HDMI, son marcas comerciales o marcas registradas de HDMI Licensing Administrator, Inc. en los Estados Unidos y otros países.
- La marca y los logotipos de Bluetooth® son marcas comerciales registradas propiedad de Bluetooth SIG, Inc. y cualquier uso que de ellos hace ALPS ALPINE CO., LTD. siempre es bajo licencia. Las demás marcas y nombres comerciales son propiedad de sus respectivos propietarios.
- El logotipo de Wi-Fi CERTIFIED™ es una marca comercial registrada de Wi-Fi Alliance®.
- LDAC y el logotipo de LDAC son marcas comerciales de Sony Corporation.
- El producto con este logotipo se ajusta a la norma de audio de alta resolución definida por la Japan Audio Society. Este logotipo se utiliza bajo licencia de la Japan Audio Society.
- MQA y Sound Wave Device son marcas registradas de MQA Limited © 2016.

Conçu pour iPhone SE (2e génération), iPhone 11 Pro Max, iPhone 11 Pro, iPhone 11, iPhone XS Max, iPhone XS, iPhone XR, iPhone X, iPhone 8 Plus, iPhone 8, iPhone 7 Plus, iPhone 7, iPhone SE , iPhone 6s Plus, iPhone 6s.

## <span id="page-11-0"></span>**Primeros pasos**

## **Ubicación de los controles**

#### ■ **iLX-507**

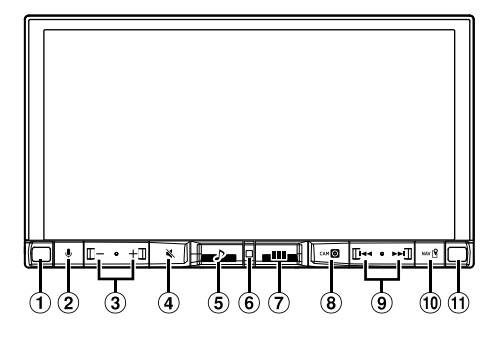

#### ■ **iLX-F509/iLX-F511**

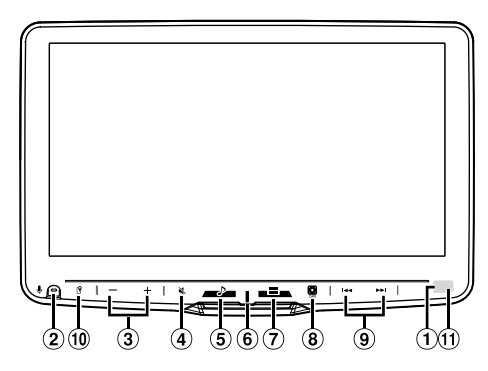

#### **Sensor de iluminación**

Detecta el nivel de iluminación del interior del coche.

## **Botón**

Active la función Siri o el modo de reconocimiento de voz mientras Apple CarPlay o Android Auto están conectados.

## $(3)$  Botón  $-$  /  $+$  (BAJAR/SUBIR)

Ajusta el volumen.

## **Botón (MUTE)**

Activa/desactiva el modo MUTE. Mantenga pulsado este botón durante al menos dos segundos para apagar la iluminación de la pantalla/ botón.

## **Botón (Audio)**

Muestra la pantalla de reproducción de audio. Las fuentes de audio pueden cambiarse mientras se muestra la pantalla de reproducción de audio.

**•** Al mostrar una pantalla diferente de la fuente de audio (como la pantalla del mapa para Apple CarPlay o Android Auto), la fuente de audio puede cambiar sin que lo haga la visualización en pantalla.

### **Indicador de encendido**

## **Botón (HOME)**

Muestra la pantalla HOME. La pantalla de Ajustes de sonido se muestra mientras se visualiza la pantalla de INICIO. Mantenga pulsado este botón durante al menos dos segundos para apagar el aparato.

## **Botón (CAM)**

Muestra la imagen de la cámara 2 (trasera/delantero/ lateral/otra) o de la cámara 1 (trasera). Pulse durante 1 segundo o más para volver a la pantalla anterior.

## $\Theta$  Botón  $\blacktriangleleft$  /  $\blacktriangleright$   $\blacktriangleright$

Pulse para buscar hacia arriba/abajo una emisora en el modo radio o hacia arriba/abajo una pista, etc., en otras fuentes audiovisuales.

## **Botón (MAP)**

Muestra la pantalla del mapa para Apple CarPlay/ Android Auto cuando Apple CarPlay o Android Auto están conectados.

Muestra la pantalla del mapa de navegación cuando el stick de navegación opcional (KTX-NS01) está conectado.

### **Sensor remoto**

Dirija el transmisor de control remoto hacia el sensor remoto en un rango de 2 metros.

#### **Acerca de las descripciones de los botones utilizados en este manual de operación**

Los botones que se encuentran en la parte frontal de la unidad se escriben en negrita (por ejemplo,  $\Box$ **(HOME)**). Los botones que se encuentran en el display de la pantalla táctil se muestran en negrita entre corchetes [ ] (por ejemplo [**OK**]).

## **PRUDENCIA**

## ■ **Solo iLX-F509/iLX-F511**

**Para ajustar el ángulo de la pantalla, mantenga el centro de la parte superior e inferior de la pantalla para moverla. Para proteger la pantalla, no sujete los extremos izquierdo y derecho para moverla.**

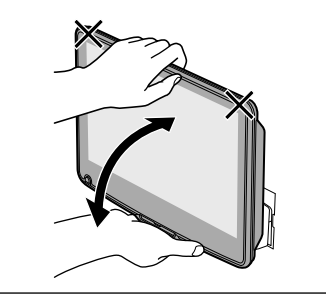

## <span id="page-12-0"></span>**Encendido y apagado**

Al colocar la llave de encendido en la posición ACC u ON, se mostrará automáticamente la pantalla de inicio.

#### **1 Gire la llave de contacto a la posición ACC u ON.**

La unidad se encenderá.

- Cuando se utiliza el sistema por primera vez, se muestra la pantalla de INICIO.
- Cuando se enciende, la unidad muestra la última pantalla visualizada antes de que la llave de contacto se desconectara. Por ejemplo, si la unidad está en modo radio cuando se desconectó, se mantendrá en el modo radio cuando se vuelve a arrancar.

#### **2 Para apagar la unidad, coloque la llave de contacto en la posición OFF.**

- **•** *La unidad es un dispositivo de precisión. Manejar con cuidado la unidad le proporciona años de funcionamiento libre de problemas.*
- **•** *Algunas de las funciones de esta unidad no pueden utilizarse con el vehículo en movimiento. Asegúrese de que el vehículo está detenido en lugar seguro y el freno de mano echado antes de intentar llevar a cabo dichas operaciones.*

## **Ajuste del volumen**

#### Ajuste el volumen tocando -/ +.

El volumen aumenta o desciende de forma continua al mantener presionado  $-\theta +$ . Volumen: de 0 a 35

## **Reducción rápida del volumen**

La función de silenciamiento del audio reduce el nivel del volumen instantáneamente a 0.

**1 Pulse el botón (MUTE) para activar el modo MUTE.**

El nivel de audio será 0 y el indicador de silencio parpadeará.

**2 Si vuelve a pulsar el botón (MUTE), el audio volverá a su nivel de volumen anterior.**

## **Apagado de la iluminación de la pantalla/botones (Display OFF)**

Puede apagar la iluminación de la pantalla y de los botones sin cambiar la salida de audio.

### **1 Mantenga pulsado el botón (MUTE) durante al menos dos segundos.**

La iluminación de la pantalla o de los botones está apagada.

- **2 Para cancelar el modo de apagado de la pantalla, mantenga pulsado el botó (MUTE) durante al menos 2 segundos o toque la pantalla.**
- **•** *Cuando hay una interrupción, como una llamada entrante de manos libres, la pantalla OFF se cancela.*

## **Funcionamiento de la pantalla táctil**

Puede manejar la unidad utilizando la pantalla del panel táctil.

**•** *Asegúrese de tocar el botón que aparece en la pantalla suavemente con la punta del dedo para evitar arañar la pantalla.*

### **Tocar la pantalla**

Toque suavemente un botón o un elemento de la lista en la pantalla.

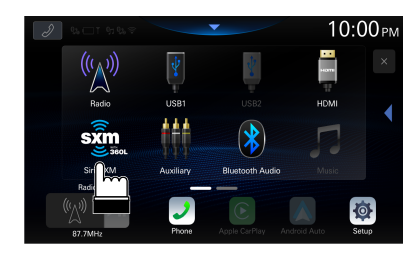

- **•** *Si toca un botón y no se produce ninguna reacción, quite el dedo de la pantalla.*
- **•** *Los botones que aparecen desactivados en la pantalla no se pueden utilizar.*

## **Deslizar el dedo**

Pase suavemente el dedo por la pantalla deslizándolo.

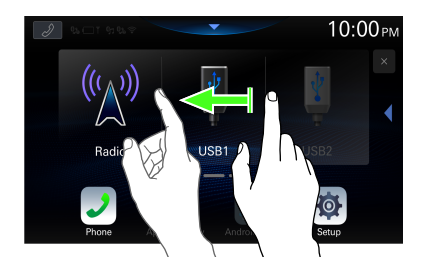

## <span id="page-13-0"></span>**Cambiar de fuente**

## **1 Pulse el botón (HOME).**

Se mostrará la pantalla HOME.

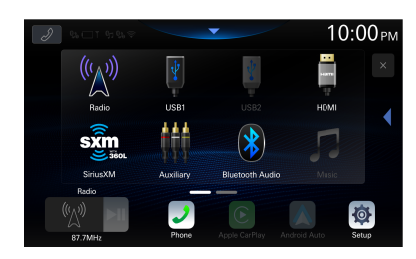

## **2 Toca el icono de la fuente deseada.**

**•** *Puede cambiar la ubicación del icono de la fuente de audio en la pantalla. Para obtener más información, consulte "Edición de la pantalla HOME" (página [34](#page-33-1)).*

## **Selección de un elemento de la lista**

Para desplazarse por una lista, lleve a cabo las siguientes operaciones.

#### **Toque la pantalla y deslice el dedo hacia arriba y abajo.**

La pantalla se desplazará en función del movimiento del dedo.

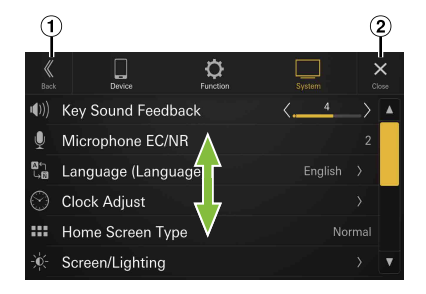

 $\Omega$  Permite volver a la pantalla anterior. Cierra la ventana.

**•** *Tras tocar la pantalla, aleje el dedo de esta antes de arrastrarlo y se seleccionará dicho elemento.*

## <span id="page-13-1"></span>**Acerca de la pantalla HOME**

En la pantalla HOME, seleccione la fuente de audio para realizar diversos ajustes y operaciones de la función.

**•** *La pantalla HOME se puede cambiar entre el modo normal y el modo de texto mejorado. Para obtener más información, consulte "Configuración del Tipo pantalla de inicio" (página [34\)](#page-33-2).*

## Pulse el botón **HOME**).

Se mostrará la pantalla HOME.

■ **Ejemplo de pantalla en modo normal**

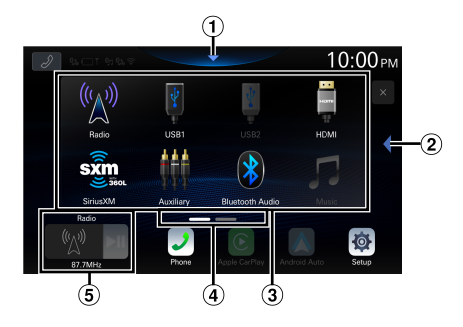

■ **Ejemplo de pantalla del modo de texto mejorado**

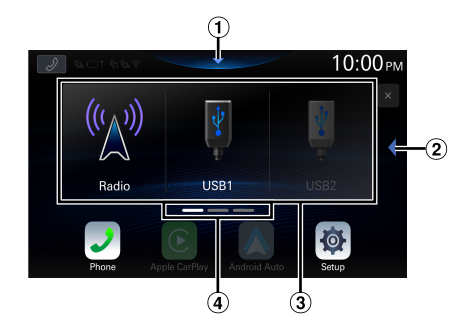

- $\Omega$  Se puede cambiar el orden de los iconos de origen.
	- **•** La pantalla de Ajustes de sonido también se puede mostrar pulsando el botón 888 (HOME) mientras se muestra la pantalla HOME.
- Toque para cambiar de página.
	- **•** Las páginas también se pueden cambiar deslizando la pantalla HOME horizontalmente con el dedo.
- Área de selección de la fuente de audio Toca el icono de la fuente deseada para cambiar la fuente de audio.
	- **•** Se puede cambiar el orden de los iconos de origen. Para obtener más información, consulte "Edición de la pantalla HOME" (página [34](#page-33-1)).
- Navegación por la pantalla HOME
- Ventana de miniaturas de la fuente actual Se muestra el nombre de la fuente, las imágenes artísticas y la información del título. Toque la imagen artística para mostrar la pantalla de la fuente. Toque [ $\blacktriangleright$ ] para reproducir/pausar una pista o un vídeo.

 $14$ *FS* 

## <span id="page-14-0"></span>**Acerca del indicador de pantalla**

La barra de indicación de la parte superior de la pantalla muestra varios tipos de información, como la hora actual.

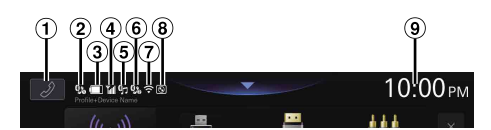

#### $\bigcirc$  Botón de atajo de teléfono

La pantalla de la lista de dispositivos se muestra cuando no hay un teléfono o un dispositivo CarPlay o Android Auto conectado.

La pantalla del teléfono manos libres (Recientes,

Agenda, Teclado) se muestra cuando el teléfono manos libres está conectado. Se muestra la pantalla del cierre de sesión anterior.

La pantalla de Apple CarPlay se muestra mientras Apple CarPlay está conectado.

La pantalla de Android Auto se muestra mientras Android Auto está conectado.

- $\Omega$  Se ilumina cuando se conecta el teléfono manos libres **1** por Bluetooth. (No se muestra cuando la conexión está en OFF.)
- $\mathbf{B}(3)$  Indica el nivel de batería del teléfono manos libres conectado  $\theta$

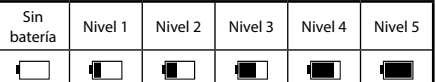

- **•** Es posible que no se muestre para el teléfono de manos libres  $(2)$
- Indica el nivel de intensidad de la señal Bluetooth del teléfono manos libres conectado . Se muestra cuando el ajuste de Bluetooth se fija en ON.

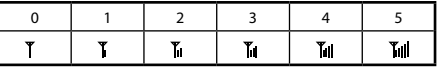

- **•** Es posible que no se muestre para el teléfono de manos libres 2.
- Se ilumina cuando se conecta el dispositivo de audio por Bluetooth. (No se muestra cuando la conexión está en OFF.)
- $\bullet$  Se ilumina cuando se conecta el teléfono manos libres 2 por Bluetooth. (No se muestra cuando la conexión está en OFF.)
- $\overline{1}$ lndica el nivel de intensidad de la señal de Wi-Fi cuando está conectado a un punto de acceso de Wi-Fi con una conexión válida a Internet.

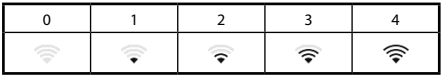

- $(8)$  Se ilumina cuando se conecta un ALPINE KNOB (RUX-H02), que se vende por separado, a través de Bluetooth. Puede usar el RUX-H02 para ajustar el nivel de volumen y la calidad del sonido (nivel del bajo, etc.) de esta unidad. Para obtener más información, consulte el Manual de instrucciones de RUX-H02.
- Indica la hora actual.

Toque para encender/apagar la pantalla del reloj. Puede cambiar entre las opciones de visualización de 12 horas y de 24 horas (página [33](#page-32-1)).

## <span id="page-15-0"></span>**Realización de los ajustes**

#### **Para mostrar la pantalla del menú de ajustes:**

El vehículo tiene que estar estacionado y la llave de contacto en la posición ACC u ON. Para realizar esto, siga los procedimientos a continuación.

- 1 Detenga por completo el vehículo en un lugar seguro. Accione el freno de mano.
- 2 Suelte el freno de mano. (Por seguridad, suelte el freno de mano mientras pisa el pedal del freno).
- 3 Accione el freno de mano una vez más.
- **•** Para vehículos de transmisión automática, coloque la palanca de transmisión en la posición de estacionamiento.

Ahora, el sistema de bloqueo para la operación de configuración se ha liberado. Accionar el freno de mano puede reactivar el menú de ajuste, siempre y cuando no se haya apagado el contacto del vehículo. No es necesario repetir el procedimiento anterior (pasos de 1 a 3).

Cada vez que se apague el contacto, realice el procedimiento anterior.

## **1 Pulse el botón (HOME).**

Se mostrará la pantalla HOME.

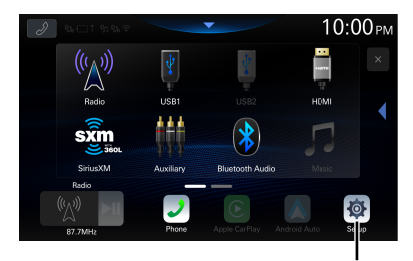

**Botón [Ajustes]**

## **2 Toque [Ajustes].**

Aparecerá la pantalla de menú Ajuste disp.

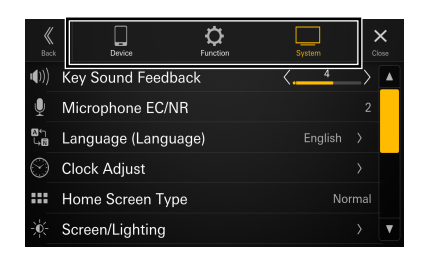

### **3 Toque la categoría de configuración requerida en la parte superior de la pantalla del menú Ajuste disp. y, después, toque el elemento de configuración.**

#### **Configuración de categorías:**

Dispositivo: consulte "Ajustes de dispositivo" (página [17\)](#page-16-1)

Función: consulte "Ajustes de función" (página [21\)](#page-20-1) Sistema: consulte "Ajustes de sistema" (página [33\)](#page-32-2)

## <span id="page-16-1"></span><span id="page-16-0"></span>**Configuración de dispositivo**

La opción **[Dispositivo]** se selecciona en la pantalla del menú de Ajuste disp.

### ■ **Pantalla del menú de Ajustes de dispositivo**

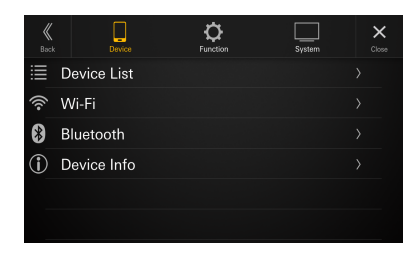

#### **Elementos de configuración:**

Lista de dispositivos (página [17\)](#page-16-2) Wi-Fi (página 18) Bluetooth (página 20) Info Dispositivo (página 21)

## <span id="page-16-2"></span>**Visualización de Lista de dispositivos**

La opción **[Lista de dispositivos]** se selecciona en la pantalla del menú de ajustes de dispositivo.

Se muestra la lista de dispositivos registrados o conectados a esta unidad. Se pueden visualizar 10 dispositivos compatibles con Bluetooth y Wi-Fi, y un dispositivo compatible con Apple CarPlay o Android Auto conectado por USB.

#### ■ **Ejemplo de la pantalla de la Lista de dispositivos**

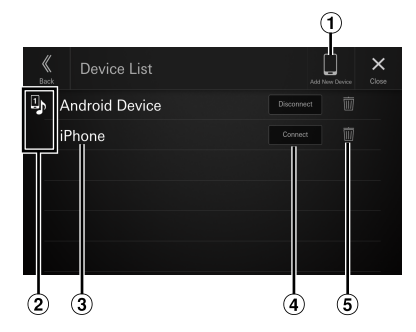

#### $(1)$  Añadir dispositivo

Busque dispositivos Bluetooth compatibles. Para obtener más información, consulte "Emparejamiento del dispositivo Bluetooth" (página 17).

<sup>(2)</sup> Icono de función

- : Manos libres 1
- : Manos libres 2
- : Bluetooth Audio
- $\mathbb{R}$  Manos libres 1 + Bluetooth Audio
- $\mathbb{E}$  : Manos libres 2 + Bluetooth Audio
- $\mathbf{\mathfrak{C}}$ : Apple CarPlay
- : Android Auto
- Nombre del dispositivo o dirección del dispositivo
- Conecte o desconecte el dispositivo seleccionado. Para obtener más información, consulte "Conexión del dispositivo registrado en la lista de dispositivos", "Desconexión del dispositivo conectado" (página 18).
- Elimine la información del dispositivo seleccionado. Para obtener más información, consulte "Borrar un dispositivo Bluetooth de la lista" (página 18).

## **Emparejamiento del dispositivo Bluetooth®**

Busque dispositivos Bluetooth compatibles.

#### **Elemento de configuración:**

Añadir dispositivo

**1 Toque [Añadir dispositivo].**

Se inicia una búsqueda de dispositivos para conectarse de forma inalámbrica a la unidad. Aparece la lista de búsqueda y la lista de dispositivos buscados.

- **2 Toque un dispositivo a conectar en la lista.**
- **3 Cuando aparezca un código en el dispositivo, compruebe que el código es el mismo que aparece en la pantalla de la unidad y toque [Yes].**

Cuando la conexión del dispositivo se ha completado, aparece un mensaje y el dispositivo vuelve al modo normal.

## <span id="page-17-0"></span>**Conexión del dispositivo registrado en la lista de dispositivos**

Seleccione uno de los 10 dispositivos compatibles con Bluetooth o Wi-Fi emparejados registrados anteriormente.

**•** *Si quiere utilizar Apple CarPlay o Android Auto con una conexión inalámbrica, programe el "Wi-Fi Mode" en [Phone Link Mode]. Para obtener más información, consulte "Configuración del modo Wi-Fi" (página [18](#page-17-1)). Además, ajuste la función Wi-Fi de su iPhone o smartphone de Android en "On".*

### **1 Toque la opción [Conectar] del dispositivo que desee conectar desde la lista de dispositivos emparejados.**

Se mostrará la pantalla de selección de función.

### **2 Seleccione la función del dispositivo de conexión en la pantalla de Seleccionar función y toque [OK].**

Se muestra una marca de verificación para la función seleccionada.

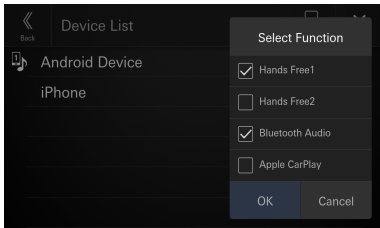

- Manos libres 1: El dispositivo se utiliza como el primer teléfono manos libres o Android Auto. Manos libres 2: El dispositivo se utiliza como el segundo teléfono manos libres o Android Auto. Bluetooth Audio: El dispositivo se usa como un
- dispositivo de Bluetooth Audio. Apple CarPlay\*: El dispositivo se usa como un
- dispositivo de Apple CarPlay. Android Auto\*: El dispositivo se usa como Android
- Auto.
- **\*** Si desea utilizar el modo Apple CarPlay o Android Auto sin que aparezca [**Apple CarPlay**] o [**Android Auto**] en la pantalla Seleccionar función, seleccione [**Manos libres 1**] o [**Manos libres 2**] para conectar su dispositivo.
- Por ejemplo, cuando el dispositivo se utiliza como teléfono manos libres y Bluetooth Audio, seleccione [**Manos libres 1**] y [**Bluetooth Audio**].

Cuando la conexión del dispositivo se ha completado, aparece un mensaje y el dispositivo vuelve al modo normal.

## **Desconexión del dispositivo conectado**

#### **Toque la opción [Desconectar] del dispositivo que desee desconectar desde la lista de dispositivos emparejados.**

A continuación, se desconectará el dispositivo.

## **Borrar un dispositivo Bluetooth de la lista**

Tiene la opción de eliminar la información de los dispositivos compatibles con Bluetooth que ha conectado antes.

## **1 Toque [ ] (Borrar) en el dispositivo compatible con Bluetooth para borrarlo de la lista de dispositivos emparejados.**

## **2 Toque [Sí].**

• Al tocar [**No**] se cancelará la configuración.

## **Ajustes de Wi-Fi**

La opción **[Wi-Fi]** se selecciona en la pantalla del menú de ajustes de dispositivo.

## <span id="page-17-1"></span>**Configuración del modo Wi-Fi**

Configure el modo Wi-Fi de acuerdo con el entorno en el que se usa la Wi-Fi.

#### **Elemento de configuración:**

#### Wi-Fi Mode

#### **Opciones de configuración:**

OFF (configuración inicial) / Internet Mode / Phone Link Mode

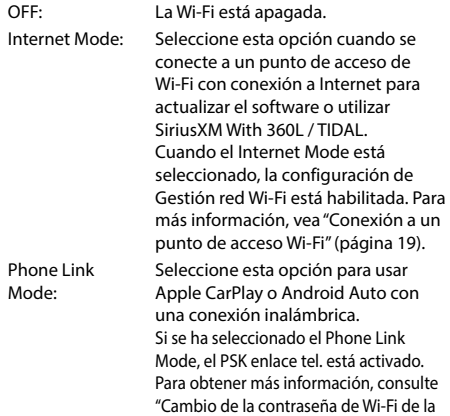

**•** *Las versiones inalámbricas de Apple CarPlay y Android Auto no están disponibles cuando Internet Mode está seleccionado. Si quiere utilizar un dispositivo que funciona con una conexión a Internet (como TIDAL) y Apple CarPlay/Android Auto al mismo tiempo, conecte su iPhone o Smartphone mediante USB.*

unidad" (página [20](#page-19-1)).

## <span id="page-18-1"></span><span id="page-18-0"></span>**Conexión a un punto de acceso de Wi-Fi**

Para actualizar el software de este producto o utilizar SiriusXM With 360L / TIDAL es necesario conectarse a un punto de acceso de Wi-Fi con una conexión válida a Internet.

- **•** *Disponible solo cuando la configuración de "Wi-Fi Mode" es [***Internet Mode***] (página [18\)](#page-17-1).*
- **•** *Para actualizar el software utilizando una memoria USB en lugar de la Wi-Fi, vaya a "Actualización de la versión de software" (página [35](#page-34-1)).*
- ∗ Pueden aplicarse tarifas de datos. Por favor, pregunte a su compañía para más información.

#### **Elemento de configuración:**

Gestión red Wi-Fi

**1 Toque para seleccionar [Gestión red Wi-Fi].**

Se muestra la pantalla con la Lista de Accesos Wi-Fi.

#### **2 Toque para seleccionar [Buscar].**

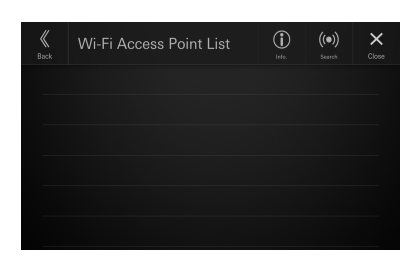

Busque el punto de acceso Wi-Fi. Una vez que haya finalizado la búsqueda, se mostrará la pantalla con la Lista de Accesos Wi-Fi.

- Los puntos de acceso conectados no se muestran en la pantalla de búsqueda.
- **3 Toque para seleccionar el punto de acceso en la lista para conectar.**

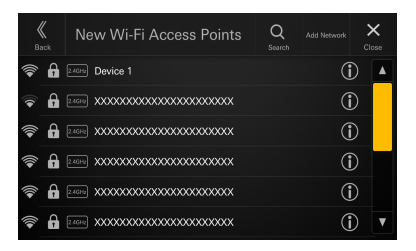

Se muestra la pantalla de Ingreso de la Palabra Clave.

• Si toca [**Agregar una red**] en la pantalla de Nuevos Accesos Wi-Fi, podrá conectarse a un nuevo punto de acceso introduciendo de forma manual la SSID, la seguridad y la contraseña del punto de acceso. Se pueden introducir de 1 a 32 caracteres para el SSID y de 8 a 64 caracteres para la contraseña. Si se ha introducido [**Ninguno**] para la seguridad, no se requiere la introducción de una contraseña.

**4 Introduzca una contraseña y toque para seleccionar [DONE].**

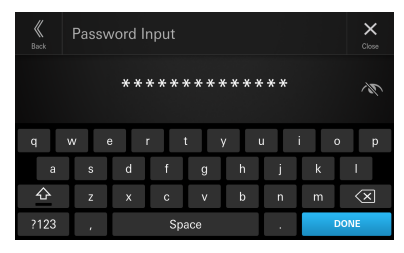

• Toque  $[\langle \overline{x}]$  para borrar el número introducido.

## **5 Toque para seleccionar [OK].**

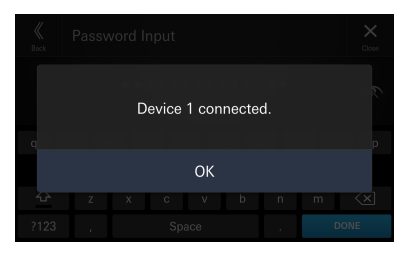

Una vez que se haya llevado a cabo la conexión a un punto de acceso, se mostrará la pantalla con la Lista de Accesos Wi-Fi.

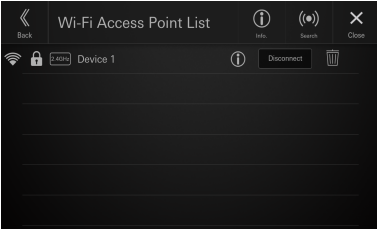

### <span id="page-19-0"></span>■ **Ejemplo de pantalla con Lista de Accesos Wi-Fi**

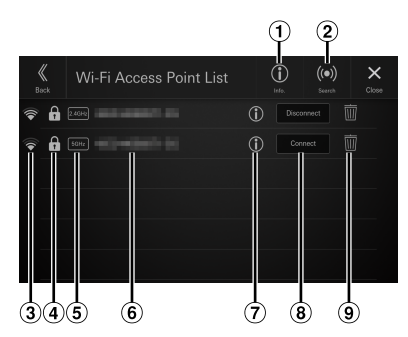

Información

Toque para mostrar la dirección MAC y la dirección IP de esta unidad.

(2) Buscar

Busque puntos de acceso Wi-Fi. Para más información, vea "Conexión a un punto de acceso Wi-Fi" (página [19](#page-18-1)).

- Intensidad de señal del punto de acceso
- Aviso de seguridad (Ninguno/WEP/WPA/WPA2/ WPA3) del punto de acceso
- Pantalla de banda del punto de acceso
- SSID del punto de acceso
- $\overline{\mathcal{O}}$  Mostrar información detallada del punto de acceso
- Conecte o desconecte el punto de acceso Wi-Fi seleccionado. Para más información, consulte "Conectar un punto de acceso registrado en la Lista de Accesos Wi-Fi", "Desconectar el punto de acceso conectado" (página [20\)](#page-19-2).
- Borrar el punto de acceso Wi-Fi seleccionado. Para obtener más información, consulte "Borrar el punto de acceso desde la lista" (página [20](#page-19-3)).

#### **Conectar un punto de acceso registrado en la Lista de Accesos Wi-Fi**

Seleccione un punto de acceso Wi-Fi de una lista registrada.

## **Toque la opción [Conectar] del punto de acceso que quiera conectar de la Lista de Accesos Wi-Fi.**

Se iniciará la conexión Wi-Fi.

#### **Desconectar el punto de acceso conectado**

**Toque la opción [Desconectar] del punto de acceso que quiera desconectar de la Lista de Accesos Wi-Fi.**

El punto de acceso está desconectado.

#### <span id="page-19-3"></span>**Borrar un punto de acceso de la lista**

Puede eliminar la información de un punto de acceso previamente conectado.

 $\textbf{1}$   $\textbf{T}$ oque [  $\overline{\mathbb{U}}$  ] (Eliminar) del punto de acceso **para eliminar desde la Lista de Accesos Wi-Fi.**

## **2 Toque [OK].**

• Tocar [**Cancelar**] cancelará la configuración.

## <span id="page-19-1"></span>**Cambio de la contraseña Wi-Fi en la unidad**

Puede cambiar aleatoriamente la contraseña de Wi-Fi (PSK) de la unidad.

**•** *Disponible solo cuando la configuración de "Wi-Fi Mode" es [***Phone Link Mode***] (página [18](#page-17-1)).*

#### **Elemento de configuración:**

PSK enlace tel.

## **Toque [ ] de "PSK enlace tel.".**

Se cambia la contraseña de Wi-Fi (PSK).

**•** *Esta contraseña se genera en este producto. No puede crear una nueva contraseña.*

## **Ajustes Bluetooth**

La opción **[Bluetooth]** se selecciona en la pantalla del menú de ajustes de dispositivo.

## **Configuración del Bluetooth**

Ajústelo en **[On]** al conectar la unidad al dispositivo compatible con Bluetooth.

#### **Elemento de configuración:**

Bluetooth

**Toque [ ] (Off) o [ ] (On) en "Bluetooth".**

## <span id="page-19-2"></span>**Ajuste de Conectar automáticamente**

Puede conectar el último dispositivo conectado automáticamente.

#### **Elemento de configuración:** Conexión automática

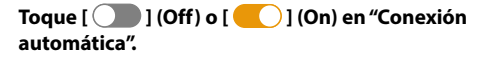

## <span id="page-20-0"></span>**Configuración del código PIN**

Puede ajustar el código PIN para la conexión con un dispositivo compatible con Bluetooth.

#### **Elemento de configuración:**

Código PIN Bluetooth

## **1 Toque [Código PIN Bluetooth].**

Se mostrará una pantalla de teclado numérico.

## **2 Toque [Borrar todo].**

El código PIN mostrado se borra, luego puede introducir el nuevo código PIN.

#### **3 Introduzca un código de acceso de 4 dígitos y, a continuación, toque [OK].**

- El número inicial es 0000.
- Toque **[ ]** para borrar el número introducido.
- Toque **[Borrar todo]** para borrar todos los números introducidos.

## **Visualización de la información de dispositivo**

Puede visualizar el nombre del dispositivo Bluetooth o Wi-Fi y la dirección de dispositivo de esta unidad.

#### **Elemento de configuración:**

Info Dispositivo

## <span id="page-20-1"></span>**Configuración de funciones**

La opción **[Función]** se selecciona en la pantalla del menú de Ajuste disp.

#### ■ **Pantalla del menú de Ajustes de función**

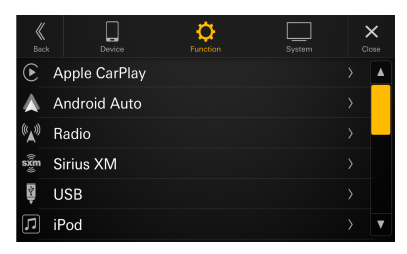

#### **Elementos de configuración:**

Apple CarPlay (página 21) Android Auto (página 22) Radio (página 23) SiriusXM (página [23](#page-22-1)) USB (página 24) iPod (página 24) Auxiliar (página 24) HDMI (página 25) Teléfono (página 26) Bluetooth Audio (página [27\)](#page-26-1) Factory Audio (página [27\)](#page-26-2) Dash Cam (página [28](#page-27-1)) Cámara (página [29](#page-28-1)) TIDAL (página [31](#page-30-1)) Navegación (página [31\)](#page-30-2) Control accesorio externo (página [32\)](#page-31-1)

## **Ajustes Apple CarPlay**

La opción **[Apple CarPlay]** se selecciona en la pantalla del menú de ajustes de función.

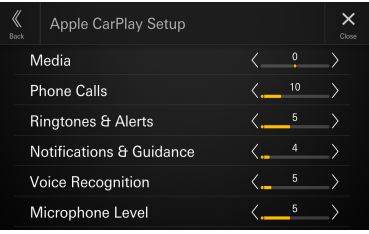

## **Ajuste del nivel de medios**

**Elemento de configuración:**  Medios **Nivel de configuración:** De  $-14$  a  $+14$  (ajuste inicial: 0)

**Toque [ ] o [ ] de "Medios" para ajustar el nivel de volumen de los medios para la reproducción de CarPlay.**

## <span id="page-21-0"></span>**Ajuste del volumen de la llamada**

**Elemento de configuración:**  Volumen de la llamada **Nivel de configuración:** De 1 a 35 (ajuste inicial: 5)

**Toque [ ] o [ ] de "Volumen de la llamada" para establecer el nivel de volumen de las llamadas.**

## **Ajuste del nivel de tono y alertas**

**Elemento de configuración:**  Volumen de tono y alertas **Nivel de configuración:** De 1 a 11 (ajuste inicial: 5)

**Toque [ ] o [ ] de "Volumen de tono y alertas" para ajustar el nivel de volumen de los tonos y las alertas.**

## **Ajuste del nivel de Volumen avisos/ guía**

**Elemento de configuración:**  Volumen avisos/guía **Nivel de configuración:** De 1 a 35 (ajuste inicial: 10)

**Toque [ ] o [ ] de "Volumen avisos/guía" para ajustar el nivel de volumen de los avisos y la guía.**

## **Ajuste del nivel del Volumen asistente voz**

**Elemento de configuración:**  Volumen asistente voz **Nivel de configuración:** De 1 a 35 (ajuste inicial: 10)

**Toque [ ] o [ ] de "Volumen asistente voz" para ajustar el nivel de volumen del reconocimiento de voz.**

## **Ajuste del nivel del micrófono**

**Elemento de configuración:**  Nivel del micrófono **Nivel de configuración:** De 1 a 11 (ajuste inicial: 5)

**Toque [ ] o [ ] de "Nivel del micrófono" para ajustar el nivel de volumen del micrófono.**

## **Ajustes Android Auto**

La opción **[Android Auto]** se selecciona en la pantalla del menú de ajustes de función.

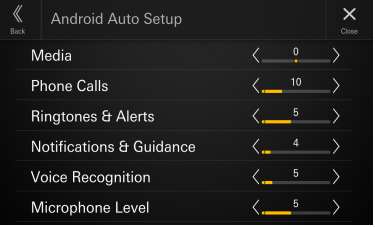

## **Ajuste del nivel de medios**

**Elemento de configuración:**  Medios **Nivel de configuración:** De –14 a +14 (ajuste inicial: 0)

**Toque [ ] o [ ] de "Medios" para ajustar el nivel de volumen de los medios para la reproducción de Android Auto.**

## **Ajuste del volumen de la llamada**

**Elemento de configuración:**  Volumen de la llamada **Nivel de configuración:** De 1 a 35 (ajuste inicial: 5)

**Toque [ ] o [ ] de "Volumen de la llamada" para establecer el nivel de volumen de las llamadas.**

## **Ajuste del nivel de tono y alertas**

**Elemento de configuración:**  Volumen de tono y alertas **Nivel de configuración:** De 1 a 11 (ajuste inicial: 5)

**Toque [ ] o [ ] de "Volumen de tono y alertas" para ajustar el nivel de volumen de los tonos y las alertas.**

## <span id="page-22-0"></span>**Ajuste del nivel de Volumen avisos/ guía**

**Elemento de configuración:**  Volumen avisos/guía **Nivel de configuración:** De 1 a 35 (ajuste inicial: 10)

**Toque [ ] o [ ] de "Volumen avisos/guía" para ajustar el nivel de volumen de los avisos y la guía.**

## **Ajuste del nivel del Volumen asistente voz**

**Elemento de configuración:** 

Volumen asistente voz **Nivel de configuración:** De 1 a 35 (ajuste inicial: 10)

**Toque [ ] o [ ] de "Volumen asistente voz" para ajustar el nivel de volumen del reconocimiento de voz.**

## **Ajuste del nivel del micrófono**

**Elemento de configuración:**  Nivel del micrófono **Nivel de configuración:** De 1 a 11 (ajuste inicial: 5)

#### **Toque [ ] o [ ] de "Nivel del micrófono" para ajustar el nivel de volumen del micrófono.**

## **Ajustes Radio**

La opción **[Radio]** se selecciona en la pantalla del menú de ajustes de función.

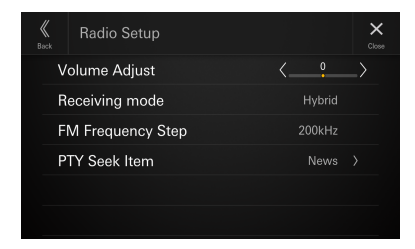

## **Ajuste del volumen de radio**

**Elemento de configuración:**  Ajuste Volumen **Nivel de configuración:**

De –14 a +14 (ajuste inicial: 0)

**Toque [ ] o [ ] de "Ajuste Volumen" para ajustar el nivel de volumen de la radio.**

## **Ajuste del modo de recepción**

El modo de recepción se puede ajustar para la recepción de radio FM.

#### **Elemento de configuración:**

Modo de recepción

**Opciones de configuración:**

Híbrido (ajuste inicial)/Forzar analógico

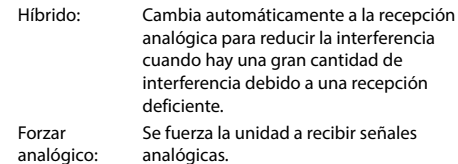

## **Ajuste del Modo de búsqueda FM**

Durante la sintonización manual, puede seleccionar el paso de frecuencia para la búsqueda de estaciones de radio analógicas FM.

**Elemento de configuración:** 

Modo de búsqueda FM

**Opciones de configuración:**

100 kHz/200 kHz (ajuste inicial)

## **Configuración de Búsqueda PTY**

Ajuste el elemento del programa recibido mediante Búsqueda PTY.

**Elemento de configuración:**  Búsqueda PTY

**Opciones de configuración:**

News (ajuste inicial)/Information/Sports/Talk/Rock/ Classic Rock/Adult Hits/Soft Rock/Superior 40/Country/ Oldies/Soft/Nostalgia/Jazz/Classical/Rhythm and Blues/ Soft R & B/Foreign Language/Religious Music/Religious Talk/Personality/Public/College/Weather

## <span id="page-22-1"></span>**SiriusXM Setup**

La opción **[SiriusXM]** se selecciona en la pantalla del menú de ajustes de función.

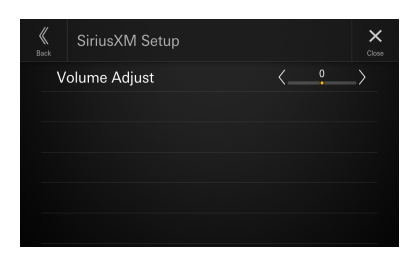

## <span id="page-23-0"></span>**Ajuste del volumen de SiriusXM**

**Elemento de configuración:** Ajuste Volumen **Nivel de configuración:** De –14 a +14 (ajuste inicial: 0)

**Toque [ ] o [ ] de "Ajuste Volumen" para ajustar el nivel de volumen de SiriusXM.**

## **Ajustes USB**

La opción **[USB]** se selecciona en la pantalla del menú de ajustes de función.

**•** *El valor definido aquí se aplica a USB1 y USB2.*

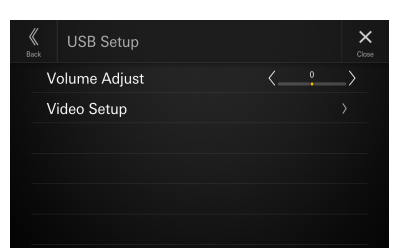

## **Ajuste del volumen de USB**

**Elemento de configuración:**  Ajuste Volumen **Nivel de configuración:** De –14 a +14 (ajuste inicial: 0)

**Toque [ ] o [ ] de "Ajuste Volumen" para ajustar el nivel de volumen de la reproducción de USB Audio/USB Video.**

## **Ajuste de vídeo**

**Elemento de configuración:**  Ajuste de vídeo

**Toque [ ] o [ ] en "Brillo, Color, Contraste" para configurar la calidad de imagen.**

**•** *Disponible solo cuando la fuente actual es USB Video.*

#### **Ajuste de Brillo**

**Elemento de configuración: Brillo Opciones de configuración:**

De -15 a +15 (ajuste inicial: 0)

#### **Ajuste del color de la imagen**

**Elemento de configuración:** Color **Opciones de configuración:** De 0 a 2 (ajuste inicial: 0)

#### **Ajuste del contraste de la imagen**

**Elemento de configuración:**

Contraste

**Opciones de configuración:** De -15 a +15 (ajuste inicial: 0)

## **Ajustes iPod**

La opción **[iPod]** se selecciona en la pantalla del menú de ajustes de función.

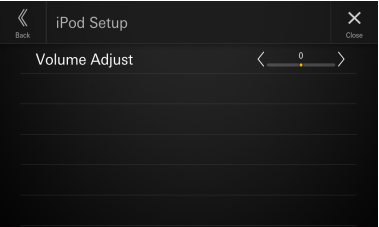

## **Ajuste del volumen de iPod**

**Elemento de configuración:**  Ajuste Volumen **Nivel de configuración:**

De –14 a +14 (ajuste inicial: 0)

**Toque [ ] o [ ] de "Ajuste Volumen" para ajustar el nivel de volumen de la reproducción de iPod.**

## **Ajustes AUX (Auxiliar)**

La opción **[Auxiliar]** se selecciona en la pantalla del menú de ajustes de función.

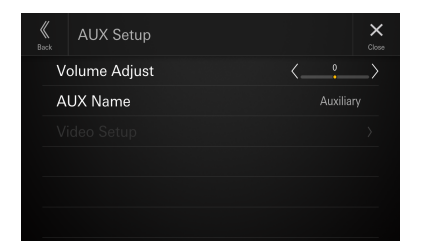

## **Ajuste del volumen de AUX**

**Elemento de configuración:**  Ajuste Volumen **Nivel de configuración:** De –14 a +14 (ajuste inicial: 0)

**Toque [ ] o [ ] de "Ajuste Volumen" para ajustar el nivel de volumen de la reproducción de AUX.**

## <span id="page-24-0"></span>**Ajuste del nombre de Auxiliar (AUX)**

Establece el nombre para mostrar de un dispositivo externo. Este nombre se muestra como nombre de la fuente en la pantalla HOME o en la pantalla Audio.

#### **Elemento de configuración:**

Nombre AUX

**Opciones de configuración:**

Off / Auxiliar (ajuste inicial) / Digital TV

**•** *No disponible cuando la fuente actual es Auxiliar (o Digital TV).*

## **Ajuste de vídeo**

#### **Elemento de configuración:**

Ajuste de vídeo

#### **Toque [ ] o [ ] en "Brillo, Color, Contraste" para configurar la calidad de imagen.**

**•** *Disponible solo cuando la fuente actual es Auxiliar (o Digital TV).*

#### **Ajuste de Brillo**

**Elemento de configuración:** Brillo

**Opciones de configuración:** De -15 a +15 (ajuste inicial: 0)

#### **Ajuste del color de la imagen**

**Elemento de configuración:** Color **Opciones de configuración:** De 0 a 2 (ajuste inicial: 0)

#### **Ajuste del contraste de la imagen**

#### **Elemento de configuración:** Contraste

#### **Opciones de configuración:**

De -15 a +15 (ajuste inicial: 0)

## **Ajustes HDMI**

La opción **[HDMI]** se selecciona en la pantalla del menú de ajustes de función.

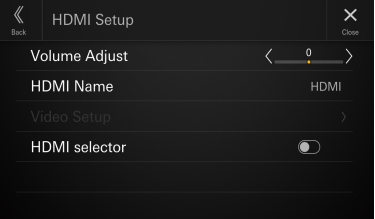

## **Ajuste del volumen de HDMI**

**Elemento de configuración:**  Ajuste Volumen **Nivel de configuración:** De –14 a +14 (ajuste inicial: 0)

**Toque [ ] o [ ] de "Ajuste Volumen" para ajustar el nivel de volumen de la reproducción de HDMI.**

## **Configuración del Nombre HDMI**

Establezca el nombre para mostrar un dispositivo externo conectado vía HDMI.

#### **Elemento de configuración:**  Nombre HDMI

**Opciones de configuración:** Off/HDMI (ajuste inicial)/Digital TV

**•** *No disponible cuando la fuente actual es HDMI (o Digital TV).*

## **Ajuste de vídeo**

**Elemento de configuración:**  Ajuste de vídeo

#### **Toque [ ] o [ ] en "Brillo, Color, Contraste" para configurar la calidad de imagen.**

**•** *Disponible solo cuando la fuente actual es HDMI (o Digital TV).*

#### **Ajuste de Brillo**

**Elemento de configuración:** Brillo

**Opciones de configuración:** De -15 a +15 (ajuste inicial: 0)

#### **Ajuste del color de la imagen**

**Elemento de configuración:** Color **Opciones de configuración:** De 0 a 2 (ajuste inicial: 0)

#### <span id="page-25-0"></span>**Ajuste del contraste de la imagen**

**Elemento de configuración:** Contraste

#### **Opciones de configuración:**

De -15 a +15 (ajuste inicial: 0)

## **Configuración del Selector HDMI externo**

Se ajusta a [**On**] cuando se conecta el Selector HDMI externo opcional.

## **Elemento de configuración:**

Selector HDMI externo

**Toque [ ] (Off) u [ ] (On) en "Selector HDMI externo".**

## **Ajustes de teléfono**

La opción **[Teléfono]** se selecciona en la pantalla del menú de ajustes de función.

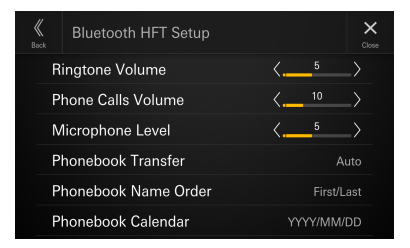

## **Ajuste del Volumen de tono**

**Elemento de configuración:**  Volumen de tono **Nivel de configuración:** De 1 a 11 (ajuste inicial: 5)

#### **Toque [ ] o [ ] de "Volumen de tono" para ajustar el nivel de volumen de tonos.**

**•** *No disponible cuando Apple CarPlay o Android Auto están conectados.*

## **Ajuste del volumen de la llamada**

**Elemento de configuración:**  Volumen de llamada **Nivel de configuración:** De 1 a 35 (ajuste inicial: 5)

## **Toque [ ] o [ ] de "Volumen de llamada" para establecer el nivel de volumen de las llamadas.**

**•** *No disponible cuando Apple CarPlay o Android Auto están conectados.*

## **Ajuste del nivel del micrófono**

**Elemento de configuración:**  Nivel del micrófono **Nivel de configuración:**

De 1 a 11 (ajuste inicial: 5)

### **Toque [ ] o [ ] de "Nivel del micrófono" para ajustar el nivel de volumen del micrófono.**

**•** *No disponible cuando Apple CarPlay o Android Auto están conectados.*

## **Configuración de la transferencia de agenda**

Ajuste si desea transferir la agenda automáticamente.

**Elemento de configuración:**  Transferir agenda **Opciones de configuración:** Auto (ajuste inicial) / Manual

## **Configuración de Orden nombres de la agenda**

Configure el orden de los nombres y los apellidos mostrados en la agenda.

**Elemento de configuración:** 

Orden nombres de la agenda

**Opciones de configuración:** Último / Primero / Primero / Último (ajuste inicial)

## **Configuración del Calendario agenda**

Configure el formato de fecha mostrado en la agenda.

**Elemento de configuración:**  Calendario agenda

**Opciones de configuración:** YYYY/MM/DD (ajuste inicial) / MM/DD/YYYY / DD/MM/YYYY

## <span id="page-26-1"></span><span id="page-26-0"></span>**Ajustes audio Bluetooth**

La opción [**Bluetooth Audio**] se selecciona en la pantalla del menú de ajustes de función.

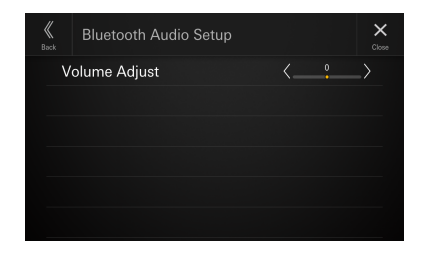

## **Configuración del volumen de Bluetooth Audio**

**Elemento de configuración:**  Ajuste Volumen **Nivel de configuración:** De  $-14$  a  $+14$  (ajuste inicial: 0)

**Toque [ ] o [ ] de "Ajuste Volumen" para ajustar el nivel de volumen de la reproducción de Bluetooth Audio.**

## <span id="page-26-2"></span>**Ajuste de audio de fábrica**

La opción **[Factory Audio]** se selecciona en la pantalla del menú de ajustes de función.

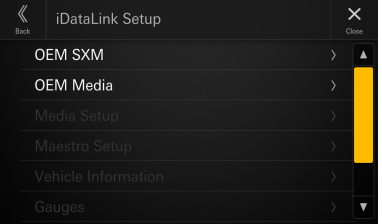

## **Ajuste del OEM SXM**

Se ajusta en **[On]** cuando se acciona el SiriusXM original en la unidad.

#### **Elemento de configuración:** OEM SXM

**Toque [ ] (Off) u [ ] (On) de "OEM SXM".**

#### **Ajuste del volumen de OEM SiriusXM**

**Elemento de configuración:**  Ajuste Volumen

**Nivel de configuración:**

De  $-14$  a  $+14$  (ajuste inicial: 0)

#### **Toque [ ] o [ ] de "Ajuste Volumen" para ajustar el nivel de volumen de SiriusXM original.**

## **Ajuste del OEM Media**

Se ajusta en **[On]** cuando se accionan USB/iPod original (audio de USB/audio de iPod) en la unidad.

#### **Elemento de configuración:**

OEM Media

**Toque [ ] (Off) u [ ] (On) de "OEM Media".**

#### **Ajuste del volumen de OEM Media**

**Elemento de configuración:**  Ajuste Volumen **Nivel de configuración:** De –14 a +14 (ajuste inicial: 0)

### **Toque [ ] o [ ] de "Ajuste Volumen" para ajustar el nivel de volumen de USB/iPod original.**

## **Ajuste de medios**

El ajuste de medios puede cambiarse para el módulo de iDataLink conectado.

#### **Elemento de configuración:**

Media Setup

- **•** *Este ajuste solo está disponible cuando el módulo iDataLink Maestro® (se vende por separado) está conectado.*
- **•** *En función del módulo de iDataLink, este elemento de configuración podría no mostrarse o el contenido del ajuste podría ser diferente.*

## **Ajuste de Interface CAN**

El ajuste de la interfaz CAN puede cambiarse para el módulo de iDataLink conectado.

#### **Elemento de configuración:** Maestro Setup

- **•** *Este ajuste solo está disponible cuando el módulo iDataLink Maestro® (se vende por separado) está conectado.*
- **•** *En función del módulo de iDataLink, este elemento de configuración podría no mostrarse o el contenido del ajuste podría ser diferente.*

## <span id="page-27-0"></span>**Ajuste de la información del vehículo**

El ajuste de la información del vehículo puede cambiarse para el módulo de iDataLink conectado.

#### **Elemento de configuración:**

Vehicle Information

- **•** *Este ajuste solo está disponible cuando el módulo iDataLink Maestro® (se vende por separado) está conectado.*
- **•** *En función del módulo de iDataLink, este elemento de configuración podría no mostrarse o el contenido del ajuste podría ser diferente.*

## **Ajuste de los medidores**

El ajuste de los medidores puede cambiarse para el módulo de iDataLink conectado.

#### **Elemento de configuración:**

Medidores

- **•** *Este ajuste solo está disponible cuando el módulo iDataLink Maestro® (se vende por separado) está conectado.*
- **•** *En función del módulo de iDataLink, este elemento de configuración podría no mostrarse o el contenido del ajuste podría ser diferente.*

## **Ajuste del sensor de estacionamiento**

El ajuste de los sensores de aparcamiento puede cambiarse para el módulo de iDataLink conectado.

#### **Elemento de configuración:**

Sensor Park

- **•** *Este ajuste solo está disponible cuando el módulo iDataLink Maestro® (se vende por separado) está conectado.*
- **•** *En función del módulo de iDataLink, este elemento de configuración podría no mostrarse o el contenido del ajuste podría ser diferente.*

## **Ajuste del clima**

El ajuste Clima puede cambiarse para el módulo de iDataLink conectado.

#### **Elemento de configuración:**

Clima

- **•** *Este ajuste solo está disponible cuando el módulo iDataLink Maestro® (se vende por separado) está conectado.*
- **•** *En función del módulo de iDataLink, este elemento de configuración podría no mostrarse o el contenido del ajuste podría ser diferente.*

## <span id="page-27-1"></span>**Ajustes de Dash Cam (grabadora de conducción)**

La opción **[Dash Cam]** se selecciona en la pantalla del menú de ajustes de función.

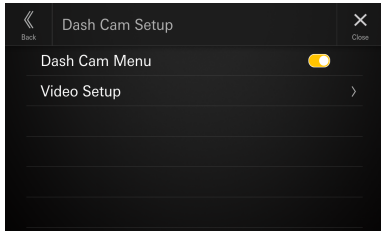

## <span id="page-27-2"></span>**Visualización del menú Dash Cam**

Se ajusta a **[On]** cuando se conecta la grabadora de conducción opcional.

#### **Elemento de configuración:**

Menú Dash Cam

**Toque [ ] (Off) u [ ] (On) en "Menú Dash Cam".**

## **Ajuste de vídeo**

**Elemento de configuración:**  Ajuste de vídeo

#### **Toque [ ] o [ ] en "Brillo, Color, Contraste" para configurar la calidad de imagen.**

**•** *Disponible solo cuando el ajuste "Menú Dash Cam" se establece en [***On***] (página [28\)](#page-27-2).*

#### **Ajuste de Brillo**

**Elemento de configuración:** Brillo

**Opciones de configuración:** De -15 a +15 (ajuste inicial: 0)

#### **Ajuste del color de la imagen**

**Elemento de configuración:** Color

**Opciones de configuración:** De 0 a 2 (ajuste inicial: 0)

#### **Ajuste del contraste de la imagen**

**Elemento de configuración:** Contraste

**Opciones de configuración:** De -15 a +15 (ajuste inicial: 0)

## <span id="page-28-1"></span><span id="page-28-0"></span>**Ajuste de Cámara**

La opción **[Cámara]** se selecciona en la pantalla del menú de ajustes de función.

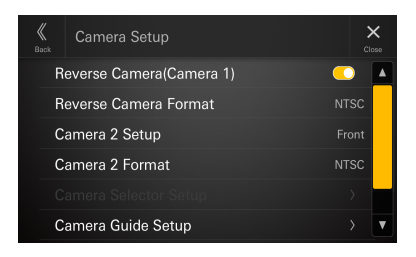

## **Ajuste de la cámara de marcha atrás (Cámara 1)**

Se ajusta a **[On]** cuando se conecta la grabadora de marcha atrás opcional.

#### **Elemento de configuración:**

Cámara de marcha atrás (Cámara 1)

### **Toque [ ] (Off) o [ ] (On) en "Cámara de marcha atrás (Cámara 1)".**

**•** *"Cámara de marcha atrás (Cámara 1)" no está disponible cuando la pantalla Ajuste de cámara se muestra usando [***Ajustes***] en la pantalla Cámara.*

## **Ajuste del formato de la cámara de marcha atrás**

Cuando el ajuste "Cámara de marcha atrás (Cámara 1)" está en [**On**], puede seleccionarse el tipo de señal de entrada de vídeo.

#### **Elemento de configuración:**

Formato Cámara marcha atrás

#### **Opciones de configuración:**

NTSC (ajuste inicial) / PAL

## <span id="page-28-2"></span>**Ajuste cámara 2**

Establezca cómo se utiliza la segunda cámara.

#### **Elemento de configuración:**

Ajuste cámara 2

## **Opciones de configuración:**

Off (ajuste inicial) / Delantero / Lateral / Otra / Selector de cámara\*

- ∗ Seleccione esto al conectar el módulo opcional Interface multiselector para cámaras. Al conectar el módulo opcional Interface multiselector para cámaras, puede conectar hasta 3 cámaras como cámara delantera/cámara trasera/cámara lateral.
- **•** *"Ajuste cámara 2" no está disponible cuando la pantalla Ajuste de cámara se muestra usando [***Ajustes***] en la pantalla Cámara.*

## **Ajuste del formato de la cámara 2**

Puede elegirse el tipo de señal de entrada de vídeo cuando "Ajustes de Cámara 2" no está ajustado en [**Off**] o en [**Selector de cámara**].

#### **Elemento de configuración:**

Formato cámara 2

**Opciones de configuración:** NTSC (ajuste inicial) / PAL

## **Ajustes selector de cámara**

Active/desactive la cámara que se conecta al módulo opcional Interface multiselector para cámaras y seleccione el tipo de señal de entrada de vídeo.

#### **Elemento de configuración:**

Ajustes selector de cámara

**Opciones de configuración:**

Cámara delantera / cámara trasera\* / cámara lateral

- ∗ [**Cámara trasera**] no está disponible si "cámara marcha atrás (cámara 1)" está ajustada en [**On**].
- **1 Toque [cámara delantera], [cámara trasera] o [cámara lateral], y después toque [ ] (Off) o [ ] (On).**

Si la cámara está ajustada en [**On**], la"señal cámara" estará disponible.

## **2 Toque [NTSC] (ajuste inicial) o [PAL].**

**•** "Ajustes selector de cámara" no está disponible cuando la pantalla de ajuste de cámara se muestra usando [**Ajustes**] de la pantalla de cámara.

## **Ajuste guía de cámara**

Es posible ajustar la posición de la guía de la cámara.

#### **Elemento de configuración:**

Ajuste guía de cámara

**1 Toque [Ajuste guía de cámara] en la pantalla del menú de Ajuste de Cámara.**

Aparece la pantalla de ajuste de la guía de la cámara.

- **2 Toque [Cámara] y, a continuación, toque [Trasera], [Delantero] o [Lateral], para ajustarla.**
- **•** *La línea de la guía de la otra cámara no puede ajustarse.*

#### ■ **Ejemplo de la pantalla de la cámara trasera**

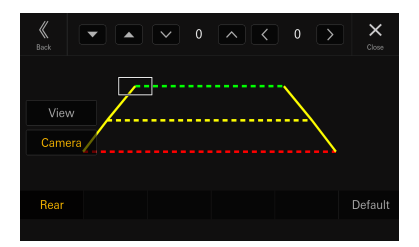

<span id="page-29-0"></span>■ **Ejemplo de la pantalla de la cámara delantera**

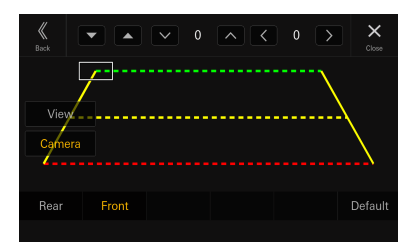

## ■ **Ejemplo de la pantalla de la cámara lateral**

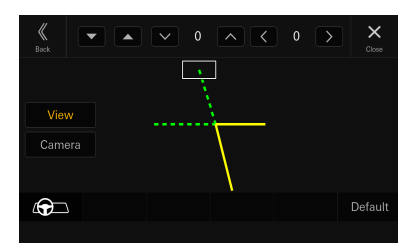

- **•** *Cuando ajuste la cámara lateral, toque [***Vista***] y, a continuación, [ G ] (Dirección izquierda) o [ G ] (Dirección derecha) para hacer que el ajuste de la línea guía coincida con la posición del volante en su vehículo.*
- **3** Seleccione una quía para ajustar tocando [ ▼ ] **[A].**
- **4** Toque [  $\vee$  ], [  $\wedge$  ], [  $\le$  ] o [  $\ge$  ] para ajustar la **posición de la guía.**
- **5 Toque [Trasera] o [Cerrar] para completar el ajuste.**
- **•** *El ajuste puede restablecerse a su valor predeterminado tocando [***Estándar***].*

#### **Ajuste de la línea de guía del enganche**

El ajuste solo puede hacerse con la cámara trasera.

#### **1 Toque [Vista] y, a continuación, toque [Enganche].**

Aparece la pantalla de ajuste del enganche.

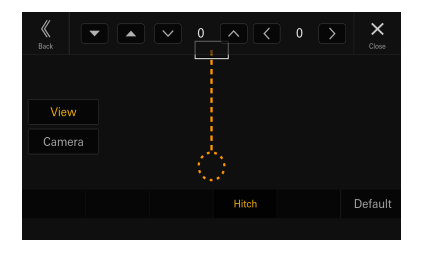

- **2 Toque [**  $\blacktriangledown$  **][**  $\blacktriangle$  **] para seleccionar la guía que se ajustará.**
- **3** Toque [  $\vee$  ], [  $\wedge$  ], [  $\le$  ] o [  $\ge$  ] para ajustar la **posición de la guía.**
- **4 Toque [Trasera] o [Cerrar] para completar el ajuste.**
- **•** *El ajuste puede restablecerse a su valor predeterminado tocando [***Estándar***].*

## **Ajuste de vídeo**

**Elemento de configuración:**  Ajuste de vídeo

#### **Toque [ ] o [ ] en "Brillo, Color, Contraste" para configurar la calidad de imagen**

#### **Ajuste de Brillo**

**Elemento de configuración:** Brillo

**Opciones de configuración:** De -15 a +15 (ajuste inicial: 0)

#### **Ajuste del color de la imagen**

**Elemento de configuración:** Color

**Opciones de configuración:** De 0 a 2 (ajuste inicial: 0)

#### **Ajuste del contraste de la imagen**

**Elemento de configuración:** Contraste **Opciones de configuración:**

De -15 a +15 (ajuste inicial: 0)

## **Silenciamiento durante la visualización de la vista de cámara**

El volumen del audio puede silenciarse durante la visualización de la imagen de la cámara.

#### **Elemento de configuración:**

Mute durante cámara ON

#### **Opciones de configuración:**

Off (ajuste inicial) / Audio off / Atenuación

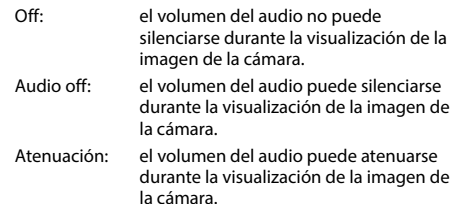

- **•** *Si los ajustes de "Cámara marcha atrás (Cámara 1)" y "Ajuste cámara 2" (página [29\)](#page-28-2) están en [***Off***], este ajuste no está disponible.*
- **•** *Si ajusta el volumen mientras aparece la imagen de la cámara, los ajustes [***Audio off***] o [***Atenuación***] pueden cancelarse y el volumen puede recuperar el nivel original.*

## <span id="page-30-1"></span><span id="page-30-0"></span>**Configuración TIDAL**

La opción **[TIDAL]** se selecciona en la pantalla del menú de ajustes de función.

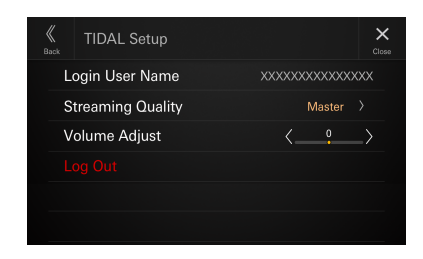

## **Confirmar nombre de usuario de inicio de sesión**

#### **Elemento de configuración:**

Nombre de usuario

**•** *Nombre de usuario aparece en blanco si no ha iniciado sesión en TIDAL.*

## **Ajustar la Calidad Streaming**

Puede configurar la calidad de sonido deseada. El tráfico de datos puede reducirse reduciendo la calidad del sonido.

#### **Elemento de configuración:**

Calidad Streaming

#### **Opciones de configuración:**

Normal / High / HiFi / Master (ajuste inicial)

Normal: Este ajuste puede reducir el uso de datos y es una opción efectiva cuando la velocidad de comunicación es baja. High: Este ajuste ofrece el mejor equilibrio entre el uso de datos y la calidad del sonido. HiFi: Este ajuste proporciona una calidad del sonido equivalente a la de los CDs. Master: Este ajuste reproduce el sonido de un estudio de masterización y lo ofrece tal y como lo concibió el artista.

## **1 Tocar para seleccionar [Calidad Streaming].**

Aparece la pantalla Calidad Streaming.

### **2 Seleccione la calidad de sonido en la pantalla Calidad Streaming y toque [OK].**

**•** *Calidad Streaming está vacío si no ha iniciado sesión en TIDAL.*

## **Ajuste del volumen TIDAL**

#### **Elemento de configuración:**

Ajuste Volumen

#### **Nivel de configuración:**

De –14 a +14 (ajuste inicial: 0)

#### **Toque [ ] o [ ] de "Ajuste Volumen" para ajustar el nivel de volumen de la reproducción de TIDAL.**

## **Cerrar sesión en TIDAL**

#### **Elemento de configuración:**

Cerrar sesión

#### **1 Tocar [Cerrar sesión].**

Aparece la pantalla de confirmación.

#### **2 Tras ver el mensaje de confirmación, toque [OK].**

**•** *Después de cerrar sesión, la pantalla de menú de configuración de TIDAL vuelve a aparecer, el elemento de configuración de cierre de sesión no es válido y está grisáceo.*

## <span id="page-30-2"></span>**Ajuste de navegación**

Se selecciona [**Navegación**] en la pantalla de menú de ajustes de función.

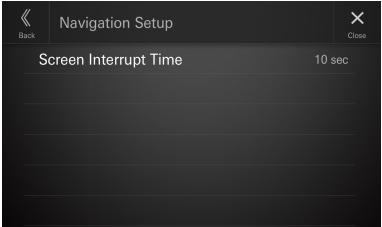

## **Ajuste de interrupción de navegación**

Si el stick de navegación opcional (KTX-NS01) está conectado, ajuste el tiempo para cancelar la interrupción de la pantalla de guía (visualización ampliada del mapa de intersecciones, etc.) desde la navegación.

#### **Elemento de configuración:**

Tiempo interrupción navi

#### **Opciones de configuración:**

5 segundos / 10 segundos (ajuste inicial) / 15 segundos / Visual. continua

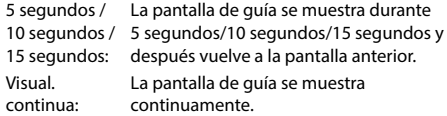

- **•** *Esto no puede ajustarse si el stick de navegación opcional (KTX-NS01) no está conectado.*
- **•** *La cancelación de la interrupción de la pantalla de guiado empieza a contar el tiempo establecido tras el final de la guía de voz.*
- **•** *Para operaciones de navegación, consulte el manual de usuario del stick de navegación (KTX-NS01).*

## <span id="page-31-1"></span><span id="page-31-0"></span>**Configuración control accesorio externo**

[**Control accesorio externo**] está seleccionado en la pantalla de menú de configuración de función.

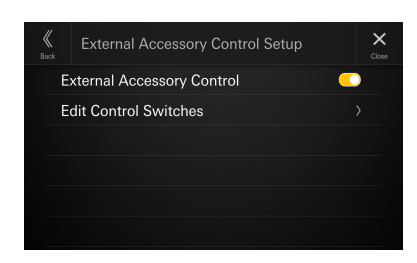

## **Ajuste de control accesorio externo**

Si ha conectado el módulo opcional de control accesorio externo (KAC-001), configure este ajuste en "On" para encender o apagar los faros o ajustar la suspensión neumática, etc. desde esta unidad.

#### **Elemento de configuración:**

Control accesorio externo

## **1 Toque [ ] (Off) o [ ] (On) de "Control accesorio externo".**

**2 Después de que aparezca el mensaje de confirmación, pulse [Acept.].**

- **•** *Cuando está configurado en "On," el icono [***Ctrl Acc Ext***] se muestra en la pantalla HOME.*
- **•** *Para ver más detalles en la pantalla de accesorio externo y su funcionamiento, vaya a "Operación de control de accesorio externo (Opcional)" (página [84](#page-83-0)).*
- **•** *Para ver más detalles sobre el módulo de control de accesorio externo conectado (KAC-001), vaya a su manual de usuario.*

## **Edición de los interruptores de control accesorio**

Puede editar los interruptores de funcionamiento que aparecen en la pantalla control accesorio externo según la función del vehículo.

**•** *Este ajuste solo está disponible si "control accesorio externo" está configurado en [***On***].*

#### **Elemento de configuración:**

Editar elementos

**Opciones de configuración:** Nombre / Tipo / Duración Pulsación\*

∗ El ajuste de Duración Pulsación solo está disponible si el ajuste "Tipo" está en [**Pulsación**].

## **1 Toque [Editar elementos].**

Se mostrará la lista de interruptores de control.

## **2 Seleccione el número deseado (1 a 8).**

## **3 Toque [Nombre].**

Se muestra la pantalla de selección de nombre.

### **4 Seleccione el nombre de la lista de acuerdo con la función que quiere configurar.**

#### **Opciones de configuración:**

Nombre de valor inicial (UNO, etc.) / Interruptor / Abrir cubre caja / Cerrar cubre caja / Enrollar winch / Desenrollar winch / Desinflar susp. / Inflar susp. / Luz cubo On/Off / Luz barra On/Off / Luz foco On/Off

## **5 Toque [Volver].**

El monitor vuelve a la pantalla anterior y se cambian el nombre y el icono.

• Si el nombre no se cambia, se muestra el nombre por defecto (número de serie).

## **6 Toque [Tipo].**

Se muestra la pantalla de selección de tipo.

#### **7 Seleccione el tipo de operación del interruptor de control de accesorio.**

#### **Opciones de configuración:**

Pulsación / Bloqueo / Momentáneo

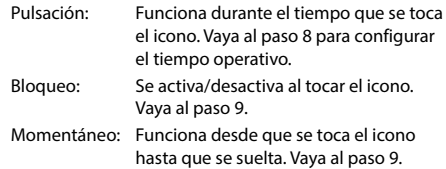

#### **8 Toque [Duración Pulsación] para seleccionar el tiempo de funcionamiento.**

#### **Opciones de configuración:**

0,5 s (ajuste inicial) a 10 s

### **9 Toque [Volver] para editar otros interruptores de funcionamiento.**

## <span id="page-32-2"></span><span id="page-32-0"></span>**Ajustes de sistema**

La opción **[Sistema]** se selecciona en la pantalla del menú de Ajuste disp.

#### ■ **Pantalla del menú de Ajustes del sistema**

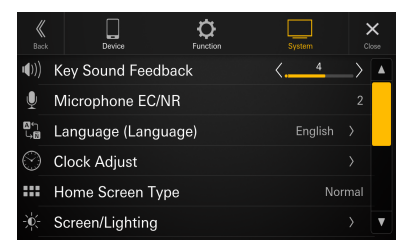

#### **Elementos de configuración:**

Sonido de botones (página [33\)](#page-32-3) Micrófono (página [33\)](#page-32-4) Idioma (Language) (página [33](#page-32-5)) Ajustar hora (página [33\)](#page-32-6) Tipo pantalla de inicio (página [34\)](#page-33-2) Pantalla/Iluminación (página [34\)](#page-33-3) Color de pantalla (página [34](#page-33-4)) Ajuste de prioridad de fuente (página [34\)](#page-33-1) Tipo de vehículo para enlace teléfono (página [34\)](#page-33-5) Instalación (página [35](#page-34-2)) About/Software Update (página [35](#page-34-3))

## <span id="page-32-3"></span>**Ajuste del volumen del sonido de los botones**

Se selecciona **[Sonido de botones]** en la pantalla del menú de ajustes del sistema.

Puede cambiar el volumen del sonido escuchado tocando un botón.

#### **Elemento de configuración:**

Sonido de botones

## **Opciones de configuración:**

De 0 a 7 (ajuste inicial: 4)

## <span id="page-32-4"></span>**Ajuste del efecto del micrófono**

La opción **[Micrófono]** se selecciona en la pantalla del menú de ajustes de sistema.

Configure este elemento al utilizar una llamada manos libres o llamar con Apple CarPlay/Android Auto. Puede ajustar el nivel del efecto del micrófono según el espacio del interior del vehículo.

#### **Elemento de configuración:**

Micrófono

#### **Opciones de configuración:**

1 / 2 (ajuste inicial) / 3

- 1: Espacio reducido dentro del vehículo
- 2: Espacio mediano dentro del vehículo
- 3: Espacio grande dentro del vehículo
- **•** *Este ajuste no se aplica a la función de Volumen asistente voz.*

## <span id="page-32-5"></span>**Ajustes de idioma**

La opción **[Idioma (Language)]** se selecciona en la pantalla del menú de ajustes de sistema.

El menú de configuración, la información sobre el sistema, etc. para esta unidad pueden ser cambiados para aparecer en el idioma seleccionado.

#### **Elemento de configuración:** Idioma\*1 (Idioma\*2 )

#### **Opciones de configuración:**

English (ajuste inicial) / Deutsch / Français / Español / Português / Italiano / Nederlands / Suomi / Norsk / Svenska / Dansk / русский язык / Slovenčina / Polski / Český / Magyar / Ἑλληνικά / m / hu/Türkce 中文 / العربية/ H本語 / עברת / Bahasa Indonesia

- **•** *Se muestra en el idioma seleccionado actualmente.*
- \*1 Se muestra en el idioma seleccionado actualmente.
- \*2 Visualización siempre en inglés (English).

## <span id="page-32-6"></span>**Ajuste del reloj**

La opción **[Ajustar hora]** se selecciona en la pantalla del menú de ajustes de sistema.

#### **Elemento de configuración:**

Ajustar hora

## <span id="page-32-1"></span>**Configuración del Formato horario**

El formato horario de la visualización del reloj puede ajustarse en formato de 12 o 24 horas según sus preferencias.

**Elemento de configuración:** Formato horario **Opciones de configuración:** 12h/24h (ajuste inicial)

## **Configuración de Zona horaria**

La zona horaria puede ajustarse en función de su región.

**Elemento de configuración:** Zona horaria

**Ajuste inicial:** UTC

## **Configuración del Horario de verano**

Para establecer el horario de verano (modo Horario de verano), establezca "Horario de verano" en **[On]**.

#### **Elemento de configuración:**

Horario de verano

**Toque [ ] (Off) o [ ] (On) en "Horario de verano".**

## <span id="page-33-2"></span><span id="page-33-0"></span>**Configuración del Tipo pantalla de inicio**

La opción **[Tipo pantalla de inicio]** se selecciona en la pantalla del menú de ajustes de sistema. La pantalla de inicio se puede cambiar al modo de texto mejorado. Para obtener más información, consulte "Acerca de la pantalla HOME" (página [14](#page-13-1)).

#### **Elemento de configuración:**

Tipo pantalla de inicio

#### **Opciones de configuración:**

Normal (ajuste inicial)/Texto mejorado

## <span id="page-33-3"></span>**Ajustes de Pantalla/Iluminación**

La opción [**Pantalla/Iluminación**] se selecciona en la pantalla del menú de ajustes de sistema.

## **Configuración de la luminosidad de la iluminación de fondo (Iluminación)**

La iluminación de fondo viene proporcionada por luces LED incorporadas en el panel de cristal líquido. El control de iluminación ajusta el brillo de la iluminación de fondo según la luz ambiente del automóvil, para permitir una mejor visualización.

#### **Elemento de configuración:**

Iluminación

#### **Opciones de configuración:**

Auto (ajuste inicial) / On / Off

- Auto: Cambia automáticamente el brillo de la pantalla y la iluminación de los botones según la intensidad de luz en el interior del vehículo.
- On: El brillo establecido con [Iluminación botones] (página [34](#page-33-6)) e [Iluminación de pantalla] (página [34\)](#page-33-7) se aplica con independencia de la intensidad de luz en el interior del vehículo.
- Off: Mantiene el brillo de la pantalla y la iluminación de los botones, con independencia de la intensidad de luz en el interior del vehículo.

## <span id="page-33-6"></span>**Ajuste del atenuador de la iluminación nocturna de botones**

Puede ajustar la luminosidad de la iluminación nocturna de los botones con el atenuador.

#### **Elemento de configuración:**

Iluminación botones

#### **Nivel de configuración:** De –2 a +2 (ajuste inicial: 0)

**•** *Esta configuración solo está disponible cuando "Iluminación" está ajustado en [***On***] o en [***Auto***].*

## <span id="page-33-7"></span>**Ajuste del nivel mínimo de la iluminación de fondo**

Puede ajustar el brillo de la iluminación de fondo. Esta función podría utilizarse, por ejemplo, para cambiar el brillo de la pantalla cuando se viaja de noche.

#### **Elemento de configuración:**

Iluminación de pantalla

**Opciones de configuración:** De -15 a +15 (ajuste inicial: 0)

**•** *Esta configuración solo está disponible cuando "Iluminación" está ajustado en [***On***] o en [***Auto***].*

## <span id="page-33-4"></span>**Cambio del color de visualización**

La opción **[Color de pantalla]** se selecciona en la pantalla del menú de ajustes de sistema.

Puede elegir entre 8 colores de visualización diferentes.

**Elemento de configuración:** Color de pantalla

#### **Opciones de configuración:**

Azul cristalino (ajuste inicial)/Verde cristalino/Celeste cristalino/Rojo cristalino/Blanco cristalino/Azul verdoso metalizado/Ámbar metalizado/Rojo metalizado

## <span id="page-33-1"></span>**Edición de la pantalla HOME**

La opción **[Ajuste de prioridad de fuente]** se selecciona en la pantalla del menú de ajustes de sistema. En la pantalla de edición de widgets, puede cambiar el orden de las fuentes de audio.

#### **Elemento de configuración:**

Ajuste de prioridad de fuente

#### Toque [  $\Pi$  ] [ **△** ] del nombre de la fuente para **cambiar el orden.**

## <span id="page-33-5"></span>**Ajustes del tipo de vehículo**

#### La opción **[Tipo de vehículo para enlace teléfono]** se

selecciona en la pantalla del menú de ajustes de sistema. Apple CarPlay y Android Auto requieren información sobre el vehículo para utilizar todas las funciones de la mejor manera posible.

#### **Elemento de configuración:**

Tipo de vehículo para enlace teléfono

## **Ajuste de los mandos en volante**

Establezca esta opción cuando utilice Apple CarPlay o cuando esté conectado el Smartphone Android con el que se instaló la aplicación Android Auto.

Este ajuste afecta al modo Apple CarPlay/Android Auto.

**Elemento de configuración:** Mandos en volante **Opciones de configuración:** Izq. (ajuste inicial) /Dcha.

## <span id="page-34-4"></span><span id="page-34-0"></span>**Ajuste del tipo de combustible**

Establezca el tipo de combustible de su coche.

#### **Elemento de configuración:**

Tipo de combustible

#### **Opciones de configuración:**

Desconocido / Gasolina sin plomo (ajuste inicial) / Gasolina con plomo / Diésel #1 / Diésel #2 / Biodiésel / Mezcla de etanol/gasolina al 85% / GLP / GNC / GNL / Eléctrico / Pila de combustible de Hidrógeno / Otros

## **Ajuste del tipo de conector VE**

Cuando se selecciona [Eléctrico] para "Ajuste del tipo de combustible" (página [35\)](#page-34-4), configure el tipo de conector VE.

#### **Elemento de configuración:**

Tipo de conector VE

#### **Opciones de configuración:**

Desconocido (Ajuste inicial) / J1772 / Mennekes / Chademo / Combo\_1 / Combo\_2 / Tesla roadster / Tesla HPWC / Tesla Supercharger / GBT / Otros

## <span id="page-34-2"></span>**Ajustes de Instalación**

La opción **[Instalación]** se selecciona en la pantalla del menú de ajustes de sistema.

Mediante los ajustes del vehículo, es posible comprobar el estado de instalación de la Cámara 1, Cámara 2, Interface CAN, el sintonizador de SiriusXM, Dash Cam, Antena GNSS, Información GNSS, Parking, Velocidad vehículo, Marcha atrás, Voltaje Batería.

#### **Elemento de configuración:**

Instalación

Aparece la pantalla de comprobación de Instalación.

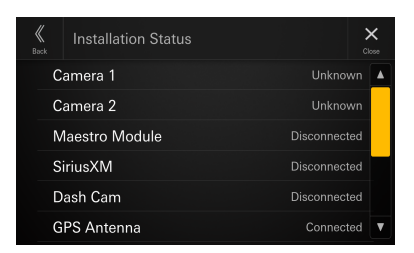

**•** *Dependiendo de su vehículo, es posible que algunos estados de la instalación no se puedan comprobar a través de esta función.*

## <span id="page-34-3"></span>**About/Software Update iLX-507/ iLX-F509/iLX-F511/i509**

La opción **[About/Software Update]** se selecciona en la pantalla del menú de ajustes de sistema. Con **[About/Software Update]**, se puede comprobar el número de serie y el nombre del modelo, se puede actualizar la versión de software y se pueden inicializar varios ajustes.

**•** *"Actualización Car by Car" aparece en el elemento de ajuste, aunque esta función no está disponible.*

## **Visualizar la Información sobre el producto**

Puede ver la información sobre la versión de este producto. Anote esta información y consúltela cuando se ponga en contacto con el servicio técnico de Alpine o un distribuidor autorizado de Alpine.

#### **Elemento de configuración:**

Número de serie/Nombre del modelo

## <span id="page-34-1"></span>**Actualización de la versión de software**

Descargue el software desde el sitio web de Alpine y actualice el producto utilizando la unidad flash USB.

#### **Elemento de configuración:**

Versión Firmware

- **1 Conecte la unidad flash USB con el archivo de actualización almacenado en el puerto USB 1 de la unidad.**
- **2 Toque [Update] en "Versión Firmware".**

### **3 Tras ver el mensaje de confirmación, toque [OK].**

Se muestra la pantalla Actualización de software después de finalizar la comprobación del archivo de actualización.

### **4 Después de que se muestra la pantalla Actualización de software, toque [Update].**

El sistema reiniciará automáticamente cuando finalice la actualización.

**•** *No encienda, apague ni cambie la llave de contacto de posición hasta que el sistema se haya reiniciado por completo.*

## <span id="page-35-1"></span><span id="page-35-0"></span>**Actualización de software por medio de Wi-Fi**

Descargue el software de la página web de Alpine y actualice el producto por medio de Wi-Fi. Primero, conéctese a un acceso de Wi-Fi con una conexión a Internet válida. Para más información, vaya a "Configuración del modo Wi-Fi" (página [18](#page-17-1)) y "Conexión a un punto de acceso de Wi-Fi" (página [19\)](#page-18-1).

- **•** *Busque cambios en los procedimientos en el futuro. Compruebe la URL en la parte inferior para ver la última información. https://kb.alpine-usa.com/*
- **•** *La descarga solo puede llevarse a cabo cuando el vehículo esté detenido. (No puede llevarse a cabo mientras se está conduciendo.)*
- **•** *Si empieza a conducir mientras se está llevando a cabo la descarga, esta se interrumpirá.*
- **•** *Si la Wi-Fi está desconectada, vuelva a conectar la Wi-Fi para reiniciar la descarga.*
- **•** *Mientras se está llevando a cabo la descarga, pueden restringirse algunas funciones, como la función de interrupción de audio.*

#### **Elemento de configuración:**

- Actualización de software (vía OTA)
- **1 Toque para seleccionar [Actualización de software (vía OTA)].**
- **2 Si el último software está disponible, toque para seleccionar [Descargar].**
- **3 Después de que aparezca el mensaje de confirmación, toque para seleccionar [Sí].**

La descarga comenzará.

• Si toca [**Pausa**] mientras está descargando, se pausará la descarga. Para continuar la descarga mientras está en pausa, toque [**Reiniciar la descarga**]. Si toca [**Borrar**], se borrarán los datos parcialmente descargados.

#### **4 Cuando la descarga esté completa, aparecerá el mensaje de confirmación y después toque para seleccionar [Sí].**

La pantalla de actualización de software aparecerá después de haber comprobado el archivo de actualización.

- Si no sube nada inmediatamente, toque para seleccionar [**No**]. Para reanudar la carga, la pantalla de carga aparece si están los últimos datos de descarga la próxima vez que se conecte al servidor y, a continuación, toque [**Update**].
- **5 Después de mostrarse la pantalla de Actualización de software, toque [Update].**
- **6 Después de que aparezca el mensaje de confirmación, toque para seleccionar [Sí].**

### **7 Cuando se haya completado la descarga, aparecerá un mensaje de confirmación y después debe tocar [OK].**

El sistema se reiniciará automáticamente cuando se haya completado la actualización.

## **Ajuste de comprobación automática Update SW**

Si conecta la unidad al acceso Wi-Fi, la información de actualización aparecerá de forma automática. Conéctese a un acceso de Wi-Fi con una conexión a Internet válida. Para más información, vaya a "Configuración del modo Wi-Fi" (página [18](#page-17-1)) y "Conexión a un punto de acceso de Wi-Fi" (página [19](#page-18-1)).

#### **Elemento de configuración:**

Comprobación automática Update SW

### **Toque [ | ] (Off) o [ | | ] (On) de "Comprobación automática Update SW".**

- **•** *Este ajuste solo está disponible si la unidad está conectada a un acceso Wi-Fi.*
- **•** *Si el último software está en el servidor, aparecerá el mensaje. Toque para seleccionar [***Sí***] para mostrar la pantalla de descarga. Para más operaciones, consulte los pasos 2 a 7 de "Actualización de software por medio de Wi-Fi" (página [36](#page-35-1)). Toque para seleccionar [***Descartar***] para volver a la pantalla anterior.*
- **•** *Si están los últimos datos de descarga, aparecerá el mensaje. Toque para seleccionar [***Sí***] para mostrar la pantalla de carga y después toque [***Update***]. Para más operaciones, consulte los pasos 5 a 7 de "Actualización de software por medio de Wi-Fi" (página [36\)](#page-35-1).*
- **•** *Si hay datos de descarga en pausa, aparece el mensaje. Toque para seleccionar [***Sí***] para mostrar la pantalla para continuar descargando. Para continuar descargando, toque [***Reiniciar la descarga***]. Para más operaciones, consulte los pasos 4 a 7 de "Actualización de software por medio de Wi-Fi" (página [36](#page-35-1)).*

## **Sintonización dedicada según su vehículo (Actualización Car by Car)**

Este ajuste no se utiliza.

## **Visualización de la licencia de software**

#### **Opciones de configuración:**

Licencia de software de código abierto
### **Inicialización de los ajustes de sonido**

Puede restaurar Ajustes EQ\*/X-OVER\*/Time Correction\*/ Media Xpander (MX)/bass engine/Subwoofer a los valores de fábrica.

#### **Elemento de configuración:**

Ajuste por defecto de sonido

- **1 Toque [Fijar] en "Ajuste por defecto de sonido".**
- **2 Tras ver el mensaje de confirmación, toque [OK].**

El sistema comienza la inicialización.

∗ **Los valores de ajuste almacenados en los preajustes 1 a 3 no se pueden inicializar.**

### **Inicialización del sistema**

Puede inicializar todos los datos para restaurar los ajustes de fábrica.

Extraiga la unidad flash USB, etc. del sistema antes de la operación.

#### **Elemento de configuración:**

Eliminar todos los ajustes

### **1 Toque [Reset] en "Eliminar todos los ajustes".**

**2 Tras ver el mensaje de confirmación, toque [OK].**

Aparecerá la pantalla de confirmación.

### **3 Toque [OK].**

El sistema comienza la inicialización.

**•** *No encienda, apague ni cambie la llave de contacto de posición hasta que el sistema se haya reiniciado por completo.*

## **Ajustes de Sonido**

Puede configurar elementos relacionados con la calidad de sonido.

#### Toque la zona central superior [ **▼** ] de la pantalla **de inicio.**

Se abre la pantalla de ajustes de sonido.

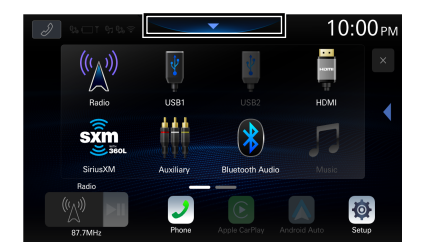

**•** *La pantalla de Ajustes de sonido también se puede mostrar tocando [ ] (HOME) mientras se muestra la pantalla de inicio.*

#### ■ **Pantalla del menú de ajustes de Sonido**

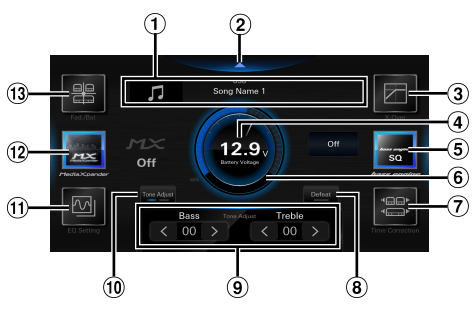

- Pantalla de información de la fuente actual.
- Toque esto para cambiar la pantalla de inicio.
- X-OVER (página [40\)](#page-39-0)
- Visualización del voltaje.
- bass engine (página [41](#page-40-0))
- Indicador del nivel de volumen
- Time Correction (página [40\)](#page-39-1)
- Defeat (página [42\)](#page-41-0)
- Tone Adjust (Graves/Agudos) (página [41](#page-40-1)), nivel del subwoofer (página [41](#page-40-2)), o Navegación (Volumen navegación / Volumen de fondo) (página [42\)](#page-41-1)
- Cambie entre los modos Tone Adjust, Subwoofer Level o Navigation.
- $<sup>(1)</sup>$  Aiustes EO (página [38\)](#page-37-0)</sup>
- Media Xpander (página [38\)](#page-37-1)
- Fader/Balance/Altavoces tras./Subwoofer (página [39\)](#page-38-0)

### <span id="page-37-1"></span>**Configuración de la función Media Xpander (MX)**

La opción [**Media Xpander**] se selecciona en la pantalla del menú de ajustes de Sonido.

La función Media Xpander (MX) hace que las voces o instrumentos suenen diferentes independientemente de la fuente musical. Otras fuentes de música diferentes a la radio (AM) podrán reproducir la música de forma más clara incluso cuando haya mucho ruido en la carretera en el vehículo.

#### **Elemento de configuración:**

Media Xpander

#### **Opciones de configuración:**

OFF (ajuste inicial) / MX 1 / MX 2/ MX 3

#### **1 Toque [Media Xpander].**

Se muestra la pantalla de configuración de Media Xpander.

### **2 Toque [Media Xpander] para cambiar el nivel.**

 $OFF \rightarrow MX 1 \rightarrow MX 2 \rightarrow MX 3 \rightarrow OFF$ 

- **•** *La pantalla de ajuste de Media Xpander vuelve a la pantalla del menú de Ajustes de sonido si no se realiza ninguna operación durante más de 3 segundos.*
- **•** *MP3/WMA/AAC/FLAC/WAV/APE puede tener su propio ajuste MX.*
- **•** *Si la configuración de Valores por Defeat es [***On***], no es posible llevar a cabo la configuración.*
- **•** *No disponible cuando "bass engine" está configurado.*
- **•** *El ajuste MX se puede realizar solo si hay una fuente seleccionada actualmente.*

### <span id="page-37-0"></span>**Ajustes del ecualizador**

La opción [**Ajustes EQ**] se selecciona en la pantalla del menú de ajustes de sonido.

Ajustes EQ tiene 3 modos: "EQ Avanzado", "EQ Básico" y "EQ Presets".

- **•** Si la configuración de Valores por Defeat es **[On]**, no es posible llevar a cabo la configuración.
- **•** No disponible cuando "bass engine" está configurado.

### **Ajuste de la curva del ecualizador paramétrico (EQ Avanzado/EQ Básico)**

Puede modificar los ajustes del ecualizador para crear una curva de respuesta más atractiva para sus gustos personales. Esta unidad tiene "EQ Avanzado", que puede configurar 4 tipos de altavoces y "EQ Básico", que puede configurar 2 tipos de altavoces.

#### ■ **EQ Avanzado**

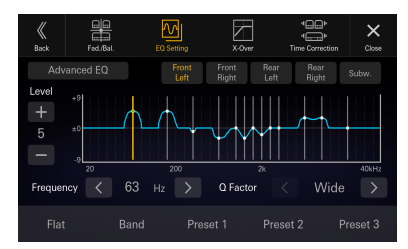

#### ■ **EQ Básico**

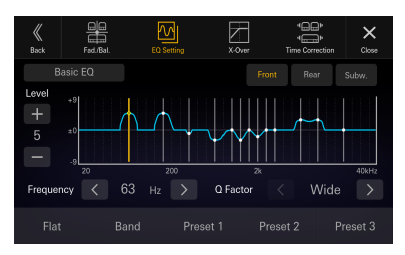

### **1 Toque [Ajustes EQ].**

#### **2 Toque [EQ Avanzado] o [EQ Básico] para seleccionar el modo de ecualizador**

### **3 Seleccione un altavoz para ajustar.**

EQ Avanzado: Delantero izquierdo / Delantero derecho / Tras. izqdo. / Tras. dcho. / Subw. EQ Básico: Delantero / Tras. / Subw.

#### **4 Toque [Banda] para seleccionar la banda que desee ajustar.**

Banda 1  $\rightarrow$  Banda 2  $\rightarrow \cdots \rightarrow$  Banda 12  $\rightarrow$  Banda 13  $\rightarrow$ Banda 1

• Puede seleccionar una banda directamente tocando la pantalla.

#### $\bf 5$  Toque [  $\texttt{<}$  ] o [  $\texttt{>}$  ] en "Frecuencia" para ajustar **la frecuencia de la banda seleccionada.**

#### **Bandas de frecuencias ajustables:**

De 20 Hz a 40 kHz (pasos de 1/3 de octava)

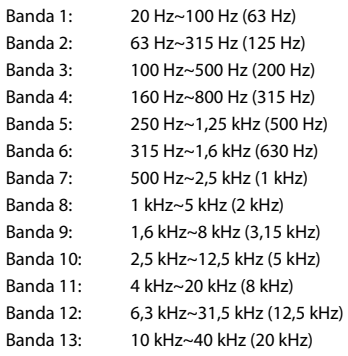

#### **6** Toque  $[-]$  o  $[+]$  en "Nivel" para ajustar el **nivel de la banda seleccionada.**

#### **Opciones de configuración:**

De –9 a +9 (ajuste inicial: 0)

### **7 Toque [ ] o [ ] en "Factor Q" para seleccionar el ancho de banda.**

#### **Opciones de configuración:**

Ancho (Ajuste inicial) / Medio / Estrecho

**8 Repita los pasos 3-7 y ajuste todos los altavoces.**

**9 Para guardar los valores de los ajustes cambiados, toque [Memoria 1], [Memoria 2] o [Memoria 3] durante al menos 2 segundos.**

- **•** *La Banda 2 y la Banda 11 son iguales que los controles de graves y agudos. Para obtener más información sobre cómo ajustar los graves y los agudos, consulte, "Ajuste del nivel de graves/nivel de agudos" (página [41\)](#page-40-1).*
- **•** *No está disponible la configuración que excede de la frecuencia de las bandas adyacentes.*
- **•** *Al ajustar el EQ paramétrico, debe tener en cuenta la respuesta de frecuencia de los altavoces conectados.*
- **•** *Cuando se ajusta el EQ paramétrico, se anula EQ Presets.*
- **•** *Cuando se configuran EQ Presets, los ajustes de EQ paramétrico asociados también se modifican. Recomendamos guardar antes los ajustes de EQ paramétrico en una memoria.*
- **•** *Toque [***Plano***] para inicializar todos los valores.*

#### **Recuperar el valor ajustado de EQ paramétrico**

Recuperar el valor ajustado de EQ paramétrico definido previamente.

#### **Toque [Memoria 1], [Memoria 2] o [Memoria 3] en la pantalla de EQ paramétrico.**

Se recuperará la configuración guardada en Memoria.

#### **Memorias de ecualizador (EQ Presets)**

El ecualizador se configura en fábrica con 10 memorias típicas para la reproducción de material procedente de diversas fuentes musicales.

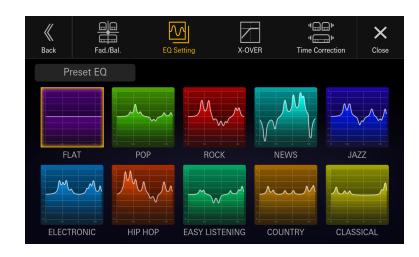

#### **Elemento de configuración:**

EQ Presets

#### **Opciones de configuración:**

FLAT / POP / ROCK / NEWS / JAZZ / ELECTRONIC / HIP HOP / EASY LISTENING / COUNTRY / CLASSICAL

- **•** *EQ Presets no tiene ajuste inicial, no hay ecualizador típico seleccionado en el estado inicial.*
- **•** *Solo puede ponerse un tipo en la posición On.*

**•** *Cuando se configuran EQ Presets, los ajustes de EQ paramétrico asociados también se modifican. Recomendamos guardar antes los ajustes de EQ paramétrico en una memoria.*

### <span id="page-38-0"></span>**Ajustes Fader/Balance/Altavoces tras./Subwoofer**

La opción **[Fad./Bal.]** se selecciona en la pantalla del menú de ajustes de sonido.

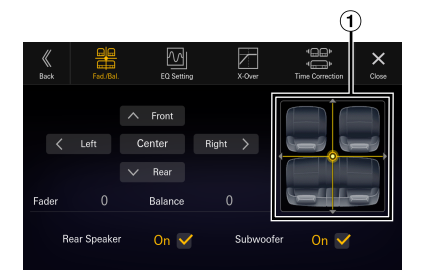

Área de imagen Fader/Balance

### **Configuración de Fader/Balance**

**Toque el punto deseado dentro del área de la**   $i$ magen o toque [ $\wedge$ ] (parte delantera), [ $\vee$ ] **(Trasero), [ ] (izquierda) o [ ] (derecha).**

**Fader:**

De F15 a R15 **Balance:**

De L15 a R15

**•** *Para restaurar los ajustes iniciales (Balance: 0, Fader: 0), toque [***Central***].*

### <span id="page-38-1"></span>**Ajuste de la función Altavoz trasero**

Puede establecer la salida del altavoz trasero en "Off".

**Elemento de configuración:** Altavoces tras. **Opciones de configuración:** On (ajuste inicial) / Off

### <span id="page-38-2"></span>**Encendido/Apagado del subwoofer**

Si se ha conectado a la unidad un Altavoz de graves opcional, realice la siguiente configuración.

**Elemento de configuración:**

Subwoofer **Opciones de configuración:**

On / Off (ajuste inicial)

### <span id="page-39-1"></span>**Ajuste de Corrección de tiempo**

La opción [**Time Correction**] se selecciona en la pantalla del menú de ajustes de Sonido.

Antes de realizar el siguiente procedimiento, consulte "Acerca de Corrección de tiempo" (página [43](#page-42-0)).

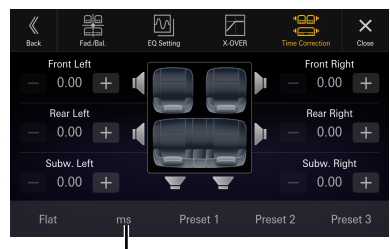

**Modo de corrección**

#### **Elemento de configuración:** Time Correction

**1 Toque el botón del modo de corrección y, a continuación, seleccione [ms], [cm] o [Pulgada].**

#### **2** Toque  $[-]$  o  $[+]$  de cada altavoz para ajustar **el tiempo o la distancia.**

De 0,00 ms a 20,00 ms (0,02 ms/paso) De 0,0 cm a 680,0 cm (0,68 cm/paso) 0,0 pulg. a 268,0 pulg. (0,268 pulg./paso)

Todos los valores de la configuración del altavoz se pueden ajustar en un intervalo de 20,0 ms, 680,0 cm o 268,0 pulgadas.

#### **3 Para guardar los valores de los ajustes cambiados, toque [Memoria 1], [Memoria 2] o [Memoria 3] durante al menos 2 segundos.**

- **•** *Toque [***Plano***] para establecer todos los valores en 0,0.*
- **•** *Si la configuración Altavoz trasero es [***Off***], no es posible ajustar la configuración de Altavoz trasero (página [39](#page-38-1)).*
- **•** *Si la configuración de Subwoofer es [***Off***], no es posible editar la configuración de Subwoofer (página [39\)](#page-38-2).*

#### **Recuperar el valor de la corrección de tiempo**

Recuperar el valor predeterminado de la corrección de tiempo.

#### **Toque [Memoria 1], [Memoria 2] o [Memoria 3] en la pantalla de corrección de tiempo.**

Se recuperará la configuración guardada en Memoria.

### <span id="page-39-0"></span>**Ajuste de crossover (X-OVER)**

Antes de realizar el siguiente procedimiento, consulte "Acerca de Crossover" (página [42\)](#page-41-2).

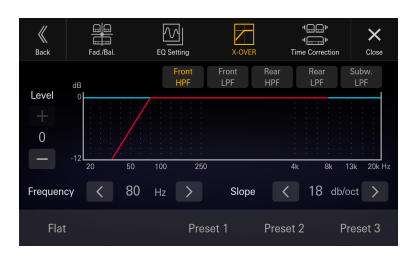

#### **Elemento de configuración:**

X-OVER

#### **1 Toque [X-OVER].**

Se muestra la pantalla de configuración de X-OVER.

- **2 Toque [HPF del.], [LPF del.], [HPF tras.], [LPF tras.] o [LPF de Subw.] para seleccionar un canal que ajustar.**
- **3** Toque [ $\langle$ ] o [ $\rangle$ ] en "Frecuencia" y, a **continuación, seleccione la frecuencia de corte.**

#### **Opciones de configuración:**

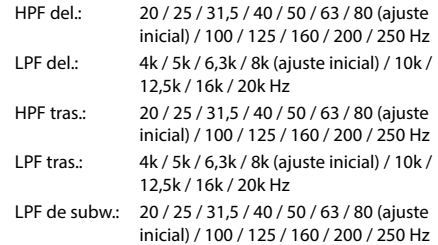

### **4** Toque  $\lceil \zeta \rceil$  o  $\lceil \zeta \rceil$  en "Pendiente" y, a **continuación, ajuste la pendiente HPF o LPF.**

#### **Opciones de configuración:**

0 (ajuste inicial) / 6 / 12 / 18 / 24 dB/oct.

#### **5** Toque  $[-]$  o  $[+]$  en "Nivel" y, a continuación, **ajuste el nivel de HPF o LPF.**

#### **Opciones de configuración:** De -12 a 0 dB (ajuste inicial: 0)

**6 Repita los pasos 2-5 para realizar ajustes en las demás canales.**

#### **7 Para guardar los valores de los ajustes cambiados, toque [Memoria 1], [Memoria 2] o [Memoria 3] durante al menos 2 segundos.**

- **•** *Toque [***Plano***] para inicializar todos los valores.*
- **•** *Si la configuración Altavoz trasero es [***Off***], no es posible ajustar la configuración de Altavoz trasero (página [39](#page-38-1)).*
- **•** *Si la configuración de Subwoofer es [***Off***], no es posible editar la configuración de Subwoofer (página [39\)](#page-38-2).*
- **•** *Al ajustar X-OVER, debe tener en cuenta la respuesta de frecuencia de los altavoces conectados.*

#### **Recuperación de los valores establecidos de X-OVER**

Recuperar el valor establecido de X-OVER definido previamente.

#### **Toque [Memoria 1], [Memoria 2] o [Memoria 3].**

Se recuperará la configuración guardada en Memoria.

### <span id="page-40-0"></span>**Ajuste de "bass engine"**

Puede establecer su tipo de "bass engine" favorito.

#### **Opciones de configuración:**

Tipo: Off (ajuste inicial) / Standard / midbass / Rich / Lowbass / Punch Nivel: De 0 a 6

### **1 Toque [bass engine].**

Se muestra la pantalla de configuración de "bass engine".

#### **2 Toque [bass engine] para cambiar el tipo.**

 $\bigcap_{i=1}^{\infty}$  Standard  $\rightarrow$  midbass  $\rightarrow$  Rich  $\rightarrow$  Lowbass  $\rightarrow$  $P$ unch  $\rightarrow$  Off

#### $3$  Toque  $[-]$  o  $[+]$  en "BASS ENGINE Level" y, a **continuación, ajuste el nivel.**

- **•** *Si la configuración de Defeat es [***On***], no es posible llevar a cabo la función bass engine.*
- **•** *La pantalla de ajuste de "bass engine" vuelve a la pantalla del menú de Ajustes de sonido si no se realiza ninguna operación durante más de 3 segundos.*

### <span id="page-40-1"></span>**Ajuste del nivel de graves/nivel de agudos**

#### **Elemento de configuración:**

Graves, Agudos

#### **Opciones de configuración:**

Graves: De –18 a +18 (ajuste inicial: 00) Agudos: De –18 a +18 (ajuste inicial: 00)

#### **1 Toque [Subw.] o [Navi] hasta que se muestre la pantalla de ajuste de "Tone Adjust".**

Se muestra la pantalla de ajuste "Tone Adjust".

#### **2 Toque [ ] o [ ] de los "Graves" o "Agudos" para ajustar el nivel.**

- **•** *El nivel de graves y el nivel de agudos se reflejan en la configuración de Banda 2 y Banda 11 en Ajustes EQ. En función de los ajustes de Banda 2 y Banda 11 en Ajustes EQ, el nivel de graves y el nivel de agudos ajustables se cambian.*
- **•** *No disponible cuando "bass engine" está configurado.*

### <span id="page-40-2"></span>**Configuración del Subwoofer**

#### **Toque [Tone Adjust] o [Navi] hasta que se muestre la pantalla de ajuste de "Subwoofer Level".**

Se muestra la pantalla de configuración de "Subwoofer Level".

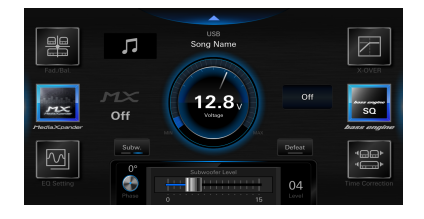

**•** *Esta configuración solo está disponible cuando "Subwoofer" está ajustado en [***On***] (página [39\)](#page-38-2).*

### **Configuración de la función Nivel del subwoofer**

Puede configurar el nivel del subwoofer cuando hay un subwoofer conectado.

**Elemento de configuración:** Subwoofer Nivel **Opciones de configuración:** De 0 a 15 (ajuste inicial: 0)

**Mueva la palanca hacia la izquierda o derecha para ajustar el nivel.**

### **Configuración de la función Fase del subwoofer**

La fase de salida del subwoofer se puede cambiar entre Subwoofer Normal (0°) o Subwoofer Reverse (180°).

**Elemento de configuración:** Phase

**Opciones de configuración:** 0° (ajuste inicial) / 180°

**Toque [Phase] para cambiar la fase de salida del subwoofer.**

### <span id="page-41-1"></span>**Ajuste de la navegación**

#### **Toque [Tone Adjust] o [Subw.] hasta que aparezca la pantalla de ajuste de "Volumen navegación / Volumen de fondo".**

Se muestra la pantalla de ajuste "Volumen navegación / Volumen de fondo".

**•** *Este ajuste solo está disponible cuando está conectado el stick de navegación opcional (KTX-NS01).*

### **Ajuste del volumen de navegación**

Puede ajustar el volumen de la guía de voz de interrupción de la navegación.

#### **Elemento de configuración:**

Volumen navegación

**Opciones de configuración:**

1 a 35 (Ajuste inicial: 10)

#### **Toque [ ] o [ ] de "Volumen navegación" para ajustar el nivel de volumen.**

### **Ajuste del volumen de fondo**

Puede ajustar el volumen multimedia cuando se reproduce la guía de voz de interrupción de la navegación.

#### **Elemento de configuración:**

Volumen de fondo **Opciones de configuración:**

0 a 15 (Ajuste inicial: 5)

**Toque [ ] o [ ] de "Volumen de fondo" para ajustar el nivel de volumen.**

### <span id="page-41-0"></span>**Ajuste de Valores por defecto**

Si Defeat está fijado en [**On**], las funciones Media Xpander, Ajustes EQ y "bass engine" se desactivarán. Esto inutiliza cualquier ajuste hecho por estas funciones.

#### **Elemento de configuración:**

Defeat

#### **Toque [Defeat].**

El indicador se enciende cuando Defeat está ajustado en On.

### <span id="page-41-2"></span>**Acerca de Crossover**

#### **Crossover (X-Over):**

Esta unidad está equipada con un crossover activo. El crossover limita las frecuencias emitidas a través de las salidas. Cada canal es controlado de manera independiente. Por esta razón, cada par de altavoces puede recibir las señales de las frecuencias para las que han sido diseñados óptimamente.

El crossover ajusta el HPF (filtro de paso alto) o LPF (filtro de paso bajo) de cada banda, así como la inclinación (con qué rapidez procesa el filtro los agudos y los graves).

Los ajustes deben realizarse de acuerdo con las características de reproducción de los altavoces. En función de los altavoces, es posible que no sea necesario disponer de una red pasiva. Si no está seguro de este punto, consulte con un distribuidor autorizado de Alpine.

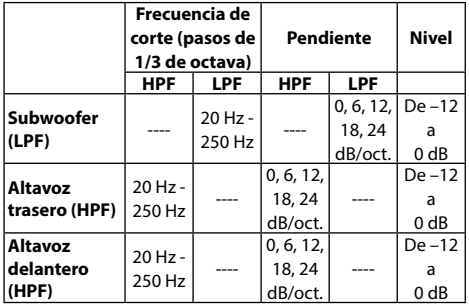

**Tonos graves Tonos agudos**

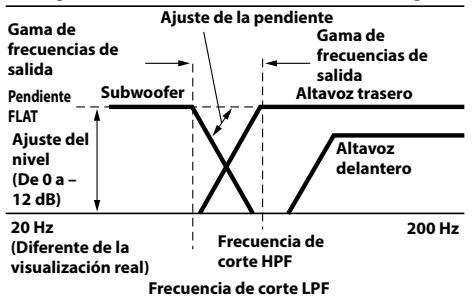

- **•** *HPF (filtro de paso alto): Corta las frecuencias más bajas y permite el paso a las más altas.*
- **•** *LPF (filtro de paso bajo): Corta las frecuencias más altas y permite el paso a las más bajas.*
- **•** *Pendiente: Cambio de nivel (en dB) de un cambio de frecuencia de una octava.*
- **•** *Cuanto mayor sea el valor de la inclinación, más empinada será ésta.*
- **•** *Ajuste la inclinación en FLAT para omitir los filtros HP o LP.*
- **•** *No utilice un tweeter sin el HPF activado ni lo ajuste en una frecuencia baja, ya que podrían producirse daños en el altavoz debido a la baja frecuencia.*

**•** *El ajuste debe efectuarse de acuerdo con la frecuencia de crossover recomendada de los altavoces conectados. Determine la frecuencia de crossover recomendada de los altavoces. Si se ajusta en un rango de frecuencias fuera de los valores recomendados, podría dañar los altavoces. Para saber cuáles son las frecuencias de Crossover que se recomiendan para los altavoces Alpine, consulte el manual de operación pertinente.* 

*Alpine no se hace responsable de los daños o fallos de funcionamiento de los altavoces causados por la utilización de un valor de crossover distinto del recomendado.*

### <span id="page-42-0"></span>**Acerca de Corrección de tiempo**

La distancia existente entre el oyente y los altavoces de un automóvil varía ampliamente debido a la compleja ubicación de los altavoces. Esta diferencia en las distancias existentes desde los altavoces hasta el oyente crea un cambio en las características de la imagen del sonido y en la frecuencia. Esto está provocado por la diferencia de tiempo existente entre la llegada del sonido al oído derecho e izquierdo del oyente.

Para corregirlo, esta unidad es capaz de retrasar el envío de la señal de audio a los altavoces situados más cerca del oyente. Ello crea de manera efectiva una percepción de mayor distancia hasta dichos altavoces. El oyente puede colocarse a la misma distancia del altavoz izquierdo y del derecho para obtener un entorno acústico óptimo. El ajuste se efectuará para cada altavoz en pasos de 0,02 ms.

### **Ejemplo 1. Posición de escucha: Asiento delantero izquierdo**

Ajuste el nivel de corrección de tiempo del altavoz delantero izquierdo en un nivel alto y el altavoz posterior derecho en cero o en un valor bajo.

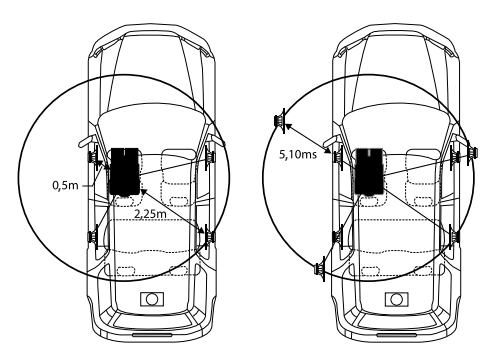

El sonido no está equilibrado debido a que la distancia entre la posición de escucha y los distintos altavoces es diferente.

La diferencia de distancia entre el altavoz delantero izquierdo y el posterior derecho es de 1,75 m.

A continuación se efectúa el cálculo del valor de la corrección de tiempo del altavoz delantero izquierdo del diagrama facilitado anteriormente.

Condiciones: Altavoz más alejado – posición de escucha: 2,25 m Altavoz delantero izquierdo – posición de escucha: 0,5 m Cálculo: L = 2,25 m - 0,5 m = 1,75 m Corrección de tiempo = 1,75 ÷ 343\* × 1.000 = 5,10 (ms)

∗ Velocidad del sonido: 343 m/s a 20 °C

En otras palabras, asignar al altavoz delantero izquierdo un valor de corrección de tiempo de 5,1 ms permite que parezca que la distancia existente entre éste y el oyente sea la misma que la existente hasta el altavoz más alejado.

La corrección de tiempo permite eliminar las diferencias existentes en el tiempo necesario para que el sonido llegue hasta la posición de escucha.

El tiempo del altavoz delantero izquierdo se corrige en 5,1 ms, de modo que el sonido proveniente de éste llega a la posición de escucha al mismo tiempo que el sonido del resto de los altavoces.

### **Ejemplo 2. Posición de escucha: Todos los asientos**

Ajuste el nivel de corrección de tiempo de cada altavoz casi al mismo nivel.

**1 Siéntese en la posición de escucha (asiento del conductor, etc.), y mida la distancia (en metros) entre su cabeza y los distintos altavoces.**

#### **2 Calcule la diferencia existente entre el valor de corrección de la distancia del altavoz más alejado y del resto de altavoces.**

L = (distancia hasta el altavoz más alejado) – (distancia hasta otros altavoces)

Estos valores corresponden a la corrección de tiempo de los diferentes altavoces. Configure estos valores para conseguir que el sonido llegue a la posición de escucha al mismo tiempo que el sonido de los demás altavoces.

# **Apple CarPlay (opcional)**

Apple CarPlay es una forma más segura e inteligente de utilizar su iPhone en el coche. Apple CarPlay se ocupa de las cosas que desea hacer con su iPhone mientras conduce y las pone en orden en la unidad. Puede obtener indicaciones, realizar llamadas, enviar y recibir mensajes y escuchar música, en conjunto, lo que le permite permanecer centrado al volante.

### **Acceso a Apple CarPlay**

Para utilizar Apple Carplay, active el ajuste Siri de su iPhone. Antes de utilizar esta función, conecte su iPhone a la unidad utilizando un cable de Lightning a USB (suministrado con el iPhone) a la unidad, o realice una conexión inalámbrica. Para la conexión inalámbrica, consulte "Emparejamiento del dispositivo Bluetooth®" (página 17) y "Configuración del modo Wi-Fi" (página [18\)](#page-17-0) .

**•** *Si hay conectados un dispositivo Apple CarPlay y un dispositivo Android Auto, no es posible usar Apple CarPlay y Android Auto a la vez.* 

### **1 Pulse el botón (HOME).**

Se mostrará la pantalla HOME.

### **2 Toque [Apple CarPlay].**

Se mostrará la pantalla Apple CarPlay.

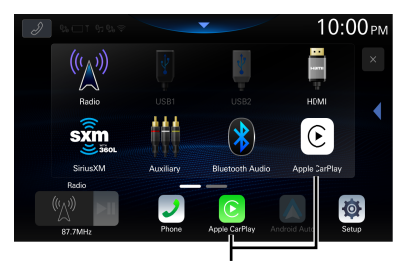

**Botón [Apple CarPlay]**

- **•** *Si se conecta otro iPhone por USB mientras se utiliza CarPlay con la conexión inalámbrica, aparecerá un mensaje. Toque [***Sí***] para cambiar el iPhone.*
- **•** *Cuando se conecta un smartphone compatible con Android Auto por USB mientras está activado el modo Apple CarPlay, aparecerá un mensaje. Solo estará disponible la carga con el smartphone compatible con Android Auto. Al cambiar a Android Auto, realice el cambio en la lista de dispositivos. Consulte, "Conexión del dispositivo registrado en la lista de dispositivos" (página [18](#page-17-1)).*
- **•** *La aplicación debe ser compatible con Apple CarPlay para que aparezca en la pantalla de Apple CarPlay.*
- **•** *Es posible que algunas funciones no estén disponibles durante la conducción.*
- **•** *Los únicos modelos de iPhone que pueden utilizarse con esta unidad son los iPhone 6s o posteriores compatibles con la función Apple CarPlay.*

**•** *El stick de navegación opcional (KTX-NS01) y Apple CarPlay no pueden usarse al mismo tiempo.*

### **Utilización de la función de reconocimiento de voz**

Puede utilizar la función Siri de su iPhone. Para utilizar esta función, active el ajuste Siri de su iPhone.

**•** *Si utiliza Apple CarPlay, es posible que la pantalla de operaciones tenga un diseño diferente al de la pantalla que aparece en el Manual de instrucciones.* 

### **1 Pulse el botón .**

Aparecerá la pantalla del modo de reconocimiento de voz.

### **2 Hable al micrófono incluido con esta unidad.**

#### **3 Para cerrar el modo de control de voz, pulse el botón .**

- **•** *En función del iPhone, es posible que la función Siri se interrumpa automáticamente.*
- **•** *Para ajustar el volumen, consulte "Ajuste del nivel del Volumen asistente voz" (página [22](#page-21-0)).*

# **Android Auto (opcional)**

### **Qué es Android Auto**

Android Auto reúne sus aplicaciones de smartphone favoritas en un mismo lugar, con lo que facilita a los conductores el acceso a sus aplicaciones de navegación, medios y comunicación favoritas en la carretera minimizando las distracciones. Hable con Google en Android Auto™ y realice acciones con su voz para que pueda mantener la vista en la carretera y las manos en el volante. Envíe fácilmente mensajes, obtenga direcciones, controle el contenido multimedia y mucho más. Mantenga pulsado brevemente el botón de control de voz del volante.

### **Activar Android Auto**

Descargue la app de Android Auto de la tienda de Google Play antes de continuar.

Antes de utilizar esta función, conecte su Smartphone utilizando un cable USB a la unidad o realice una conexión inalámbrica. Para la conexión inalámbrica, consulte "Emparejamiento del dispositivo Bluetooth®" (página 17) y "Configuración del modo Wi-Fi" (página [18\)](#page-17-0) .

- **•** *El smartphone conectado con Android Auto desconectará otra conexión Bluetooth del teléfono y emparejará con la unidad.*
- **•** *Si hay conectados un dispositivo Apple CarPlay y un dispositivo Android Auto, no es posible usar Apple CarPlay y Android Auto a la vez.*

### **1 Pulse el botón (HOME).**

Se mostrará la pantalla HOME.

#### **2 Toque [Android Auto].**

Aparecerá la pantalla de Android Auto.

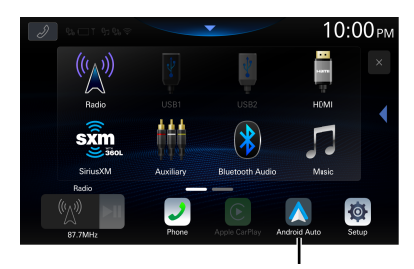

**Botón [Android Auto]**

- **•** *Si se conecta otro smartphone por USB mientras se utiliza Android Auto con la conexión inalámbrica, aparecerá un mensaje. Toque [***Sí***] para cambiar el smartphone.*
- **•** *Cuando se conecta el iPhone por USB en el modo Android Auto, aparecerá un mensaje.*

*Solo la carga estará disponible en el iPhone. Al cambiar a Apple CarPlay, realice el cambio en la lista de dispositivos. Consulte, "Conexión del dispositivo registrado en la lista de dispositivos" (página [18](#page-17-1)).*

- **•** *Puede realizar una llamada, utilizar la función de reconocimiento de voz y la aplicación de navegación compatible de Android Auto, etc.*
- **•** *Solo se pueden utilizar las aplicaciones aprobadas por Google con las medidas de seguridad del conductor necesarias.*
- **•** *El stick de navegación opcional (KTX-NS01) y Android Auto no pueden utilizarse al mismo tiempo.*

### **Utilización de la función de reconocimiento de voz**

Puede utilizar la función de Volumen asistente voz de su Android Auto.

### $1$  Pulse el botón  $\mathbb{I}$ .

Aparecerá la pantalla del modo de reconocimiento de voz.

#### **2 Hable al micrófono incluido con esta unidad.**

#### **3 Para cerrar el modo de control de voz, pulse el botón .**

- **•** *En función del smartphone, es posible que la función de Volumen asistente voz se interrumpa automáticamente.*
- **•** *Para ajustar el volumen, consulte "Ajuste del nivel del Volumen asistente voz" (página [23](#page-22-0)).*

# **Radio/HD Radio™/RBDS**

La unidad puede recibir señales de transmisión de HD Radio basadas en los estándares de transmisión de radio digital, además de transmisiones de radio analógica por medio de RBDS.

Las señales de transmisión de HD Radio se emiten en las áreas de servicio de las radiodifusoras AM/ FM donde proporcionan distribución de audio digital y servicios de datos. Esta unidad recibe las transmisiones digitales anteriores para proporcionarle entretenimiento con sonido de alta calidad. Según la intensidad de la señal en el modo de sintonización, la unidad cambiará automáticamente entre señales digitales, si es posible recibirlas, y radio analógica por medio de RBDS, en caso de que no puedan recibirse señales analógicas. Para obtener más detalles, consulte "Modo Forzar analógico".

**•** *El modo RBDS solo está disponible durante la recepción de la transmisión FM.*

Esta unidad es capaz de recibir señalas basadas en el estándar de transmisión de radio digital terrestre. Cuando las radiodifusoras AM/FM están transmitiendo audio digital y servicios de datos, las señales de transmisión de HD Radio están al aire en su área de servicios. Puede recibir la transmisión digital y disfrutar sonido de alta calidad. Si no hay una señal de transmisión de HD Radio en el área actual, después de 15 segundos esta unidad cambiará para recibir la señal de radio RBDS automáticamente. Sin embargo, se mostrará todavía la pantalla del modo de tecnología de HD Radio.

### ■ **Ejemplo de la pantalla principal de HD Radio**

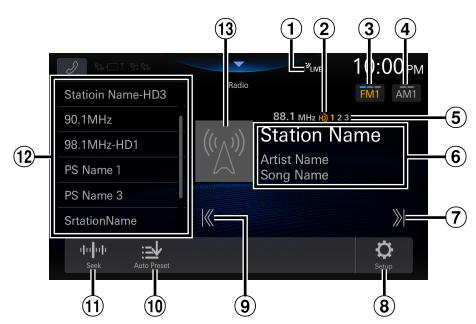

- Indicador LIVE
- Indicador HD Radio (solo en modo HD Radio™)
- Cambie la banda FM.
- Cambie la banda AM.
- Indicador de canales de estación multidifusión 1: MPS (servicio de programa principal) 2 -8: SPS (servicio de programa complementario)
- Pantalla de información

RBDS

Modo de información de emisora: Frecuencia/Nombre de PS/Nombre del artista/

Nombre de la canción Modo de texto de radio:

Frecuencia/Texto de radio

**•** Para obtener información sobre cómo cambiar la visualización del texto de radio, consulte "Visualización del texto de radio (solo modo HD Radio™/RBDS FM Radio)" (página [48](#page-47-0)).

Tecnología de HD Radio

Modo de información de emisora: Frecuencia/Nombre de estación/Nombre del artista/ Nombre de la canción

- Aumenta la frecuencia Manténgalo presionado para cambiar la frecuencia continuamente.
- Muestra la pantalla del menú de ajustes de radio (página 23).
- Reduce la frecuencia. Manténgalo presionado para cambiar la frecuencia continuamente.
- Memoriza las emisoras automáticamente.
- Cambia un modo de búsqueda.
- Lista de memorias Muestra las emisoras memorizadas mediante un acceso directo.

Mantenga presionado este botón durante al menos 2 segundos para memorizar la emisora actual.

- **•** El número de canal de estación multidifusión se visualiza durante la recepción multidifusión.
- Visualización de arte del álbum, etc./logo de la emisora (solo modo HD Radio™)

## **Funcionamiento básico de la Radio**

### **Uso de la Radio**

**1 Toque el botón (HOME) y seleccione el modo de radio.**

Se muestra la pantalla del modo de radio.

**2 Toque [FM ] o [AM ] para seleccionar una banda.**

Cada toque cambia las bandas de la siguiente manera:  $FM1 \rightarrow FM2 \rightarrow FM3 \rightarrow FM1$  $AM1 \rightarrow AM2 \rightarrow AM1$ 

#### **3 Toque [ ] repetidamente para seleccionar el modo de sintonización.**

El botón para subir o bajar la frecuencia cambia en función del modo de sintonización.

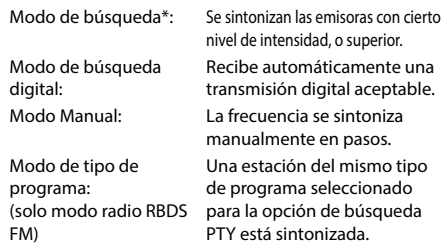

Modo de memoria: Puede cambiar directamente las emisoras memorizadas.

- **\*** De acuerdo con la señal, se recibe una transmisión digital o analógica.
- **4 Toque [ ], [ ] para cambiar la frecuencia de sintonía hacia abajo o hacia arriba respectivamente.**

En modo manual, manténgalo presionado para cambiar la frecuencia continuamente.

• Los botones  $\blacktriangleleft \blacktriangleleft \blacktriangleright$  ofrecen las mismas funciones anteriores.

#### **Memorización manual de emisoras**

- **1 Mediante búsqueda manual o automática, sintonice la emisora que desee almacenar en la memoria de presintonías.**
- **2 Mantenga presionado el botón de memoria que quiera almacenar durante al menos 2 segundos.**

La emisora seleccionada se guarda.

**3 Repita el procedimiento para almacenar hasta 11 emisoras más de la misma banda.**

Para emplear el mismo procedimiento en otras bandas, seleccione la banda deseada y repita el proceso.

Es posible memorizar un total de 60 emisoras en los botones de memorización (12 emisoras por cada banda; FM1, FM2, FM3, AM1 o AM2).

### **Memorización automática de emisoras**

El sintonizador puede buscar y almacenar automáticamente 12 emisoras potentes en la banda seleccionada, por orden ascendente de frecuencia.

#### **Seleccione la banda que desee y luego mantenga pulsado [Memoria Auto].**

El sintonizador busca y almacena automáticamente 12 emisoras potentes en la lista seleccionada, por orden ascendente de frecuencia.

Una vez finalizado el almacenamiento automático, se selecciona la emisora almacenada en el predeterminado 1.

- **•** *Si no hay emisoras almacenadas, el sintonizador volverá a la emisora que estaba escuchando antes de iniciar el procedimiento de almacenamiento automático.*
- **•** *Puede cancelar este proceso tocando [***Memoria Auto***] mientras el sintonizador está buscando emisoras automáticamente. Si cancela el proceso, la memoria del sintonizador recuperará su valor anterior.*

### **Sintonización de emisoras memorizadas**

#### **Tras seleccionar la banda deseada, toque el botón de memoria que desee.**

Se escuchará la emisora memorizada.

### **Recepción de multidifusión (solo en modo HD Radio™)**

La multidifusión es la capacidad de transmitir varias transmisiones de programas a través de una sola frecuencia FM. Esto aumenta la cantidad y diversidad de las opciones de contenido. Puede seleccionarse un máximo de 8 canales de radiodifusoras multidifusión en esta unidad.

**•** *El indicador de canales de radiodifusoras multidifusión aparece cuando es posible la recepción de la señal.*

### **Toque** [ **K** ], [ **M** ].

Cambia el canal secundario de la radiodifusora recibida.

- Los botones  $\blacktriangleleft \blacktriangleleft \blacktriangleright$  of *recen las mismas funciones anteriores.*
- **•** *Si se pierde la recepción durante una transmisión de SPS debido a una señal débil o a la falta de señal, la pantalla mostrará "Pérdida de señal HDx".*

### **Modo Forzar analógico**

Establezca el modo de recepción en **[Forzar analógico]** para recibir solo las señales de radio analógica. Para obtener más información, consulte "Ajuste del modo de recepción" (página [23\)](#page-22-1).

**•** *Durante el modo Forzar analógico, solo las transmisiones analógicas se recibirán, incluso cuando las transmisiones digitales estén disponibles.*

### **Acerca del modo Partido en vivo (solo en modo HD Radio™)**

El indicador LIVE se enciende al recibir una transmisión en vivo, por ejemplo, una transmisión deportiva.

#### ■ **Ejemplo de pantalla en modo Partido en vivo**

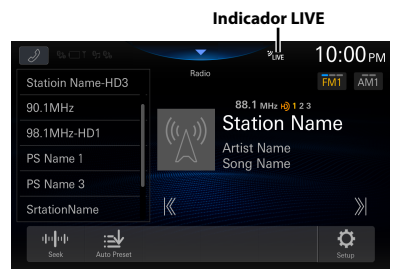

**•** *En una transmisión en vivo, como una transmisión deportiva, etc., se produce un desfase temporal entre el sonido digital y el sonido analógico. Por tanto, cuando se reciben transmisiones en vivo, puede producirse un desfase temporal en relación con la transmisión y la unidad puede cambiar a la transmisión analógica automáticamente.*

### <span id="page-47-0"></span>**Visualización de texto de radio (solo modo HD Radio™/RBDS FM Radio)**

Pueden visualizarse los mensajes de texto de una emisora de radio.

#### **1 Sintonice una emisora de radio que transmita mensajes de texto.**

#### **2 Toque la pantalla de información en el modo de radio FM varias veces para cambiar a la pantalla deseada.**

Modo de información de emisora  $\rightarrow$  Texto de radio  $\rightarrow$ Modo de información de emisora

Modo de información de emisora. Modo: Frecuencia/Nombre de PS/Nombre del artista/Nombre de la canción

Modo de texto de radio: Frecuencia/Texto de radio

### **Acerca de los logotipos de funciones**

#### Digital Sound

**•** *Sonido de calidad CD digital. La tecnología de HD Radio permite que las radiodifusoras locales transmitan una señal digital nítida. AM se escucha como FM actual y FM suena como un CD.*

### $PSD$

**•** *Datos de servicio de programas: contribuye a la experiencia del usuario superior de la tecnología de HD Radio. Presenta el nombre de la canción, el artista, los ID de las radiodifusoras, la guía de canales HD2/HD3 y otras transmisiones de datos pertinentes.*

### $HD2/HD3$

**•** *A la par de las radiodifusoras principales tradicionales, hay algunos canales FM locales.*

*Estos canales HD2/HD3 proporcionan música nueva y original, así como perspectivas profundas de un género tradicional.*

### Artist Experience

**•** *La información visual relacionada con el contenido que se reproduce en su receptor de HD Radio, como el arte del álbum, fotografías históricas, ilustraciones fijas de transmisiones en vivo y otro contenido relacionado.*

# **Unidad flash USB (Opcional)**

Puede reproducir archivos de música (MP3/WMA/AAC/ FLAC/WAV/APE), archivos de vídeo (MP4/MOV/FLV/MKV) guardados en una unidad flash USB en el reproductor interno de este sistema.

### **ADVERTENCIA**

**Es peligroso que el conductor mire el vídeo mientras conduce el vehículo. Podría distraer su atención y provocar un accidente.**

**Instale correctamente la unidad de forma que el conductor no pueda ver vídeo a menos que el vehículo esté detenido y el freno de mano echado.**

**Si la unidad no se instala correctamente, el conductor podrá ver un vídeo mientas conduce y su atención quedará perturbada, lo que puede provocar un accidente. Esto podría causar heridas graves al conductor y a otras personas.**

## **USB Audio**

#### ■ **Pantalla del modo USB Audio**

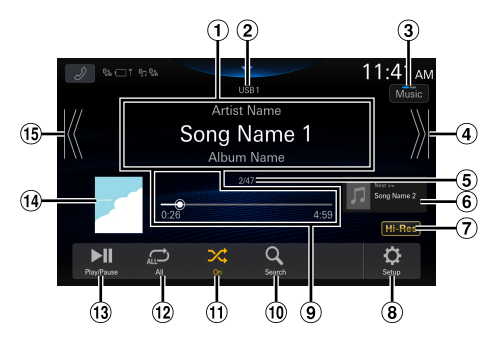

- Pantalla de información
- Indicador USB1/USB2
- Permite cambiar al modo USB Video
- Encuentra el inicio del siguiente capítulo/Avanza rápidamente cuando se mantiene presionado durante al menos 1 segundo
- Número de pista actual/Número de pistas totales
- Visualización de la información de la siguiente canción
- Visualización del icono Hi-Res
	- **•** No se muestra si no se cumplen las siguientes condiciones.
		- Extensión: .flac/.wav
		- Frecuencia de muestreo: 96 kHz o más
		- Tasa de bits de cuantificación: 24 bits o más
- Muestra la pantalla del menú de Ajustes USB (página 24)
- Barra de tiempo (Tiempo transcurrido/Tiempo total de reproducción)
- Muestra la pantalla de búsqueda
- Modo aleatorio
- Modo de repetición
- Pausa y reproducción
- Visualización de imágenes artísticas
- Encuentra el inicio del archivo actual/Encuentra un archivo anterior antes de que transcurra 3 segundos desde el inicio de la reproducción/ Avanza rápidamente cuando se mantiene presionado durante al menos 1 segundo

### **Reproducción**

#### **1 Toque el botón (HOME) y seleccione el modo USB.**

Se muestra la pantalla del modo USB.

- Cuando esté en el modo de Vídeo USB, toque [**Vídeo**] para cambiar al modo de Audio USB.
- **2 Toque [ ] o [ ] para seleccionar la pista (o archivo) que desee.**

**Para volver al principio de la pista (o archivo) actual o anterior:**

Toque  $[K]$ .

**Retroceso rápido:**

Mantenga pulsado [K].

#### **Para avanzar hasta el principio de la pista (o archivo) siguiente:**

Toque [  $\mathcal{Y}$ ].

#### **Avance rápido:**

Mantenga pulsado [  $X$ ].

- Los botones  $\blacktriangleright\blacktriangleright\blacktriangleright\blacktriangleright$  ofrecen las mismas funciones *anteriores.*
- **•** *Toque o deslice la Barra de tiempo para avanzar o retroceder rápidamente.*

#### **3 Para poner la reproducción en pausa, toque [ ].**

Si toca [ $\blacktriangleright$ ] de nuevo, se reanudará la reproducción.

- **•** *Si está disponible la información de las etiquetas, se mostrará el nombre del artista/título del álbum/título de la pista.*
- **•** *Etiqueta ID3/etiqueta WMA Si un archivo MP3/WMA/AAC/FLAC/WAV/APE contiene información de etiqueta ID3 o de etiqueta WMA, se mostrará toda la información de dichas etiquetas. (por ejemplo, el nombre de canción, de artista o de álbum)*

### **Repetición de reproducción**

#### **Toque [ ], [ ] o [ ] para seleccionar el modo Repetición de reproducción.**

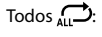

 $Todos \nightharpoonup$ : Se reproducen todos los archivos de manera repetida.

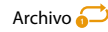

Archivo  $\Box$  Solo se reproduce el archivo que se está repitiendo.

Carpeta : Solo se reproducen en modo de repetición los archivos incluidos en una carpeta. Sólo está disponible cuando se reproduce un archivo buscando en una carpeta.

### **Reproducción aleatoria**

#### **Toque [ ] para seleccionar el modo de Reproducción aleatoria.**

 $\Omega_{\text{on}}$   $\mathcal{X}$ . Las canciones de la categoría seleccionada (artista, álbum, etc.) se reproducen en orden aleatorio. Las canciones de dicha categoría se reproducen solo una vez hasta que todas las canciones se hayan reproducido.

Off  $\chi$ : El modo aleatorio se desactivará.

### **Búsqueda de una canción deseada**

Esta unidad puede realizar varios tipos de búsqueda usando la función de búsqueda tal y como se muestra a continuación.

Con la jerarquía individual del modo de búsqueda Canción/ Artista/Géneros/Carpeta puede limitar la búsqueda, como se muestra en la siguiente tabla.

#### **<Menú de búsqueda de Música>**

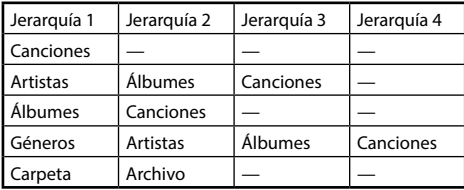

#### **Ejemplo: Búsqueda por nombre de artista**

El siguiente ejemplo explica cómo se realiza la búsqueda por Artistas.

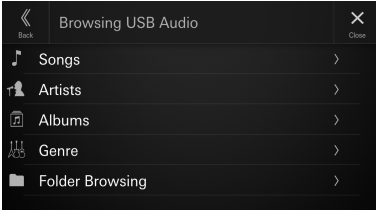

#### **1 Toque [ ] (Búsqueda) durante la reproducción.**

**2 Toque [Artistas].**

Aparece la pantalla de búsqueda Artistas.

- **3 Toque el nombre del artista que desee.**
- **4 Toque el nombre del álbum que desee.**

Se visualizarán todas las canciones del álbum seleccionado.

### **5 Toque el nombre de la canción que desee.**

Se reproducirá la canción seleccionada.

## **USB Video**

Los formatos de vídeo (unidad flash USB) compatible con la unidad son los siguientes.

- Contenedor compatible: MP4/MOV/FLV/MKV
- Codificación de vídeo compatible: MPEG-4/H.263/H.264 (MPEG-4 /AVC)/MPEG-1/MPEG-2
- Codificación de audio compatible: MP3/WMA/AAC/ WAV/FLAC/APE

#### ■ **Pantalla del modo USB Video**

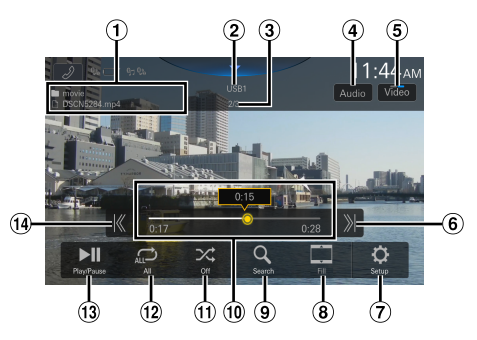

- Nombre de carpeta/Nombre de archivo
- 2 Indicador USB1/USB2
- Número de archivo actual/Número total de archivos
- Cambia las Pistas de audio (solo durante la reproducción de archivos MKV)
- Permite cambiar al modo USB Audio
- Encuentra el inicio del siguiente archivo/Avanza rápidamente cuando se mantiene presionado durante al menos 1 segundo
- Muestra la pantalla del menú de Ajustes USB (página 24)
- Cambio de modos de visualización
- Muestra la pantalla de búsqueda
- Barra de tiempo (Tiempo transcurrido/Tiempo total de reproducción)
- Modo aleatorio
- 12 Modo de repetición
- Pausa y reproducción
- Encuentra el inicio del archivo actual/Encuentra un archivo anterior antes de que transcurra un segundo desde el inicio de la reproducción/ Avanza rápidamente cuando se mantiene presionado durante al menos 1 segundo

### **Reproducción**

#### **1 Toque el botón (HOME) y seleccione el modo USB.**

Se muestra la pantalla del modo USB.

- Cuando esté en el modo de USB Audio, toque [**Música**] para cambiar al modo de USB Video.
- **2 Durante la reproducción en modo USB Video, toque la pantalla para visualizar la pantalla de funcionamiento.**

La pantalla de funcionamiento de USB Video se muestra durante 5 segundos aproximadamente.

#### **3** Toque [ $K$ ] o [ $X$ ] para seleccionar la pista (o **archivo) que desee.**

**Para volver al principio de la pista (o archivo) actual o anterior:**

Toque [ K ].

**Para avanzar hasta el principio de la pista (o archivo) siguiente:**

Toque [  $X$ ].

- Los botones  $\blacktriangleleft \blacktriangleleft \blacktriangleright$  of *recen las mismas funciones anteriores.*
- **4 Para poner la reproducción en pausa, toque [ ].**

Si toca [ $\blacktriangleright$ ] de nuevo, se reanudará la reproducción.

**•** *Por su seguridad, no se admite la visualización de vídeo y solo es posible escuchar audio mientras conduce.*

### **Avance/rebobinado rápido**

#### **1 Durante la reproducción, mantenga pulsado [ ] (retroceso rápido) o toque y mantenga presionado [ ] (avance rápido).**

• Mantenga pulsado durante más de 1 segundo para avanzar/retroceder al doble de velocidad. Siga pulsando para cambiar la velocidad a 3x, 8x, 16x y 32x.

#### **2** Suelte el botón [ $K$ ] o [ $X$ ] para volver a la **reproducción normal.**

- Los botones  $\blacktriangleleft \blacktriangleleft \blacktriangleright$  of *recen las mismas funciones anteriores.*
- **•** *Toque o deslice la Barra de tiempo para avanzar o retroceder rápidamente.*

### **Repetición de reproducción**

#### **Toque [ ], [ ] o [ ] para seleccionar el modo Repetición de reproducción.**

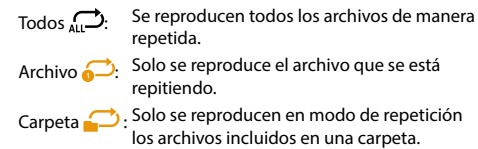

### **Reproducción aleatoria**

#### **Toque [ ] para seleccionar el modo de Reproducción aleatoria.**

 $\overline{On}$  : Los archivos de la carpeta seleccionada se reproducen en orden aleatorio. Los archivos de dicha categoría se reproducen solo una vez hasta que todos los archivos se hayan reproducido.

Off  $\chi$ : El modo aleatorio se desactivará.

### **Búsqueda de un archivo deseado**

### **1**  $T_{\text{oque}}[Q_{\text{l}}(Búsqueda)].$

#### **2 Toque el nombre de la carpeta o del archivo que desee.**

**•** *Si selecciona un nombre de carpeta, repita el mismo procedimiento para seleccionar otro nombre de carpeta o de archivo.*

### **Cambio de modos de visualización**

Puede cambiar el modo de visualización mientras reproduce un archivo de vídeo.

#### **Toque el botón del modo de visualización.**

Cada vez que se toca, se cambia el modo de Modo de visualización.  $Fit \rightarrow Fill \rightarrow Fit$ 

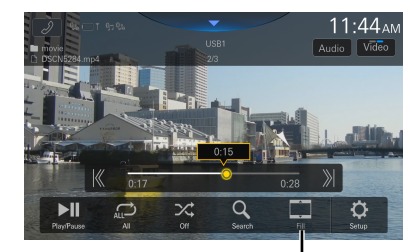

**Botón del Modo de visualización**

- **•** *El botón del Modo de visualización muestra el modo actualmente seleccionado.*
- **•** *No puede utilizarlos mientras conduce.*
- Fit: El modo muestra una imagen para ajustar su tamaño vertical y horizontalmente con el tamaño del monitor.
- Fill: El modo corta la parte superior e inferior de la imagen y la extiende por toda la pantalla.

### **Cambio de pistas de audio**

Cuando la imagen tiene varias pistas de sonido; durante la reproducción o la pausa, puede cambiarse la pista de sonido.

#### **Toque [Audio].**

El sonido cambia en orden cada vez que se toca. El formato del sonido se muestra en la pantalla.

**•** *Si no hay más de un audio grabado en el vídeo, no aparecerá el botón [***Audio***].*

# **Modo iPod del iPhone (opcional)**

Es necesario un cable Lightning a USB, que se vende aparte, etc.

- **•** *Esta unidad no es compatible con reproducción de vídeo de un iPhone que conecte con esta unidad mediante el conector USB.*
- **•** *Internet o las funciones del teléfono, etc., del iPhone no pueden controlarse desde la unidad, sino con el propio iPhone.*
- **•** *Cuando se conecta un iPhone, se activa el modo Apple CarPlay. Para utilizar su iPhone con el modo iPod, configure en "On" el ajuste CarPlay en el iPhone.*
- **Ejemplo de la pantalla principal del iPod**

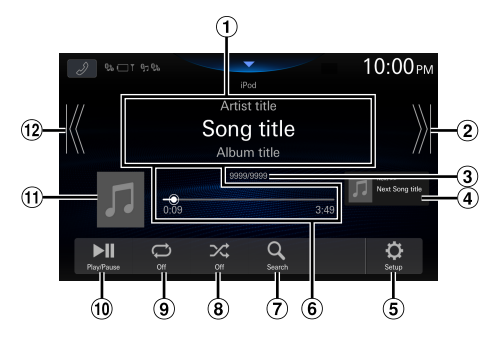

- Pantalla de información\*
- Encuentra el inicio del siguiente capítulo/Avanza rápidamente cuando se mantiene presionado durante al menos 1 segundo
- N.º canción actual/n.º canciones totales
- Visualización de la información de la siguiente canción
- Muestra la pantalla del menú de Ajustes iPod (página 24)
- Barra de tiempo (Tiempo transcurrido/Tiempo total de reproducción)
- Muestra la pantalla de búsqueda
- Modo aleatorio
- Modo de repetición
- Pausa y reproducción
- Visualización de imágenes artísticas
- Encuentra el inicio del archivo actual/Encuentra un archivo anterior antes de que transcurra 3 segundos desde el inicio de la reproducción/ Avanza rápidamente cuando se mantiene presionado durante al menos 1 segundo
- ∗ Modo podcast.

### **Reproducción**

#### **1 Pulse el botón (HOME) y seleccione el modo iPod.**

Se muestra la pantalla del modo iPod.

#### **2** Toque [ $K$ ] o [ $X$ ] para seleccionar la pista **deseada (archivo).**

#### **Para volver al principio de la pista (o archivo) actual o anterior:**

Toque [ K ].

#### **Retroceso rápido en la pista actual:** Mantenga pulsado [ K ].

**Para avanzar hasta el principio de la pista (o archivo) siguiente:**

Toque [  $\lambda$  ].

#### **Avance rápido en la pista actual:**

Mantenga pulsado [  $X$ ].

- Los botones  $\blacktriangleleft \blacktriangleleft \blacktriangleright$  of *recen las mismas funciones anteriores.*
- **•** *Toque o deslice la Barra de tiempo para avanzar o retroceder rápidamente.*

#### **3 Para poner la reproducción en pausa, toque [ ].**

- **•** *Si se está reproduciendo una canción en el iPhone antes de conectarlo a la unidad, la reproducción continuará tras la conexión.*
- **•** *Los audiolibros pueden contener varios capítulos. Para cambiar de capítulo, toque [K] o [ \mng*].
- **•** *Si el nombre del artista, álbum o canción creado en iTunes tiene demasiados caracteres, es posible que no se reproduzcan las canciones cuando esté conectado a esta unidad. Por tanto, se recomienda un máximo de 64 caracteres. El número máximo de caracteres de la unidad es 64.*
- **•** *Es posible que algunos caracteres no se muestren correctamente.*

### **Búsqueda de un archivo de música**

Un iPhone puede contener miles de canciones. Por este motivo, esta unidad puede realizar varios tipos de búsqueda usando la función de búsqueda tal y como se muestra a continuación.

Con la jerarquía individual del modo de búsqueda Playlists/ Artistas/Álbumes/Podcasts/Audiolibros/Géneros/

Compositores/Canciones/Radio, puede limitar la búsqueda, como se muestra en la siguiente tabla.

#### **<Menú de búsqueda de Música>**

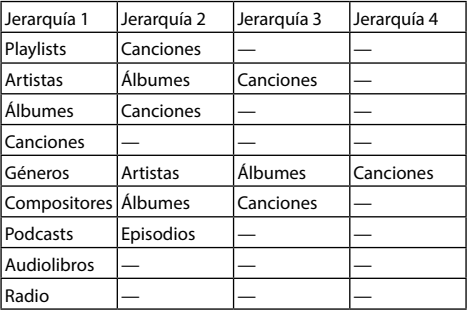

#### **Ejemplo: Búsqueda por nombre de artista**

El siguiente ejemplo explica cómo se realiza la búsqueda por Artistas.

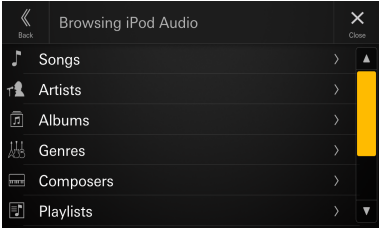

#### **1 Toque** [  $Q$  ] (Búsqueda) durante la **reproducción.**

**2 Toque [Artistas].**

Aparece la pantalla de búsqueda Artistas.

### **3 Toque el nombre del artista que desee.**

#### **4 Toque el nombre del álbum que desee.**

Se visualizarán todas las canciones del álbum seleccionado.

## **5 Toque el nombre de la canción que desee.**

Se reproducirá la canción seleccionada.

### **Repetición de reproducción**

#### **Toque [ ] para seleccionar el modo Repetición de reproducción.**

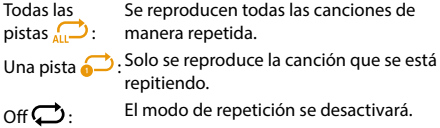

### **Reproducción aleatoria**

#### **Toque [ ] para seleccionar el modo de Reproducción aleatoria.**

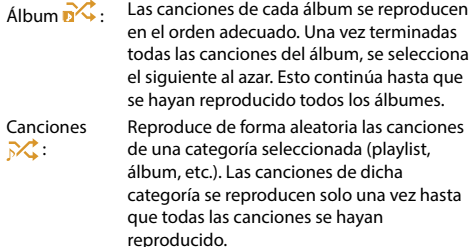

 $\bigcirc$ ff  $\bigtimes$  : El modo aleatorio se desactivará.

# **Funcionamiento de radio satelital SiriusXM With 360L (opcional)**

### **Funcionamiento del sintonizador de SiriusXM:**

Cuando un vehículo (2018-UP) con sintonizador opcional de SiriusXM SXV300 es conectado a esta unidad, se podrán ejecutar las siguientes operaciones.

Cómo identificar sintonizadores compatibles con SXM. Detrás del sintonizador SXM, encontrará una etiqueta (G2) junto a la Radio ID

#### ■ **Ejemplo de pantalla principal de SiriusXM ( modo Información de canciones)**

**•** *La pantalla y las funciones disponibles pueden variar dependiendo de su entorno operativo.*

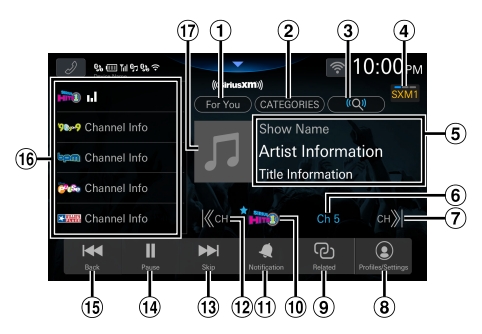

- $\Omega$  Muestra la pantalla "For You" (página [58](#page-57-0))
- Cambia al modo de búsqueda por categorías (página [56\)](#page-55-0)
- Muestra la pantalla de búsqueda por voz
- Cambie la banda de SiriusXM.
- Pantalla de información Mostrar Nombre/Nombre del artista/Nombre de la canción
- Muestra el número del canal Toque para mostrar la pantalla de Sint. directa (página [56\)](#page-55-1).
- $\mathcal O$  Cambia al siguiente canal y muestra la pantalla de sintonizador lineal (página [55](#page-54-0))
- Muestra la pantalla de perfiles/ajustes (página [60](#page-59-0))
- Muestra el contenido relacionado (página [59](#page-58-0))
- Muestra el logo del canal **•** " " (indicador favorito) se muestra en el canal añadido a sus favoritos.
- $\omega$  Muestra la pantalla de ajustes de notificaciones de artista/canción/equipo deportivo (página [59](#page-58-1))
- Cambia al canal anterior y muestra la pantalla de sintonizador lineal (página [55](#page-54-0))
- Saltar hacia adelante (por segmento/canción) Toque y manténgalo pulsado para cambiar el programa actualmente transmitido.
- Pausa y reproducción
- Saltar hacia atrás (por segmento/canción)
- $(16)$  Lista de memoria Muestra las emisoras memorizadas mediante un acceso directo.

Mantenga presionado este botón durante al menos 2 segundos para memorizar la emisora actual.

Visualización del arte del álbum

### **Recepción de canales con el sintonizador de SiriusXM**

#### **Sobre SiriusXM® With 360L**

SiriusXM ofrece la más amplia variedad de entretenimiento. Escuche en su coche canales que incluyen música sin anuncios, además de las retransmisiones en directo de los principales deportes, tertulias originales como las de Howard Stern, comedias exclusivas, noticias desde todas las perspectivas y mucho más. Para más información, visite www. siriusxm.com.

Este producto es compatible con SiriusXM with 360L, que incluye todos los canales de emisión de SiriusXM vía satélite o streaming por Internet. Para recibir todos los contenidos en streaming proporcionados por SiriusXM, incluyendo la mayor recopilación de podcasts, canales de música adicionales, estaciones Pandora personalizadas y más, deberá conectarse a un punto de acceso Wi-Fi o red Wi-Fi con acceso a Internet (pueden aplicarse tarifas de datos). Para más información, vaya a "Conexión a un punto de acceso de Wi-Fi" (página [19\)](#page-18-0).

- **•** *Los controles de la radio satelital SiriusXM en esta unidad están disponibles solo cuando un sintonizador de SiriusXM está conectado.*
- **•** *La pantalla y las funciones disponibles pueden variar dependiendo de su entorno operativo.*

Una vez que haya encontrado el ID de SiriusXM Radio, puede activar su radio. Consulte "Comprobación del número de ID de radio SiriusXM" (página [57\)](#page-56-0).

En los EE. UU., puede realizar la activación en línea o llamando al servicio de atención al oyente de SiriusXM:

- **•** *Visite www.siriusxm.com/activatenow*
- **•** *Llame al servicio de atención al oyente de SiriusXM al 1-866-635-2349*

Para las suscripciones en Canadá, contacte a:

- **•** *Visite www.siriusxm.ca/activate*
- **•** *Llame al servicio de atención al oyente de SiriusXM al 1-888-539-7474*

#### **1 Toque el botón (HOME) y seleccione el modo SiriusXM.**

Se muestra la pantalla del modo SiriusXM.

#### **2 Toque [SXM ] para seleccionar una banda.**

Cada toque cambia las bandas de la siguiente manera:  $SXM1 \rightarrow SXM2 \rightarrow SXM3 \rightarrow SXM1$ 

- **3** Toque [ K CH] o [CH  $\lambda$  ] para seleccionar el **canal que desee. Tocar y mantener pulsado cualquier botón pasará rápidamente los canales.**
- **•** *Consulte la guía del usuario del sintonizador de SiriusXM para obtener más información sobre cómo instalar el sintonizador de SiriusXM.*
- Los botones  $\blacktriangleleft \blacktriangleleft \blacktriangleright$  of *recen las mismas funciones anteriores.*

### <span id="page-54-0"></span>**Selección del canal (sintonizador lineal)**

### **1** Toque [  $K$  CH] o [CH  $X$ ].

Se mostrará la pantalla de sintonizador lineal. El canal se cambia al canal siguiente o anterior, se muestra la pantalla de selección de canal y, a continuación, se muestra el canal seleccionado en la posición de enfoque.

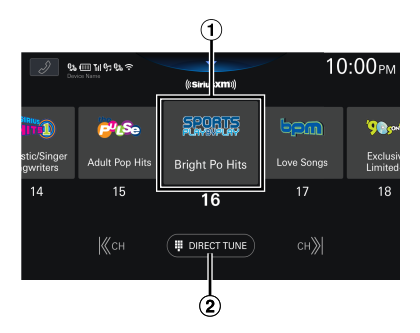

 $\bigcirc$  Posición de enfoque

Muestra la pantalla Sint. directa (página [56\)](#page-55-0).

#### **2 Toque [ CH] o [CH ] o deslice a la izquierda o la derecha mientras se muestra la pantalla de selección de canales para mover el canal deseado a la posición de enfoque.**

Cuando el canal recibido está en la posición de enfoque, la pantalla de reproducción para el canal recibido se muestra si toca el canal en la posición de enfoque.

- **•** *Cuando el canal no puede recibirse, la pantalla no puede mostrarse.*
- **•** *Si toca un canal distinto al que está en la posición de enfoque y puede recibirse, puede cambiar el canal. Si el canal no puede recibirse, solo cambia la pantalla.*
- **•** *Puede añadir o eliminar el canal seleccionado a/desde sus favoritos manteniendo pulsada la casilla del canal deseado. " " (indicador favorito) se muestra en la casilla añadida a sus favoritos.*

### <span id="page-55-1"></span>**Selección directa del canal (Sint. directa)**

Puede seleccionar directamente el número de canal por medio del teclado numérico.

#### **1 Toque [DIRECT TUNE] en la pantalla de selección de canal.**

Se mostrará la pantalla de Sint. directa.

### **2 Toque para introducir el número de canal.**

### **3 Toque [GO].**

Se recibe el canal seleccionado.

**•** *Puede añadir o eliminar el canal seleccionado a/desde sus favoritos manteniendo pulsada la casilla del canal deseado. " " (indicador favorito) se muestra en la casilla añadida a sus favoritos.*

### <span id="page-55-0"></span>**Sintonización de categoría**

Los canales se agrupan por categorías con base en el tipo de contenido escuchado en los canales.

#### **1 Toque [CATEGORIES] en la pantalla principal de SiriusXM para activar el modo de búsqueda por categorías.**

Aparecerá la pantalla de categorías.

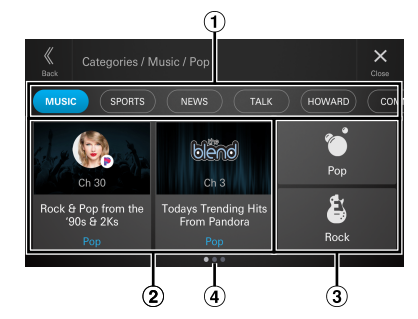

 $\bigcirc$  Supercategorías

Se pueden mostrar hasta 16 tipos de supercategorías. Para cambiar la supercategoría, deslice la sección de supercategorías hacia la izquierda o hacia la derecha.

#### Recomendaciones destacadas

Se muestran hasta 2 canales basados en información como el historial de escucha y la presintonía. Si dicha información no está disponible, no se muestra nada.

**•** Puede añadir o eliminar el canal seleccionado a/desde sus favoritos tocando y manteniendo pulsada la casilla de recomendación deseada. "★" (indicador favorito) se muestra en la casilla añadida a sus favoritos.

Categorías

Se pueden mostrar hasta 48 categorías en una supercategoría. Para cambiar la categoría, deslice la sección de categorías hacia la izquierda o hacia la derecha.

Navegación de página Se muestra el número de páginas de la categoría y la página actual.

### **Sintonización de canales por categoría**

#### **1 Toque la supercategoría de destino en la pantalla de categorías y, a continuación, la categoría de destino o la recomendación de foco.**

Aparece la pantalla de la lista de canales disponibles en la categoría seleccionada.

- Para cambiar el canal, deslice el dedo por la pantalla a la izquierda o a la derecha.
- Si la recomendación de foco es un canal, se recibe el canal seleccionado. Vaya al paso 4 de "Sintonización de episodios a la carta por categoría".

#### **2 Seleccione el canal deseado.**

Se recibe el canal seleccionado.

### **Sintonización de episodios a la carta por categoría**

#### **1 Toque la supercategoría de destino en la pantalla de categorías y, a continuación, la categoría de destino o la recomendación de foco.**

Aparece la pantalla de la lista de canales disponibles en la categoría seleccionada.

• Si la recomendación destacada es programas a la carta, aparecerá la pantalla de la lista de programas a la carta/episodios. Vaya al paso 4.

#### **2 Toque [ON-DEMAND].**

Aparece la pantalla de la lista de programas a la carta/ podcast disponibles para la categoría seleccionada.

### **3 Seleccione el podcast deseado.**

Aparecerá la pantalla de la lista de programas a la carta/ episodios disponibles para el podcast seleccionado.

#### **4 Seleccione el episodio deseado.**

Se recibe el episodio seleccionado.

### <span id="page-56-0"></span>**Comprobación del número de ID de radio SiriusXM**

Para suscribirse al servicio de radio satelital SiriusXM, es necesario localizar e identificar el ID de radio de su sintonizador SiriusXM. Puede comprobar el ID de radio en la superficie inferior de la caja del sintonizador de SiriusXM. También puede comprobarlo en esta unidad al realizar el siguiente procedimiento.

#### **1 Mientras se recibe la radio SiriusXM, toque [ CH] o [CH ] para seleccionar el canal "0".**

La unidad muestra el número de ID de radio.

#### **2 Para cancelar la visualización del número de ID de radio, cambie el canal a un canal distinto de "0".**

- **•** *El ID de radio SiriusXM no contiene las letras I, O, S o F.*
- **•** *La información del sistema en la pantalla de perfiles/ajustes también puede usarse para ver el número de ID de radio. Consulte "Visualización de la información del sistema" (página [62](#page-61-0)).*

### **Almacenamiento de canales memorizados**

Puede almacenar 36 de sus canales favoritos de SiriusXM para una recuperación fácil con las listas de memoria.

#### **1 Toque y mantenga pulsada la lista de memoria que quiera almacenar durante al menos 2 segundos para guardar el canal.**

#### **2 Repita el procedimiento para almacenar hasta 11 canales distintos.**

Se pueden almacenar 12 elementos predefinidos en cada una de las 3 bandas SXM para un total de 36 elementos predefinidos.

**•** *Si almacena un canal nuevo en una memoria que ya tenga un canal asignado, el canal actual se borrará y sustituirá por uno nuevo.*

### **Sintonización de canales memorizados**

#### **Toque cualquier de las lista memorizadas que ya haya almacenado en la pantalla del modo de memoria.**

Se recibe el canal memorizado.

### **Sintonización y búsqueda por voz**

Las funciones de sintonización y búsqueda por voz le permiten buscar y sintonizar canales, emisoras de Pandora, programas a la carta o categorías por medio de la voz. Para la búsqueda por voz, puede decir las palabras directamente o buscar términos.

#### ■ **Condiciones de sintonización de un canal o una emisora Pandora**

- **•** xxxx (canal/nombre de emisora)
- **•** Sintonizar a xxxx
- **•** Reproducir xxxx
- **•** Escuchar xxxx
- **•** Cambiar a xxxx
- **•** Pasar a xxxx
- **•** Ir a xxxx
- ∗ Por ejemplo: "Canal 8", "sintonizar a canal 8", …

#### ■ **Condiciones de episodios sintonización de programas a la carta**

- **•** xxxx (nombre del programa)
- **•** Reproducir xxxx
- **•** Escuchar xxxx
- **•** Cambiar a xxxx
- **•** Pasar a xxxx
- ∗ Por ejemplo: "SiriusXM Town Hall", "reproducir SiriusXM Town Hall", ...

#### ■ **Términos de búsqueda**

- **•** xxxx (término de búsqueda)
- **•** Búsqueda xxxx
- **•** Búsqueda de xxxx
- **•** Encontrar xxxx
- **•** Buscar xxxx
- ∗ Por ejemplo: "artistas de hip-hop", "búsqueda de canales pop", ...

#### ■ **Categoría de términos de búsqueda**

- **•** xxxx (nombre de categoría)
- **•** Búsqueda xxxx
- **•** Búsqueda de xxxx
- **•** Encontrar xxxx
- **•** Ir a xxxx
- **•** Buscar xxxx
- **•** Sintonizar a xxxx
- **•** Reproducir xxxx
- **•** Escuchar xxxx
- **•** Llévame a xxxx
- **•** Dónde encontrar xxxx
- **•** Mostrar xxxx
- **•** Abrir xxxx
- ∗ Por ejemplo: "Noticias", "búsqueda de deportes", ...

### **1 Toque** [ $(Q_i)$ ] (búsqueda de voz).

La pantalla de búsqueda SiriusXM aparece en silencio.

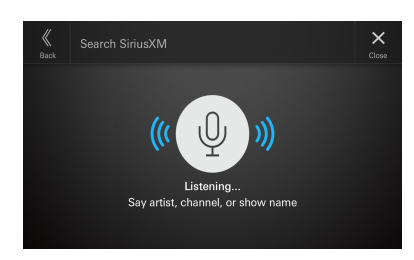

#### **2 Diga las palabras directamente o busque términos.**

Se muestra lo que ha buscado por voz y se ha recibido el canal o la emisora. O se muestra el resultado de búsqueda.

- **•** *Si el programa no puede reconocer lo que ha dicho o no puede encontrar lo que ha buscado, se mostrará un mensaje y el proceso se suspenderá. Si desea intentarlo de nuevo, pulse en el icono del micrófono para introducir la entrada de voz y vuelva a hablar otra vez.*
- **•** *Pulse en el icono del micrófono para desactivar temporalmente la búsqueda por voz. Pulse de nuevo para restablecer el estado de entrada de voz.*

### **Función de repetición**

En el modo SiriusXM, puede pausar, omitir una pista o reproducir de nuevo una transmisión por radio satelital en vivo.

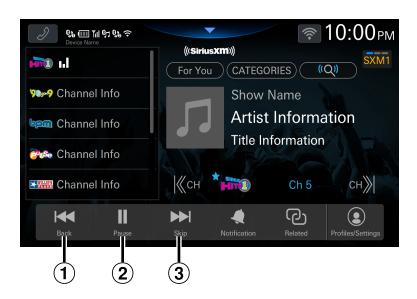

 $\Omega$  Cada pulsación del botón Volver regresará al comienzo de la canción/segmento de conversación anterior. Mantenga pulsado para retroceder por el contenido.

- **•** Esta función no está disponible al reproducir Pandora Station.
- Pausa y reproducción
- Cada pulsación del botón Omitir saltará al comienzo de la canción/segmento de conversación siguiente hasta llegar a la transmisión en vivo. Mantenga pulsado el botón de saltar para avanzar rápidamente por el contenido.
	- **•** Si el número de opciones de saltar es de 2 o menos o se alcanza el límite de opciones de saltar al reproducir el canal de emisión IP LIVE, se mostrará"2 saltos restantes", "1 salto restante", "0 saltos restantes", o "Skip Limit Reached", dependiendo del número restante. Se visualiza durante unos 12 segundos o hasta que cambia a la siguiente pista/segmento hablado.

### <span id="page-57-0"></span>**Escuchar los canales recomendados "For You"**

La lista "For You" mostrará hasta 8 canales recomendados por SiriusXM con base en su historial de escucha. Cuanto más escuche, mejores serán las recomendaciones.

### **1 Toque [For You].**

Aparece la pantalla "For You".

• Aparecerá un mensaje si la lista del canal "For You" no está lista. Quizá deba esperar algunos minutos e intentar de nuevo.

### **2 Toque el canal deseado.**

Se recibe el canal que seleccionó.

- **•** *Deslice a la izquierda o a la derecha para desplazarse por la pantalla.*
- **•** *El canal que se está escuchando actualmente no está incluido en la lista de canales "For You".*
- **•** *Cuando aparece un cuadro de contexto, toque el título para accionar de acuerdo con el cuadro.*
- **•** *Puede añadir o eliminar el canal, programa, equipo o Pandora Station seleccionando de/desde sus favoritos pulsando y manteniendo pulsada la casilla deseada. Pulse la casilla deseada y después [***DONE***]. " " (indicador favorito) se muestra en la casilla añadida a sus favoritos.*

### <span id="page-58-0"></span>**Escuchar los canales relacionados**

Puede descubrir con rapidez otros canales relacionados con el canal que está escuchando.

### **1 Toque [Related].**

Aparece la pantalla de contenido relacionado que coincide con el contenido que se está reproduciendo.

• Aparecerá un mensaje si la lista de contenido relacionado no está preparada. Es posible que tenga que esperar unos pocos minutos e intentarlo de nuevo.

### **2 Toque la casilla deseada.**

Se han recibido los contenidos que ha seleccionado.

- Toque [**AVAILABLE SHOWS**] para ver todos los programas/podcast a la carta relacionados.
- Toque [**RELATED CONTENT**] para ver casillas de contenido relacionadas.
- **•** *Deslice a la izquierda o a la derecha para desplazarse por la pantalla.*
- **•** *Aparecerá un mensaje cuando no haya contenido relacionado.*
- **•** *Puede añadir o eliminar el contenido seleccionado a/desde sus favoritos tocando y manteniendo pulsada la casilla de contenido deseada. " " (indicador favorito) se muestra en la casilla añadida a sus favoritos.*

### <span id="page-58-1"></span>**Ajuste de notificaciones**

Puede configurar notificaciones de alerta fácilmente para sus canciones, artistas o equipos deportivos favoritos mientras los escucha en vivo. Una vez almacenados, se le notificará siempre que esa canción, ese artista o equipo deportivo se reproduzca en otros canales.

### **1 Toque [Notification].**

Aparecerá la pantalla de notificaciones.

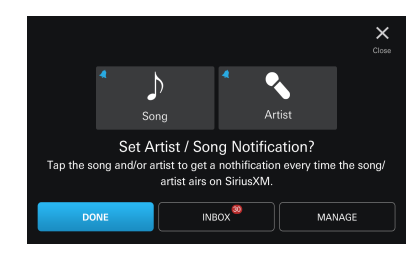

#### **2 Toque el nombre del artista, el nombre de la canción o el nombre del equipo.**

### **3 Toque [DONE].**

El elemento seleccionado se añade a las notificaciones.

- **•** *Cuando toque [***INBOX***], se mostrará la pantalla de la lista de notificaciones.*
- **•** *Cuando toque [***MANAGE***], se mostrará la pantalla de gestión de notificaciones. Para obtener más información, consulte "Gestión de notificaciones" (página [61\)](#page-60-0).*

### **Visualización de emisiones de Pandora**

### **1 Toque [Profiles/Settings].**

Aparecerá la pantalla de perfiles.

#### **2 Toque [PANDORA STATION] en "Listener Items".**

La pantalla con Pandora Station aparecerá con hasta 18 emisoras.

• Deslice el dedo a la izquierda o a la derecha para desplazarse por la pantalla.

### **Sintonización de una emisora de Pandora**

**1 Toque Pandora Station deseada.**

Se ha recibido la emisión de Pandora seleccionada.

**2 Toque [ ] (pulgar hacia arriba) en la pantalla de reproducción para darle una buena valoración a la canción. Toque [ ] (pulgar hacia abajo) en la pantalla de reproducción para darle una mala valoración a la canción.**

La canción mal valorada se saltará.

**•** *El botón [ ] (pulgar hacia arriba) se ilumina mientras se reproduce una canción bien valorada. Si pulsa [ ] (pulgar hacia arriba) de nuevo mientras la luz está encendida, se cancelará la buena valoración.*

### **Eliminación de una emisora de Pandora**

**1 Mantenga pulsada Pandora Station deseada.**

El botón [ REMOVE] aparecerá en la casilla de Pandora Station seleccionada.

### **2 Toque** [ $\ominus$  **REMOVE**].

Aparecerá la pantalla de confirmación.

#### **3 Toque [DELETE].**

Se eliminará Pandora Station seleccionada.

- Pulse [**CANCEL**] para cancelar la operación de eliminación.
- **•** *No puede manejar estas funciones mientras está conduciendo.*

### <span id="page-59-2"></span>**Favoritos de SiriusXM**

Puede añadir canales, emisoras de Pandora, programas a la carta y equipos de deporte a sus favoritos.

**•** *El contenido añadido a sus favoritos se indica con una estrella azul " " en el lugar en el que el contenido favorito se muestra (pantalla de lo que se está reproduciendo ahora, sintonizador lineal, canal y casillas de episodio).*

### **Añadir y eliminar favoritos**

Puede añadir o eliminar favoritos de distintas maneras.

- **•** Mantenga pulsada la casilla de canal en la pantalla de selección de canal. (añadir y eliminar) (página [55\)](#page-54-0)
- **•** Mantenga pulsada la casilla de canal en la pantalla Direct Tune (sintonización directa). (añadir y eliminar) (página [56](#page-55-1))
- **•** Mantenga pulsado el canal u otra casilla en la pantalla de categorías. (añadir y eliminar) (página [56\)](#page-55-0)
- **•** Mantenga pulsado el canal u otra casilla en la pantalla de "For You". (añadir y eliminar) (página [58\)](#page-57-0)
- **•** Mantenga pulsada la casilla de contenido en la pantalla Related Content (contenido relacionado). (añadir y eliminar) (página [59](#page-58-0))
- **•** Mantenga pulsado el canal u otra casilla en la pantalla HISTORY en el menú Profiles/Settings. (añadir y eliminar) (página [60\)](#page-59-0)
- **•** Pulse [**+ADD**] en la pantalla de SIRIUSXM FAVORITES en el menú Profiles/Settings. (añadir) (página [60\)](#page-59-1)
- **•** Mantenga pulsado el canal u otra casilla en la pantalla de SIRIUSXM FAVORITES en el menú Profiles/Settings. (eliminación) (página [60](#page-59-2))

### **Visualización favoritos de SiriusXM**

#### **1 Toque [Profiles/Settings].**

Aparecerá la pantalla de perfiles.

**2 Toque [SIRIUSXM FAVORITES] en "Listener Items".**

Aparecerá la pantalla de SiriusXM Favorites con hasta 18 elementos de contenido favoritos.

• Deslice el dedo a la izquierda o a la derecha para desplazarse por la pantalla.

### <span id="page-59-1"></span>**Añadir a favoritos**

#### **Toque [+ ADD].**

El contenido que se está reproduciendo se añadirá a sus favoritos y aparecerá la pantalla de SiriusXM Favorites.

### **Sintonización de favoritos**

#### **Toque la casilla favorita deseada.**

Se ha recibido el favorito seleccionado.

### **Eliminación de favoritos**

#### **1 Toque y pliegue la casilla favorita deseada.**

El botón  $\lceil \bigcap \rceil$  aparecerá en la casilla favorita seleccionada.

### $2$  **Toque** [ $\odot$ ].

Aparecerá la pantalla de confirmación.

### **3 Toque [DELETE].**

Se elimina el favorito seleccionado.

- Toque [**CANCEL**] para cancelar la operación de eliminación.
- **•** *No puede manejar estas funciones mientras está conduciendo.*

### **Clasificación de favoritos**

Puede cambiar el orden de sus casillas favoritas y mover favoritos entre páginas.

#### **1 Toque y pliegue la casilla favorita deseada.**

El botón **[**  $\cdot \cdot \cdot$  **]** aparecerá en la casilla favorita seleccionada.

### $2$  Toque  $\begin{bmatrix} \cdots \\ \cdots \end{bmatrix}$ .

Ya puede mover su casilla favorita.

#### **3 Toque la flecha que aparece en la casilla de favorito o arrastre la casilla a la posición deseada.**

**•** *No puede manejar estas funciones mientras está conduciendo. Para mover la casilla a otra página, arrástrela a la derecha o a la izquierda de la página hasta que aparezca la página siguiente o anterior.*

### <span id="page-59-0"></span>**Vista del historial de escucha**

Es posible acceder fácilmente a una lista de hasta los últimos 18 canales.

#### **1 Toque [Profiles/Settings].**

Aparecerá la pantalla de perfiles.

#### **2 Toque [HISTORY] de "Listener Items".**

Aparecerá la pantalla del historial de escucha y se muestra un historial de hasta 18 canales.

• Deslice a la izquierda o a la derecha para desplazarse por la pantalla.

#### **3 Toque el canal deseado.**

Se recibe el canal que seleccionó.

- **•** *El canal que se está escuchando actualmente no está incluido en la lista del historial.*
- **•** *Puede añadir o eliminar el canal, programa, equipo o Pandora Station seleccionando de/desde sus favoritos pulsando y manteniendo pulsada la casilla deseada. " " (indicador favorito) se muestra en la casilla añadida a sus favoritos.*

### **Listener Settings**

#### **1 Toque [Profiles/Settings].**

Aparecerá la pantalla de perfiles.

**2 Toque [LISTENER SETTINGS] de "Listener Items".**

Aparecerá la pantalla Listener Settings.

### **Edición de la información del oyente**

Puede editar el avatar y el nombre que aparecen en el perfil del oyente.

#### **Ajuste del avatar**

- **1 Toque [CHANGE AVATAR] de "Edit Listener".** Aparecerá la pantalla de Choose Avatar.
- **2 Toque el avatar deseado de los 8 tipos de avatares diferentes.**
- **3 Toque [DONE].**

Se ha cambiado el avatar.

#### **Ajuste del nombre del usuario**

**1 Toque [EDIT NAME] en "Edit Listener".** Aparece la pantalla de introducción de caracteres.

#### **2 Toque para introducir el nombre del oyente.**

### **3 Toque [DONE].**

### **Ajuste de notificaciones de SiriusXM**

Establezca en **[OFF]** para impedir las notificaciones de SiriusXM.

#### **Elemento de configuración:**

Notifications

#### **Toque [OFF] u [ON] de "Notifications".**

### <span id="page-60-0"></span>**Gestión de notificaciones**

Puede recibir notificaciones de los canales que reproducen sus canciones y artistas favoritos, o notificaciones al comienzo de los juegos.

#### **Toque [MANAGE] de "Notifications".**

Aparecerá la pantalla de gestión de notificaciones.

#### **Ajuste de artista y canciones**

**Elemento de configuración:**  Artists & Songs

#### **Toque [OFF] u [ON] de "Artists & Songs".**

**•** *La lista de artistas y canciones agregadas a las notificaciones se muestra cuando toca* **[ARTISTS & SONGS]***. Toque la ficha para activar o desactivar la notificación. Continúe tocando para eliminar.*

#### **Ajuste de los deportes**

**Elemento de configuración:**  Sports

#### **Toque [OFF] u [ON] de "Sports".**

- **•** *Se mostrará la pantalla de notificaciones de equipo cuando toque* **[TEAMS]***. Toque el nombre del equipo para ON/OFF las notificaciones. Continúe tocando para eliminar.*
- **•** *Toque* **[Add Team]** *para añadir un nuevo equipo.*

### **Ajuste Block Explicit**

Establezca en **[ON]** para bloquear canales con contenido explícito.

**Elemento de configuración:**  Block Explicit

#### **Toque [OFF] u [ON] de "Block Explicit".**

### **Ajuste Tune Start**

Sintonice un elemento predefinido que sea un canal de música e inicie automáticamente una canción desde el principio con TuneStart™.

#### **Elemento de configuración:**

Tune Start

#### **Toque [OFF] u [ON] de "Tune Start".**

### **Ajuste de Start Up Recommendations**

Puede obtener startup recommendations y explorar nuevo contenido con facilidad.

**Elemento de configuración:**  Start Up Recommendations

#### **Toque [OFF] o [ON] en "Start Up Recommendations".**

### **Reinicio de historial**

Reinicie el historial de escucha y las recomendaciones.

#### **1 Toque [RESET HISTORY] de "Reset History".**

### **2 Toque [RESET].**

Se reinicia el historial.

### **Suscripción a SiriusXM por teléfono**

Puede ver su información de suscripción a la cuenta. Si se muestra "No Subscription", puede llamar a SiriusXM usando el teléfono manos-libres para suscribirse.

#### **1 Toque [Profiles/Settings].**

Aparecerá la pantalla de perfiles.

### **2 Toque [Subscribe] de "Subscription".**

### **3 Toque [CALL].**

**•** *Si ya está suscrito, el botón [***Subscribe***] no se mostrará.*

### **Mostrar el perfil del oyente**

Puede ver su avatar y nombre de usuario.

#### **Toque [Profiles/Settings].**

Aparecerá la pantalla de perfiles. Vea su perfil.

### **Gestión del perfil del usuario**

Puede registrar hasta 5 usuarios diferentes.

#### **Toque [MANAGE] en el "Listener Profile".**

Aparecerá la pantalla Manage (gestión).

#### **Añadir oyentes**

#### **1 Toque [Add Listener].**

Aparece la pantalla Log In or Get Started (iniciar sesión o empezar).

### **2 Toque [GET STARTED].**

Aparece la pantalla de introducción de caracteres.

#### **3 Toque para introducir la dirección de correo electrónico.**

• Puede introducir hasta 256 caracteres.

### **4 Toque [NEXT].**

Se muestra la pantalla de introducción de contraseña.

### **5 Toque para introducir la contraseña.**

- Toque [**Password Policy**] para ver la política de contraseña.
- Las contraseñas deben tener de 8-20 caracteres y no pueden contener apellidos, nombre de usuario, dirección de correo electrónico, palabras comunes o nombres. También deben contener al menos un carácter de, como mínimo, 3 de los siguientes:
- Letras mayúsculas: A-Z – Letras minúsculas: a-z
- Números: 0-9
- Caracteres especiales: !, @, #, \$, %, ^, \* (, ), -, , =, +
- Pulse  $[\circled{ } \bullet]$  o  $[\circled{ } \bullet]$  para cambiar la visualización de la contraseña.

### **6 Toque [NEXT].**

### **7 Toque [CONTINUE].**

El inicio de sesión se ha completado.

- Toque [**CHANGE NAME**] para cambiar la dirección de correo electrónica introducida a un nombre único. Introduzca un nuevo perfil de oyente y pulse [**DONE**].
- Toque [**Username / Email Address**], [**Password**], o [**LOG IN**] e introduzca la información necesaria para iniciar sesión de nuevo.

#### **Cambio del perfil del oyente**

#### **Toque la casilla de oyente deseada.**

Se ha cambiado el oyente.

#### **Eliminación del perfil del oyente**

#### **1 Mantenga pulsada la casilla de oyente deseada.**

El botón [ **SIGN OUT**] aparece en la casilla de oyente seleccionada.

### $2$  **Toque** [ $\ominus$  SIGN OUT].

Se eliminará el perfil de usuario seleccionado.

### <span id="page-61-0"></span>**Visualización de la información del sistema**

Puede mostrarse el ID de radio y la información sobre la versión del software de SiriusXM.

#### **Toque [Profiles/Settings].**

Aparecerá la pantalla de perfiles. Revise los elementos de la información del sistema.

### **Recepción de asistencia por teléfono**

Puede llamar a SiriusXM para recibir asistencia si hay un teléfono manos libres conectado a la unidad.

#### **1 Toque [Profiles/Settings].**

Aparecerá la pantalla de perfiles.

- **2 Touch [CONTACT SIRIUSXM] de "Help & Support".**
- **3 Toque [CALL SIRIUSXM].**

### **Visualización de las políticas de SiriusXM**

Pueden visualizarse las políticas de SiriusXM.

#### **1 Toque [Profiles/Settings].**

Aparecerá la pantalla de perfiles.

**2 Toque [SIRIUSXM POLICIES] en "Help & Support".**

Vea la política de SiriusXM.

### **Mostrar Do Not Sell My Info**

Solo disponible cuando el ajuste de "Location" se configura en "I live in the US".

#### **1 Toque [Profiles/Settings].**

Aparecerá la pantalla de perfiles.

#### **2 Toque [DO NOT SELL MY INFO] en "Help & Support".**

**Vaya a Do Not Sell My Information.**

### **Ajuste de su ubicación**

Establezca la ubicación (EE. UU. o Canadá) en la cual se suscribirá a SiriusXM.

#### **1 Toque [Profiles/Settings].**

Aparecerá la pantalla de perfiles.

**2 Seleccione [I live in the US] o [I live in Canada] en "Location" y, a continuación, toque [OK].**

### **Mensajes de anuncio**

Si el anuncio a continuación aparece en el recuadro del canal, siga las instrucciones.

#### **Unavailable:**

El canal que ha solicitado no es un canal de SiriusXM válido o el canal que estaba escuchando ya no está disponible.

#### **Upgrade to Listen:**

El plan de suscripción actual no incluye estos canales. Actualice su plan de suscripción para disfrutar todo el contenido de SiriusXM. UU., vaya a siriusxm/activatenow o llame a SiriusXM al 1-866-587-4225 para suscribirse, o en Canadá, vaya a siriusxm.ca/activate o llame a SiriusXM al 1-888-539-7474 para suscribirse.

#### **Subscribe to Listen:**

Su sintonizador SXM no cuenta actualmente con una suscripción. UU., vaya a siriusxm/activatenow o llame a SiriusXM al 1-866-587-4225 para suscribirse, o en Canadá, vaya a siriusxm.ca/activate o llame a SiriusXM al 1-888-539-7474 para suscribirse.

#### **Try Me:**

SiriusXM está ofreciendo una promoción de escucha gratis para este canal y otros, que no se encuentran incluidos en su plan de suscripción, para que los experimente. Actualice su suscripción para continuar escuchando estos canales después de que la promoción termine.

# **Dispositivo HDMI (opcional)**

Se pueden conectar dispositivos compatibles con HDMI a esta unidad para reproducir contenidos (por ejemplo, un iPhone u otros smartphones).

- **•** *El pass-though HDMI tiene las siguientes características.* – *USB Video : MP4/MOV/FLV/MKV*
- **•** *HDMI también permite emitir fuentes de entrada HDMI.*
- **•** *El cable de conexión HDMI/MHL varía en función del dispositivo conectado mediante HDMI. Tenga preparados conjuntos opcionales de cables de conexión HDMI/MHL adecuados para su dispositivo.*

### **ADVERTENCIA**

**Es peligroso que el conductor mire el vídeo mientras conduce el vehículo. Podría distraer su atención y provocar un accidente.**

**Instale correctamente la unidad de forma que el conductor no pueda ver vídeo a menos que el vehículo esté detenido y el freno de mano echado.**

**Si la unidad no se instala correctamente, el conductor podrá ver el vídeo mientas conduce y su atención quedará perturbada, lo que puede provocar un accidente. Esto podría causar heridas graves al conductor y a otras personas.**

### **Funcionamiento de HDMI**

#### ■ **iPhone, smartphone, etc.**

La salida del dispositivo electrónico se refleja en la unidad mediante el conector HDMI. No es posible realizar el control desde la unidad.

- **•** *En el modo de reproductor HDMI, la pantalla del dispositivo muestra el contenido del dispositivo electrónico mediante imagen reflejada.*
- **•** *El dispositivo electrónico debe disponer de una interfaz de salida HDMI.*
- **•** *No todos los dispositivos con interfaz de salida HDMI se reconocen en esta unidad.*
- **•** *Utilice únicamente el cable de conexión HDMI Alpine Special.*

#### **1 Presione el botón (HOME) para seleccionar HDMI.**

Se muestra la pantalla del modo HDMI.

#### **2 Durante la reproducción HDMI, mantenga pulsada la pantalla para visualizar la pantalla de funcionamiento.**

La pantalla de funcionamiento de HDMI se muestra durante 5 segundos aproximadamente.

**•** *Por su seguridad, no se admite la visualización de vídeo y solo es posible escuchar audio mientras conduce.*

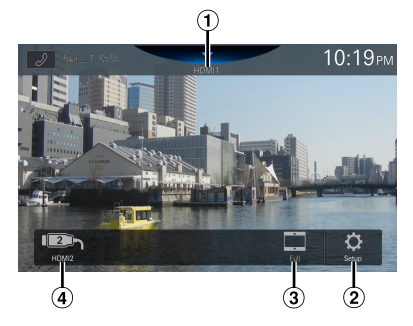

- Título de fuente
	- **•** Aparece el nombre que se da como nombre de la fuente en "Configuración del Nombre HDMI" (página [25\)](#page-24-0).
- Muestra la pantalla del menú de Ajustes HDMI (página 25).
- Cambio de modos de visualización
- Interruptor HDMI1/HDMI2
	- **•** Este interruptor aparece cuando el ajuste del Selector HDMI externo es [**On**]. Consulte "Configuración del Selector HDMI externo" (página [26](#page-25-0)). El nombre del interruptor de HDMI1 pasa a ser el mismo que el título de la fuente.

### **Cambio de entrada HDMI**

Cuando se conecta el selector HDMI externo opcional, se pueden conectar hasta 2 dispositivos HDMI. Los dispositivos HDMI pueden cambiarse durante la reproducción HDMI.

- **•** *Asegúrese de establecer el ajuste del Selector HDMI externo en [***On***]. Consulte "Configuración del Selector HDMI externo" (página [26\)](#page-25-0).*
- **•** *El nombre mostrado de HDMI1 varía según el ajuste de Nombre HDMI. Consulte "Configuración del Nombre HDMI" (página [25\)](#page-24-0).*

#### **Toque [HDMI1 (o Digital TV)] o [HDMI2].**

El modo HDMI actual puede comprobarse en el título de la fuente situado en la parte superior de la pantalla de funcionamiento de HDMI.

### **Cambio de modos de visualización**

Puede cambiar el modo de visualización mientras reproduce un archivo de vídeo.

#### **Toque el botón del modo de visualización.**

Cada vez que se toca, se cambia el modo de Modo de visualización.

 $Completa \rightarrow Normal \rightarrow Panorámica \rightarrow Completa$ 

- **•** *El botón del Modo de visualización muestra el modo actualmente seleccionado.*
- **•** *No puede utilizarlos mientras conduce.*
- Completa: El modo muestra una imagen para ajustar su tamaño vertical y horizontalmente con el tamaño del monitor.
- Normal: Se selecciona al visualizar imágenes con una relación de 4:3. Aparece una banda negra a ambos lados de la pantalla.
- Panorámica: El modo corta la parte superior e inferior de la imagen y la extiende por toda la pantalla.

### **RSE a través de salida HDMI**

- **•** El pass-through HDMI se activa automáticamente: no hace falta activar ningún ajuste.
- **•** Salida HDMI solo pass-through: la salida de audio a través de HDMI no es posible.
- **•** La salida HDMI permitirá el paso del vídeo cuando la fuente sea una entrada HDMI o USB Video y haya contenido de vídeo disponible.
- **•** Para reproducir vídeo de un dispositivo de streaming de terceros, el fabricante tal vez necesite un adaptador.

# **Funcionamiento de Bluetooth**

### **Configuración previa**

### **Acerca de Bluetooth**

Bluetooth es una tecnología inalámbrica que permite establecer comunicación entre un dispositivo móvil o un ordenador personal en distancias cortas. Con ello, ofrece la posibilidad de realizar llamadas en el modo manos libres o intercambiar datos con dispositivos compatibles con Bluetooth. La transmisión Bluetooth puede utilizarse en el espectro de 2,4 GHz sin licencia si la distancia entre los dispositivos no supera los 10 metros. Para obtener más información al respecto, consulte el sitio web de Bluetooth (http://www.bluetooth.com/).

- **•** *En función de la versión de Bluetooth que utilice, es posible que el dispositivo compatible con Bluetooth no pueda comunicarse con esta unidad.*
- **•** *No garantizamos que todos los dispositivos compatibles con Bluetooth funcionen correctamente con esta unidad. Para obtener información sobre el manejo de dispositivos compatibles con Bluetooth, póngase en contacto con su distribuidor Alpine o consulte el sitio web de Alpine.*
- **•** *En función del sitio donde se halle, es posible que la conexión inalámbrica Bluetooth sea inestable.*
- **•** *Cuando realice una llamada o lleve a cabo operaciones de configuración, no olvide parar antes el coche en un sitio seguro.*
- **•** *En función de los dispositivos Bluetooth conectados, pueden variar las funciones disponibles. Consulte también el Manual de operación de los dispositivos conectados.*

### **Acerca de los teléfonos manos libres**

Para poder realizar llamadas en el modo Manos libres, hay que utilizar un teléfono móvil compatible con HFP (perfil manos libres).

- **•** *No es aconsejable realizar llamadas con el modo manos libres cuando hay mucho tráfico ni en calles estrechas o con muchas curvas.*
- **•** *Cierre las ventanas al realizar una llamada para reducir el ruido de fondo.*
- **•** *Si los dos interlocutores utilizan dispositivos manos libres o si la llamada se realiza desde un sitio con mucho ruido, es normal que resulte difícil escuchar la voz de la otra persona.*
- **•** *Según el estado de la línea telefónica o el tipo de dispositivo móvil utilizado, las voces suenan a veces poco naturales.*
- **•** *Al utilizar un micrófono, acérquese lo máximo posible al mismo para obtener la mejor calidad de sonido posible.*
- **•** *Algunas opciones del teléfono móvil dependen de las prestaciones y los ajustes de la red de su proveedor de servicio. Además, los proveedores de servicios no siempre pueden activar todas las funciones y algunos parámetros de la red de los proveedores limitan ciertas funcionalidades. Póngase siempre en contacto con su proveedor de servicio para obtener información sobre la disponibilidad y la funcionalidad de dichas funciones. Todos los datos sobre funciones, funcionalidad y otras especificaciones del producto, así como la información que figura en el Manual de operación, están basados en la información más reciente y precisa disponible en el momento de imprimir el manual.*

*Alps Alpine se reserva el derecho de enmendar o modificar cualquier tipo de información o datos de las especificaciones sin previo aviso ni obligaciones derivadas de esta decisión.*

**•** *Tenga en cuenta que si conecta un iPhone 6s o superior/ smartphone Android con la aplicación Android Auto instalada, la pantalla de operaciones puede diferir de esta sección.*

### **Antes de utilizar Bluetooth**

Antes de utilizar la función teléfono/audio con manos libres, debe realizar los siguientes ajustes.

### **1 Ajuste "Bluetooth" en [On] (página 20).**

- **2 Registre un dispositivo Bluetooth en esta unidad (página 17).**
- **•** *Puede buscar esta unidad con un dispositivo compatible con Bluetooth y después conectar dicho dispositivo compatible con Bluetooth a esta unidad. El nombre de dispositivo de esta unidad es "iLX-507", "iLX-F509", "iLX-F511" o "i509" y el código inicial es "0000". Consulte también el Manual de operación de los dispositivos conectados.*

## **Control del teléfono manos libres**

**Toque [ ] (Teléfono) en la pantalla HOME o en la pantalla del modo Fuente para mostrar la pantalla del menú Teléfono.**

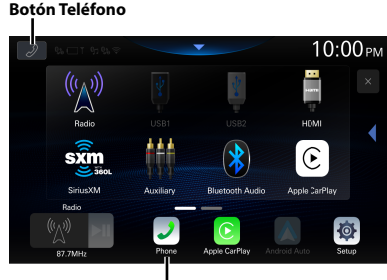

**Botón Teléfono\***

∗ El botón [ ] (teléfono) situado en la parte inferior de la pantalla INICIO se convierte en el botón [**Ctrl Acc Ext**] cuando el módulo opcional de control accesorio externo (KAC-001) está conectado y "control accesorio externo" está ajustado en [**On**] (página [32](#page-31-0)). En ese caso, pulse el botón [ $\mathcal{D}$ ] (teléfono) en la parte

superior izquierda de la pantalla INICIO.

**•** *La pantalla de la lista de dispositivos se muestra cuando no hay un teléfono manos libres o un dispositivo Apple CarPlay o Android Auto conectado.*

#### ■ **Ejemplo de la pantalla del menú Teléfono**

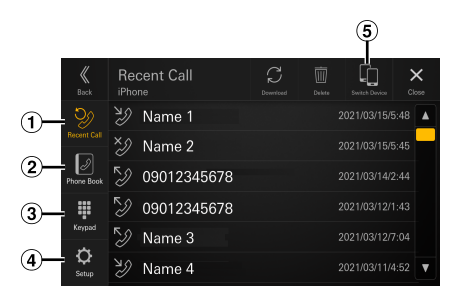

Recientes

Puede mostrar hasta 90 elementos, como los números de teléfono de las últimas llamadas entrantes, las llamadas perdidas y las salientes, y los nombres de los contactos registrados en la agenda. Cuando se llega a 90 elementos en la lista, se elimina el más antiguo al agregar uno nuevo.

- (2) Agenda Puede hacer una llamada desde la agenda.
- Pantalla del teclado Utilice esta pantalla para introducir un número de teléfono.
- (4) Ajustes
	- Muestra la pantalla del menú de Ajustes de teléfono (página 26).
- Cambiar dispositivo Puede cambiar entre Manos Libres 1 y Manos Libres 2.

### **Responder una llamada**

**1 Una llamada entrante activará el tono y la pantalla de llamada entrante.**

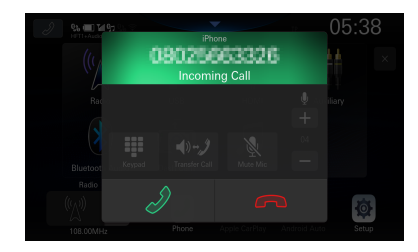

## **2 Toque**  $\lceil \sqrt{2} \rceil$ .

Se iniciará la llamada.

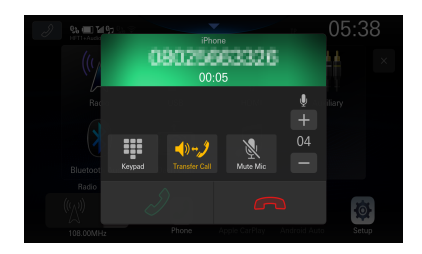

- **•** *Durante una llamada, el sonido del modo actual de la unidad es silenciado. Una vez finalizada, se reanuda la reproducción.*
- **•** *Si el número de la persona que llama es transmitido al sistema, y si su nombre está almacenado en la agenda del teléfono, dicho nombre será visualizado en la pantalla. Si el nombre no está almacenado, aparecerá el número.*
- **•** *Toque [ ] (Rechazar) para rechazar una llamada entrante.*
- **•** *Al tocar [ ], puede silenciar el micrófono. Para cancelar el modo SILENCIO, toque [ ]. Para obtener más información, consulte "Pantalla de funcionamiento del teléfono" (página [67\)](#page-66-0).*

**•** *Cuando hay 2 dispositivos compatibles con Bluetooth conectados, uno está en una llamada y el otro recibe una llamada entrante, la pantalla indica la llamada entrante. Para responder a la segunda llamada, cuelgue la primera y, a continuación, toque [ ] en la pantalla de esta unidad. O puede contestar la llamada directamente con su dispositivo compatible con Bluetooth.*

### **Colgar el teléfono**

#### Toque [  $\bigcirc$  ] (Colgar).

Se da por terminada la llamada.

### **Hacer llamadas**

### **Hacer una llamada desde el menú Teléfono**

#### **Hacer una llamada desde la lista de Eventos Recientes**

#### **1 Toque [Recientes] en el menú Teléfono.**

Se mostrará la pantalla Recientes.

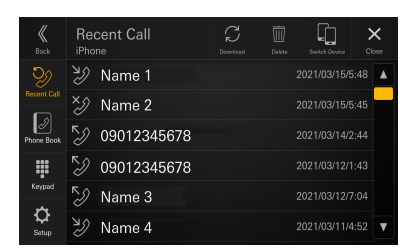

#### **2 Toque el nombre del contacto al que quiera llamar.**

A continuación, se iniciará la llamada.

#### **Llamar desde la agenda**

#### **1 Toque [Agenda] en el menú Teléfono.**

A continuación, aparecerá la pantalla de la agenda del teléfono.

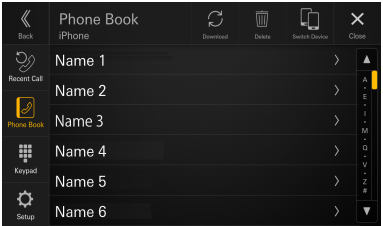

#### **2 Toque el nombre del contacto al que quiera llamar.**

Aparece la pantalla de información Detalles.

### **3 Toque el número de teléfono.**

A continuación, se iniciará la llamada.

#### **Marcar un número de teléfono para la realización de una llamada**

#### **1 Toque [Teclado] en el menú Teléfono.**

Aparece la pantalla de introducción de números (Teclado).

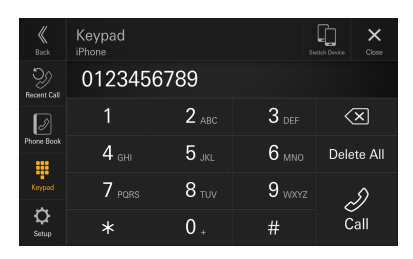

Toque [  $\langle \overline{\mathbf{x}}$ ] para borrar el número introducido. Toque **[Borrar todo]** para borrar todos los números introducidos.

#### **2 Introduzca el número de teléfono al que desea llamar.**

- Puede introducir hasta un máximo de 40 dígitos.
- $3$  Toque [ $\mathcal{D}$ ] (Llamar).

A continuación, se iniciará la llamada.

### <span id="page-66-0"></span>**Pantalla de funcionamiento del teléfono**

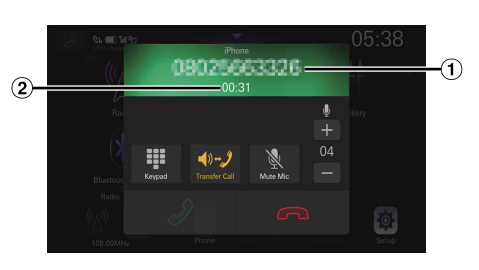

#### Nombre o número de teléfono

- Si está registrado con un grupo, también se visualiza el nombre del grupo. No obstante, depende del teléfono móvil conectado y podría no visualizarse.
- Duración de la conversación

### **Ajuste del volumen de voz**

Puede ajustar la opción Volumen de micrófono.

### $T$ oque  $[-]$  o  $[+]$  en " $\frac{1}{2}$ ".

Podrá ajustar el volumen en 11 niveles.

**•** *La opción Nivel del micrófono también puede ajustarse en la pantalla de Ajustes de teléfono. "Ajuste del nivel del micrófono" (página [26\)](#page-25-1).*

### **Cambiar la salida del audio**

Puede cambiar la salida del audio de las llamadas de los altavoces del coche al altavoz del teléfono móvil y viceversa.

### **Toque**  $\left[\begin{array}{c} \sqrt{2} \\ 0 \end{array}\right]$  **o**  $\left[\begin{array}{c} \sqrt{2} \\ 0 \end{array}\right]$ **.**

**•** *No todos los teléfonos móviles permiten realizar esta operación.*

### **Silenciamiento del micrófono**

### **Toque** [  $\frac{1}{2}$  ].

• *Para cancelar el modo SILENCIO, toque* [  $\mathcal{N}$  ].

### **Función DTMF (marcación por tonos)**

Transmite una señal DTMF (marcación por tonos) durante una llamada.

### **1 Toque [ ] (teclado).**

Aparece la pantalla de introducción de números (Teclado).

### **2 Introduzca el número.**

- **•** *Puede transmitir una señal de marcación por tonos durante una llamada.*
- **•** *No se oye la señal DTMF (marcación por tonos).*

### **Función de agenda**

#### ■ **Ejemplo de la pantalla de la agenda**

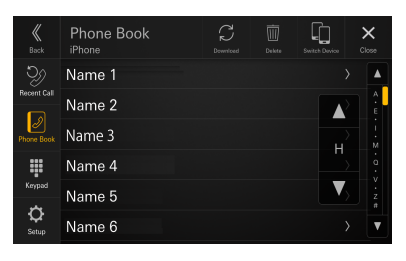

### **Búsqueda en la agenda**

La unidad está provista de una función de búsqueda alfabética para realizar una búsqueda eficaz. Cuando utiliza esta función en el modo de búsqueda, puede buscar rápidamente un nombre, etc. del contacto al que desea llamar.

**1 Toque la barra de búsqueda inicial en la pantalla de Agenda y deslice el dedo hacia arriba y hacia abajo para alinear la barra con la letra deseada.**

#### **2 Toque el nombre del contacto al que quiera llamar.**

Aparece la pantalla de información Detalles.

### **3 Toque el número de teléfono.**

A continuación, se iniciará la llamada.

**•** *Si no hay nombres en la lista que empiecen por esa letra, se busca la siguiente letra del alfabeto. Por ejemplo: si no hay nombres que empiecen por "R", la lista de búsqueda empieza por "S".*

### **Sincronización de la agenda**

Puede sincronizar la agenda del teléfono del sistema con la agenda del teléfono móvil.

#### **Toque [ ] (Descargar) en la pantalla de la Agenda.**

Comienza la sincronización de las agendas del teléfono.

- **•** *Puede almacenar hasta un máximo de 2.000 nombres registrados en la agenda del teléfono.*
- **•** *Puede almacenar hasta un máximo de 5 números de teléfono por persona.*

### **Eliminación de entradas de la agenda**

#### **1 Toque [ ] (Borrar) en la pantalla de la Agenda.**

Aparece la pantalla de confirmación.

### **2 Toque [OK].**

Todas las entradas de la agenda del teléfono son eliminadas.

## **Bluetooth Audio**

Si existe conectado inalámbricamente un teléfono móvil, reproductor portátil, etc. Bluetooth compatible, podrá reproducir una canción (dicha operación es controlada desde la unidad).

**•** *En función de los dispositivos compatibles con Bluetooth, pueden variar las operaciones disponibles.*

#### ■ **Ejemplo de la pantalla principal de Bluetooth Audio**

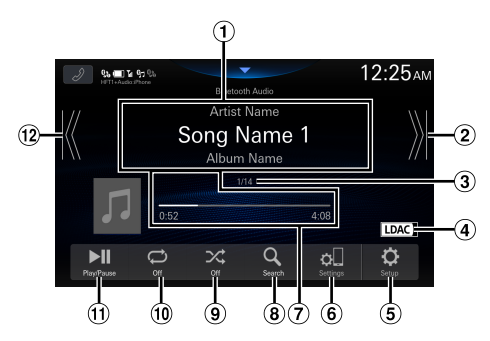

- Pantalla de información
- Encuentra el inicio del siguiente capítulo/Avanza rápidamente cuando se mantiene presionado durante al menos 1 segundo
- Número de pista actual/Número de pistas totales
- Muestra la información del códec de audio (SBC/ AAC/LDAC)
- Muestra la pantalla del menú de Ajustes de BT Audio (página [27](#page-26-0)).
- Muestra la pantalla del menú de Ajustes de dispositivo (página [17](#page-16-0)).
- Tiempo transcurrido/Tiempo total de reproducción
- Muestra la pantalla de búsqueda
- Modo aleatorio
- Modo de repetición
- Pausa y reproducción
- Encuentra el inicio del archivo actual/Encuentra un archivo anterior antes de que transcurra 3 segundos desde el inicio de la reproducción/ Avanza rápidamente cuando se mantiene presionado durante al menos 1 segundo
- **•** *Los botones visualizados en pantalla podrían diferir dependiendo de la versión AVRCP.*
- **•** *Para reproducir audio, es necesario un teléfono móvil o reproductor portátil compatible con A2DP (Advanced Audio Distribution Profile) o AVRCP (Audio/Video Remote Control Profile).*

*No todas las funciones pueden utilizarse con todos los dispositivos.*

**•** *Durante una llamada, el sonido de la fuente de audio Bluetooth está en pausa*

#### **Versiones AVRCP compatibles: 1.6**

**•** *Las funciones disponibles podrían diferir dependiendo de la versión AVRCP.*

### **Reproducción**

#### $1$  Pulse el botón  $\frac{100}{100}$ (HOME) y seleccione el **modo Bluetooth Audio.**

Se muestra la pantalla del modo Bluetooth Audio.

• Cuando el Bluetooth está ajustado a [**Off**], el icono de fuente de audio Bluetooth no se mostrará. Consulte "Configuración del Bluetooth" (página [20](#page-19-0)).

#### **2** Toque [ $K$ ] o [ $X$ ] para seleccionar la pista (o **archivo) que desee.**

**Para volver al principio del archivo actual:** Toque  $[K]$ .

**Para retroceder rápidamente el archivo actual:** Mantenga pulsado [ $K$ ].

- **Para avanzar al principio del siguiente archivo:** Toque [  $X$ ].
- **Para avanzar rápidamente el archivo actual:** Mantenga pulsado [  $X$ ].
- Los botones  $\blacktriangleleft \blacktriangleleft \blacktriangleright$  of *recen las mismas funciones anteriores.*
- **3 Para poner la reproducción en pausa, toque [ ].**

### **Repetición de reproducción**

#### **Toque [ ] varias veces para seleccionar el modo Repetición de reproducción.**

Una pista C.

Solo se reproduce la pista que se está repitiendo.

Grupo  $\overrightarrow{on}$  . Solo se reproducen en modo de repetición los archivos incluidos en un grupo.

Todas las  $p$ istas  $\sqrt{p}$ 

Una vez finalizada la reproducción de todas las canciones, se repite desde la primera canción.

- $\overline{\text{Off}}$ : El modo de repetición se desactivará.
- **•** *En función de los dispositivos compatibles con Bluetooth y conectados, pueden variar las operaciones disponibles.*

### **Reproducción aleatoria**

#### **Toque [ ] para seleccionar el modo de Reproducción aleatoria.**

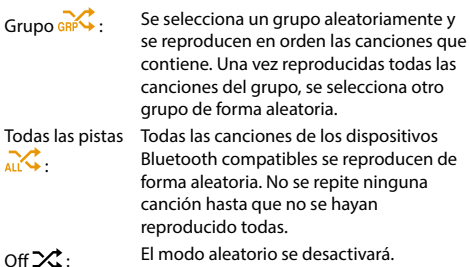

**•** *En función de los dispositivos compatibles con Bluetooth y conectados, pueden variar las operaciones disponibles.*

### **Búsqueda de un archivo deseado**

### **1** Toque  $\lceil Q \rceil$  (Búsqueda).

- **2 Toque el nombre de la carpeta o del archivo que desee.**
- **•** *Si selecciona un nombre de carpeta, repita el mismo procedimiento para seleccionar otro nombre de carpeta o de archivo.*

### **Conexión de un dispositivo Bluetooth**

Registrar un dispositivo Bluetooth en la unidad permite una conexión automática.

Si no se conecta automáticamente, vuelva a realizar el proceso de conexión.

### **1** Toque  $[\circ \Box]$  (Ajuste disp.).

Se mostrará la pantalla Lista de dispositivos.

### **2 Toque [Conectar].**

Se iniciará la conexión Bluetooth.

**•** *Para obtener más información, consulte "Visualización de Lista de dispositivos" (página [17](#page-16-0)).*

### **Desconexión de la conexión Bluetooth**

### **1** Toque  $[$   $\circ$   $]$   $]$  (Ajuste disp.).

Se mostrará la pantalla Lista de dispositivos.

### **2 Toque [Desconectar].**

La conexión Bluetooth se ha desconectado.

**•** *Para obtener más información, consulte "*Desconexión del dispositivo conectado*" (página 18).*

### **Cambio de la conexión del dispositivo Bluetooth**

Si hay varios dispositivos Bluetooth registrados en este dispositivo, podrá cambiar la conexión entre los distintos dispositivos registrados.

### **1** Toque  $[$   $\circ$   $]$  (Ajuste disp.).

Se mostrará la pantalla Lista de dispositivos.

**2 Seleccione la función del dispositivo de conexión en la pantalla de selección de funciones y toque [OK].**

Se mostrará la pantalla de selección de función.

#### **3 Seleccione [Bluetooth Audio] en la pantalla de selección de funciones y toque [OK].**

Se muestra una marca de verificación para la función seleccionada.

La conexión será transferida al dispositivo seleccionado.

**•** *Para obtener más información, consulte "Conexión del dispositivo registrado en la lista de dispositivos" (página [18](#page-17-1)).*

# **Funcionamiento de TIDAL (opcional)**

Para utilizar TIDAL, es necesario conectarse a un punto de acceso Wi-Fi con una conexión a Internet válida. Para obtener más información, consulte "Ajuste del modo Wi-Fi" (página [18\)](#page-17-0) y "Conectarse a un punto de acceso Wi-Fi" (página [19\)](#page-18-0).

Inicie sesión en TIDAL antes de usar esta opción. Para más información, consulte "Iniciar sesión en TIDAL" (página [71\)](#page-70-0).

- **•** Para más información sobre TIDAL, vaya a la página web de TIDAL (https://tidal.com/).
- **•** Esta unidad no admite la reproducción de vídeo.
- **•** En zonas con una escasa conectividad a Internet, puede llevar un tiempo antes de que se muestre una pantalla o que la reproducción comience. Si la velocidad de comunicación es lenta, configure el ajuste de "Calidad Streaming" (página [31](#page-30-0)) en "Normal".

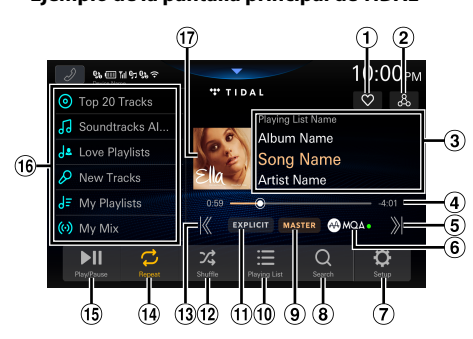

- Muestra la pantalla Selección de favoritos (página [74](#page-73-0))
- Muestra la pantalla de búsquedas relacionadas (página [74](#page-73-1))
- Pantalla de información Reproduciendo nombre de lista/nombre de álbum/ nombre de canción\*/nombre de artista
- Barra de tiempo (Tiempo transcurrido/Tiempo total de reproducción)\*
- Encuentra el comienzo de la siguiente pista
- Indicador MQA (Master Quality Authenticated) Luz verde: MQA Luz azul: MQA Studio
- Muestra la pantalla de menú de la configuración de TIDAL (página [31\)](#page-30-1)
- Muestra la pantalla de búsqueda
- Pantalla de calidad de sonido Muestra la calidad de sonido de la canción que se reproduce. MASTER/HIFI/HIGH o NORMAL
- Muestra la pantalla de lista de búsquedas (página [73](#page-72-0))
- Indicador EXPLÍCITO Se ilumina cuando las letras contiene expresiones obscenas y explícitas.
- Modo aleatorio
- Busca el principio de la pista actual/busca una pista anterior 3 segundos después de que la reproducción comience
- Modo de repetición
- Pausa y reproducción
- Lista de memoria

Recupera una opción añadida a la lista de memoria. Mantenga presionado este botón durante al menos 2 segundos para memorizar la URL de la lista de reproducción actual.

- $\overline{\mathcal{D}}$  Visualización de imágenes artísticas
- ∗ El color del nombre de la canción y la barra de tiempo cambia dependiendo de la cualidad del sonido.
	- TIDAL dorado: calidad MASTER
	- TIDAL cián: calidad HIFI
	- Blanco: calidad HIGH o NORMAL

#### **Sobre MQA (Master Quality Authenticated)**

Esta unidad incluye descodificador de núcleo MQA, que despliega el flujo MQA una vez para proporcionar una calidad superior al CD. El primer despliegue recupera toda la información relacionada con la música. La salida es de 88,2 kHz ó 96 kHz.

El indicador [  $\bigoplus_{n=1}^{\infty}$  se ilumina en verde o azul para indicar que la unidad se está descodificando y reproduciendo el flujo MQA y denota la procedencia para garantizar que el sonido es idéntico al del material de origen. Se ilumina de azul para indicar que está reproduciendo el flujo de MQA Studio, que ha sido o bien aprobado en el estudio por el artista/productor o ha sido verificado por el propietario de los derechos de autor.

### <span id="page-70-0"></span>**Iniciar sesión en TIDAL**

Cuando use TIDAL por primera vez, si su autenticación de dispositivo ha expirado o a cerrado sesión, deberá iniciar sesión en TIDAL.

#### $1$  <code>Pulse</code> el botón  $\frac{100}{100}$  (HOME) y seleccione el **modo TIDAL.**

Aparece la pantalla de TIDAL.

### **2 Toque [Enlazar cuenta].**

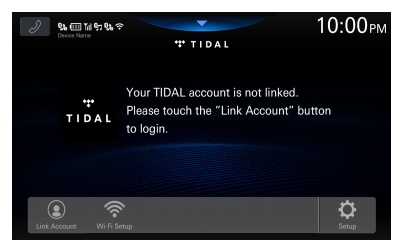

Aparece la pantalla de inicio de sesión.

## *71-ES*

### ■ **Ejemplo de la pantalla principal de TIDAL**

**3 Escanee el código QR con su iPhone o smartphone en la pantalla de inicio de sesión e introduzca su nombre de usuario y contraseña en la página de inicio de sesión.**

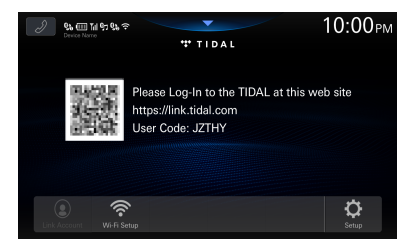

Si el inicio de sesión se ha llevado a cabo con éxito, se mostrará la pantalla de TIDAL.

- **•** *Si accede directamente a la página de inicio de sesión de TIDAL, es necesario introducir el código de usuario.*
- **•** *Si toca [***Ajustes Wi-Fi***], se mostrará la pantalla de la Lista de Accesos Wi-Fi. Para más información, consulte "Conexión a un punto de acceso Wi-Fi" (página [19\)](#page-18-0).*

### **Reproducción**

**1 Pulse el botón (HOME) y seleccione el modo TIDAL.**

La pantalla muestra el modo de pantalla TIDAL.

- **2 Toque [ ] o [ ] para seleccionar la pista deseada (archivo).**
- **Para volver al principio de la pista actual (o anterior):** Toque [ K' ].
- **Para avanzar hasta el principio de la pista siguiente:** Toque [  $\lambda$  ].
- Los botones  $\blacktriangleleft \blacktriangleleft$   $\blacktriangleright$  of *recen las mismas funciones anteriores.*
- **•** *Toque o deslice la Barra de tiempo para avanzar o retroceder rápidamente. Se muestra el mensaje "por favor espere", después empieza la reproducción.*

#### **3 Para poner la reproducción en pausa, toque [ ].**

### **Añadir a la lista de memoria**

Puede añadir la URL de la lista de reproducción actual a las opciones en la lista de memoria (mix, álbumes, artistas, listas de reproducción, etc.).

#### **1 Pulse y mantenga pulsada la opción en la lista de memoria durante un mínimo de 2 segundos.**

La opción se añadirá a la lista de memoria.

#### **Opciones de la lista de memoria inicial:**

Mixes, New Playlist, Recommended Playlist, Exclusive Playlist, New Albums, Recommended Albums, Top20 Albums, New Tracks, Recommended Tracks, Top20 Tracks, Favorite Albums, Favorite Tracks

**•** *Si guarda una opción en una lista de memoria en la que ya esté asignada, la opción de la lista se cambiará por una opción recién asignada.*

### **Recuperación de la lista de memoria**

- **1 Toque la opción deseada en la lista de memoria.** Se mostrará la pantalla con la lista de opciones.
- **2 Seleccione el recuadro deseado (lista de reproducción, álbum, etc.).**

Se mostrará la pantalla con la lista de pistas.

#### **3 Seleccione el recuadro deseado.**

Se volverá a reproducir la pista seleccionada.

**•** *Toque [***+Add Preset***] para añadir el contenido reproducido a la lista de memoria. Toque la opción deseada en la pantalla de Selección de Preset.*

### **Repetición de reproducción**

#### **Toque [ ] o [ ] para seleccionar el modo de repetición de reproducción.**

Una pista  $\sum_i$ . Solo se reproduce la pista que se está repitiendo.

Todas las pistas  $\mathcal{C}$ : Una vez finalizada la reproducción de todas las pistas, dicha reproducción se repetirá desde la primera pista.

### **Reproducción aleatoria**

#### **Toque [ ] para seleccionar el modo de Reproducción aleatoria.**

- On  $\sqrt{3}$ . Las pistas de la categoría seleccionada (lista de reproducción, álbum, etc.) se reproducen en orden aleatorio.
- $\overrightarrow{Off}$   $\overrightarrow{X}$ . El modo aleatorio se desactivará.
- **•** *Si toca [ ] cuando el modo aleatorio está en "On", una pista seleccionada de forma aleatoria (o el comienzo de la pista actual) se reproducirá, de modo que puede que no pueda volver a la pista anterior.*
# **Búsqueda**

Puede buscar una pista, un artista, etc, que quiera escuchar de Recomendado, Géneros, Estádos de ánimo o Rising.

# **1 Toque [ ] (Búsqueda) durante la reproducción.**

Se muestra la pantalla de navegación.

## **2 Toque [Recomendado], [Géneros], [Estádos de ánimo] o [Rising].**

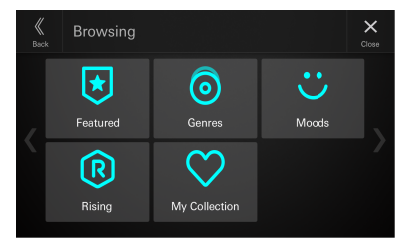

Se mostrará la pantalla de búsqueda de la opción seleccionada.

**3 Toque [Canciones], [Álbumes], [Playlists] o [Artistas] y después seleccione el recuadro deseado.**

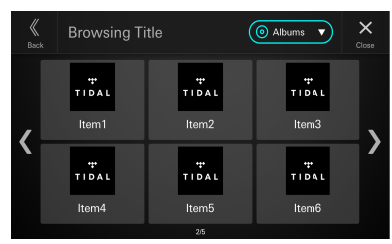

Se volverá a reproducir la pista seleccionada.

- **•** *El contenido con calidad de sonido MASTER se indica con una "M" en el recuadro.*
- **•** *El contenido con expresiones EXPLICIT se indica con una "E" en el recuadro.*
- **•** *Toque [***+Add Preset***] para añadir el contenido buscado a la lista de memoria. Toque la opción deseada en la pantalla de Selección de Preset.*

# <span id="page-72-0"></span>**Buscar en Mi Colección**

Puede buscar los artículos añadidos a Mi colección. Para anadir a Mi Colección, consulte "anadir a Favorite Playlists" (página [74](#page-73-0)).

### **1 Toque** [  $Q$  ] (Búsqueda) durante la **reproducción.**

Se muestra la pantalla de navegación.

# **2 Toque [Mi Colección].**

Se mostrará la pantalla Mi colecció.

**3 Toque [Mixes], [Playlists creadas \*1 ], [Playlist favoritas \*2 ], [Álbumes], [Canciones] o [Artistas].**

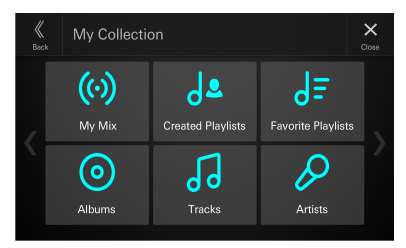

Se mostrará la pantalla de búsqueda de la opción seleccionada.

- \*1 Las Playlists creadas son listas de reproduccion creadas por usted en la app de TIDAL en su PC o smartphone.
- \*2 Las Playlist favoritas son listas de reproduccion originales de TIDAL o listas de reproduccion creadas por cualquier usuario.

## **4 Seleccione el recuadro deseado.**

Se volverá a reproducir la pista seleccionada.

- **•** *El contenido con calidad de sonido MASTER se indica con una "M" en el recuadro.*
- **•** *El contenido con expresiones EXPLICIT se indica con una "E" en el recuadro.*
- **•** *Toque [***+Add Preset***] para añadir el contenido buscado a la lista de memoria. Toque la opción deseada en la pantalla de selección de Selección de Preset.*

# **Visualización de la lista de reproducción**

Puede visualizar la lista de reproducción que se está reproduciendo.

### **1 Toque [ ] (Reproducir cola) durante la reproducción.**

Se mostrará la pantalla con la lista de reproducción.

## **2 Seleccione el recuadro deseado.**

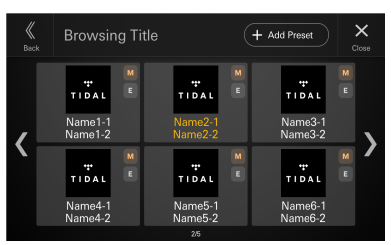

Se volverá a reproducir la pista seleccionada.

- **•** *El contenido con calidad de sonido MASTER se indica con una "M" en el recuadro.*
- **•** *El contenido con expresiones EXPLICIT se indica con una "E" en el recuadro.*
- **•** *El título de la pista que se reproduce aparece en naranja.*
- **•** *Toque [***+Add Preset***] para añadir la lista de reproducción reproducida a la lista de memoria. Toque la opción deseada en la pantalla de selección de Selección de Preset.*

# <span id="page-73-0"></span>**Añadir a categoría favorita**

Puede añadir la pista, el álbum, la lista de reproducción o el artista que se está reproduciendo a Mi colección.

### **1 Toque [ ] (seleccionar favorito) durante la reproducción.**

Se mostrará la pantalla de selección de favorito.

### **2 Pulse**  $\left[\int_0^{\infty} f(x) \right]$  (canción),  $\left[\int_0^{\infty} f(x) \right]$  (álbum),

**[ ] (lista de reproducción) o [ ] (artista) de "Favoritos usuario".**

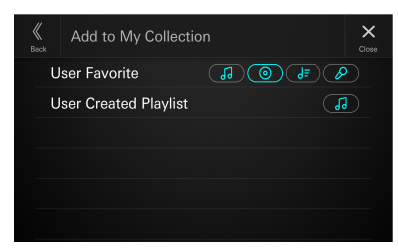

La opción que se esté reproduciendo se añadirá a la opción correspondiente ("Canciones", "Álbumes", "Playlist favoritas", "Artistas") en Mi Colección. Si la opción se añade con éxito, el marco del botón seleccionado se resaltará.

- **•** *Las opciones añadidas pueden recuperarse a través de la búsqueda de Mi Colección. Para ver más información, consulte "Buscar en Mi Colección" (página [73](#page-72-0)).*
- **•** *No puede eliminar los artículos añadidos a Mi colección.*

# **Añadir a listas de reproducción**

Puede añadir la pista que se está reproduciendo a la lista de reproducción.

## **1** Toque [  $\heartsuit$  ] (seleccionar favorito) durante la **reproducción.**

Se mostrará la pantalla de selección de favorito.

### **2 Toque [ ] (canción) de "User Created Playlist".**

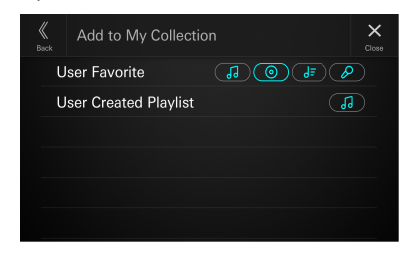

La pista que se está reproduciendo se añade a las "Playlists creadas" en Mi colección. Si la pista se añade con éxito, el marco del botón seleccionado se resaltará.

- **•** *Los artículos añadidos pueden recuperarse a través de la búsqueda de Mi colección. Para ver más información, consulte "Buscar en Mi Colección" (página [73\)](#page-72-0).*
- **•** *No puede eliminar los artículos añadidos a Mi colección.*

# **Búsqueda de contenido relacionado con la pista que se está reproduciendo**

Puede buscar contenido (Radio de canción, Buscar álbum) relacionado con la pista que se está reproduciendo.

### **1 Toque [ ] (búsqueda relacionada) durante la reproducción.**

Se muestra la pantalla de Búsquedas relacionadas.

## **2 Toque [Radio de canción] o [Buscar álbum].**

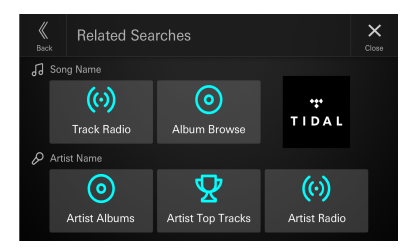

Se mostrará la pantalla con la lista de pistas.

# **3 Seleccione el recuadro deseado.**

Se volverá a reproducir la pista seleccionada.

- **•** *El contenido con calidad de sonido MASTER se indica con una "M" en el recuadro.*
- **•** *El contenido con expresiones EXPLICIT se indica con una "E" en el recuadro.*
- **•** *Toque [***+Add Preset***] para añadir el contenido buscado a la lista de memoria. Toque la opción deseada en la pantalla de selección de Selección de Preset.*

# **Búsqueda de contenido relacionado con el artista del contenido que se está reproduciendo**

Puede buscar contenido (Álbumes artista, Canciones Top art. o Radio de artista) relacionado con el artista del contenido que se está reproduciendo.

### **1 Toque [ ] (búsqueda relacionada) durante la reproducción.**

Se muestra la pantalla de Búsquedas relacionadas.

**2 Toque [Álbumes artista], [Canciones Top art.] o [Radio de artista].**

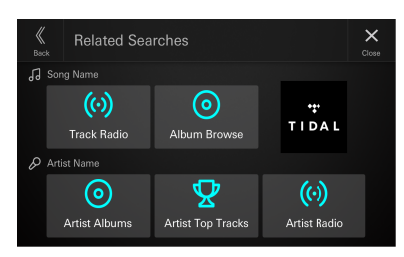

Se mostrará la pantalla con la lista de la opción seleccionada.

# **3 Seleccione el recuadro deseado.**

Se volverá a reproducir la pista seleccionada.

- Cuando toque **[Álbumes artista]**, se mostrará la pantalla con la lista de pistas, seleccione el recuadro deseado.
- **•** *El contenido con calidad de sonido MASTER se indica con una "M" en el recuadro.*
- **•** *El contenido con expresiones EXPLICIT se indica con una "E" en el recuadro.*
- **•** *Toque [***+Add Preset***] para añadir el contenido buscado a la lista de memoria. Toque la opción deseada en la pantalla de selección de Selección de Preset.*

# **Dispositivo auxiliar (opcional)**

# **ADVERTENCIA**

**Es peligroso que el conductor mire el vídeo mientras conduce el vehículo. Podría distraer su atención y provocar un accidente.**

**Instale correctamente la unidad de forma que el conductor no pueda ver vídeo a menos que el vehículo esté detenido y el freno de mano echado.**

**Si la unidad no se instala correctamente, el conductor podrá ver el vídeo mientas conduce y su atención quedará perturbada, lo que puede provocar un accidente. Esto podría causar heridas graves al conductor y a otras personas.**

# **Utilización de dispositivos auxiliares (opcional)**

Para utilizar dispositivos conectados a los terminales AUX de la unidad, siga el procedimiento descrito a continuación.

**•** *Configure los "Ajustes AUX (Auxiliar)" (página 24).*

# **1 Presione el botón (HOME) para seleccionar el modo auxiliar (AUX).**

Se muestra la pantalla del modo auxiliar (AUX).

### **2 Durante la reproducción Auxiliar (AUX), mantenga pulsada la pantalla para visualizar la pantalla de funcionamiento.**

La pantalla de funcionamiento de Auxiliar (AUX) se muestra durante 5 segundos aproximadamente.

- **•** *Por su seguridad, no se admite la visualización de vídeo y solo es posible escuchar audio mientras conduce.*
- **•** *Para obtener más información sobre el dispositivo auxiliar conectado, consulte el manual del fabricante.*

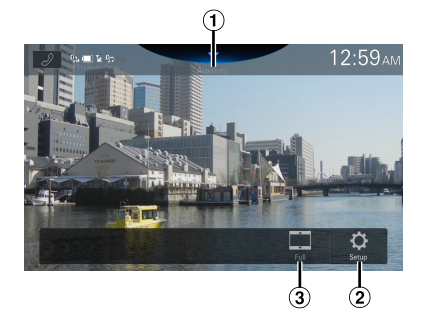

Título de fuente

- **•** Aparece el nombre que se da como nombre de la fuente en "Ajuste del nombre de Auxiliar (AUX)" (página [25\)](#page-24-0).
- Muestra la pantalla del menú de Ajustes auxiliares (página 24)
- $(3)$  Cambio de modos de visualización

# **Cambio de modos de visualización**

Puede cambiar el modo de visualización mientras reproduce un archivo de vídeo.

### **Toque el botón del modo de visualización.**

Cada vez que se toca, se cambia el modo de Modo de visualización.

 $Completa \rightarrow Normal \rightarrow Panorámica \rightarrow Completa$ 

- **•** *El botón del Modo de visualización muestra el modo actualmente seleccionado.*
- **•** *No puede utilizarlos mientras conduce.*
- Completa: El modo muestra una imagen para ajustar su tamaño vertical y horizontalmente con el tamaño del monitor.
- Normal: Se selecciona al visualizar imágenes con una relación de 4:3. Aparece una banda negra a ambos lados de la pantalla.
- Panorámica: El modo corta la parte superior e inferior de la imagen y la extiende por toda la pantalla.

# **Funcionamiento de la cámara (opcional)**

Si hay una cámara opcional conectada, el vídeo de la cámara puede proyectarse en el monitor.

La cámara trasera, la cámara delantera (o la cámara lateral, etc.) pueden conectarse a esta unidad.

Realice el ajuste de Selección de Cámara de acuerdo con su cámara conectada. Para obtener más información, consulte "Cámara de marcha atrás (Cámara 1) (página [29](#page-28-0))", "Ajuste cámara 2" (página [29](#page-28-1)).

Al usar el módulo opcional Interface multiselector para cámaras, puede conectar hasta 3 cámaras: cámara delantera, cámara trasera y cámara lateral.

Al conectar el módulo opcional Interface multiselector para cámaras, debe ajustar cada cámara en On/Off en "Ajustes selector de cámara" (página [29\)](#page-28-2).

#### **Cámara trasera:**

Si hay una cámara trasera conectada, cuando el coche esté hacia detrás, la imagen de la cámara trasera (la zona marcada para la anchura del vehículo y la distancia disponible) se visualizará automáticamente en la pantalla de esta unidad.

#### **Cámara delantera:**

Si se conecta una cámara delantera, esta puede ayudar a comprobar las condiciones que existen frente al coche; por ejemplo, cuando la visibilidad es mala en la carretera.

#### **Cámara lateral:**

Si se conecta una cámara lateral, es útil para comprobar el estado del arcén de la carretera.

#### **Otras cámaras:**

Se establece cuando se conecta a una cámara que no sea la cámara delantera o la cámara trasera, como una cámara interior.

**Puede ajustar la calidad de la imagen de la cámara. Elementos de configuración: Brillo/Color/Contraste Consulte "Ajuste de vídeo" (página [30](#page-29-0)).**

# **Funcionamiento de la cámara trasera**

# **Visualización del vídeo de la vista trasera cuando el vehículo da marcha atrás**

**1 Sitúe la palanca de cambios en la posición de marcha atrás (R).**

La imagen trasera aparece siempre que el coche esté en marcha atrás.

### **2 Si sale de la posición de marcha atrás (R), la pantalla recupera la imagen anterior.**

**•** *Nunca se base únicamente en la cámara a la hora de retroceder. Gire y mire, y utilice la cámara únicamente como asistencia adicional.*

- **•** *Esta función puede utilizarse si el cable de la marcha atrás está bien conectado.*
- **•** *Puede llevar a cabo un Ajuste de la guía para la imagen trasera. Para obtener más información, consulte "Ajuste guía de cámara" (página [29\)](#page-28-3).*

# **Visualización de la imagen de la cámara desde la pantalla HOME**

# **1 Pulse el botón (CAM).**

Se muestra la imagen de la cámara.

### **2 Toque la pantalla cuando se muestre la imagen de la cámara.**

La pantalla de funcionamiento aparece en la pantalla.

# **3 Toque [Trasera].**

Se muestra la imagen de la cámara trasera.

- *Toque [* $\mathsf{X}$  *] para volver a la pantalla anterior.*
- **•** *Puede llevar a cabo un Ajuste de la guía para la imagen trasera. Para obtener más información, consulte "Ajuste guía de cámara" (página [29\)](#page-28-3).*

# <span id="page-76-0"></span>**Activación/desactivación de la visualización de la guía**

## **1 Toque la pantalla cuando se muestre la imagen de la cámara.**

La pantalla de funcionamiento aparece en la pantalla.

• Tras un tiempo de espera de 5 segundos, la pantalla de funcionamiento vuelve a la pantalla de visualización de la cámara.

## **2 Toque [Guía] en la pantalla de visualización de la cámara trasera.**

La guía desaparece y, a continuación, el interruptor [Guía] cambia a [**Guía**].

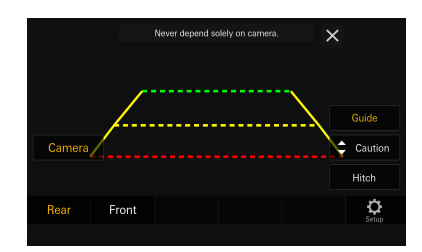

**3 Toque [Guía] para activar la guía.**

# <span id="page-76-1"></span>**Ajuste de la ubicación de la pantalla de Cuidado**

## **1 Toque la pantalla cuando se muestre la imagen de la cámara.**

La pantalla de funcionamiento aparece en la pantalla.

• Tras un tiempo de espera de 5 segundos, la pantalla de funcionamiento vuelve a la pantalla de visualización de la cámara.

# **2 Toque [Cuidado].**

**•** *Con cada toque, la ubicación de cuidado se mueve a la parte superior o inferior de la pantalla.*

# **Activación/desactivación de la visualización de la guía de enganche**

## **1 Toque la pantalla cuando se muestre la imagen de la cámara.**

La pantalla de funcionamiento aparece en la pantalla.

• Tras un tiempo de espera de 5 segundos, la pantalla de funcionamiento vuelve a la pantalla de visualización de la cámara.

### **2 Toque [Enganche] en la pantalla de visualización de la cámara trasera.**

La guía de enganche aparece y, a continuación, el interruptor **[Enganche]** cambia a [Enganche].

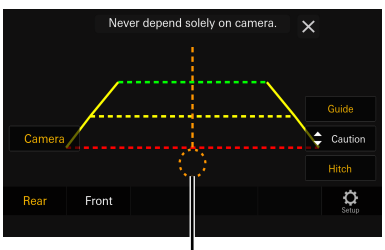

**Guía de enganche**

**3 Toque [Enganche] para desactivar la guía.**

# **Acerca de la guía de la cámara trasera**

Para mostrar la guía, configure "Activación/desactivación de la visualización de la guía" (página [77\)](#page-76-0) en On. Además, para ajustarla, consulte "Ajuste guía de cámara" (página [29\)](#page-28-3).

### ■ **Significado de las indicaciones**

Al meter marcha atrás, la pantalla cambia a la imagen de la cámara trasera. Aparecerán guías para ayudarle a visualizar la anchura del coche y la distancia desde el parachoques trasero.

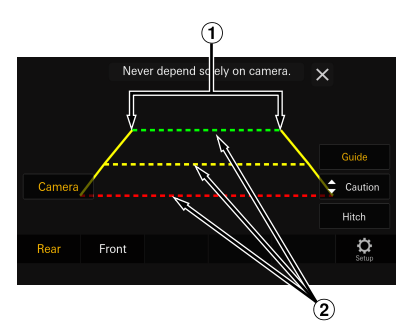

### **Líneas de extensión de la anchura del vehículo (rojo, amarillo y verde según la distancia)**

Si están debidamente calibradas, las marcas indicarán la anchura del coche. De este modo, podrá guiar el coche al hacer marcha atrás en línea recta.

Las marcas representan la distancia desde la parte trasera del coche (desde el extremo trasero del parachoques).

- Las marcas no se mueven en sincronización con el volante.
- Establece las marcas para ajustarse al ancho del vehículo.

#### **Líneas de guía de distancia**

Las marcas representan la distancia desde la parte trasera del coche (desde el extremo trasero del parachoques).

- Las marcas no se mueven en sincronización con el volante.
- Recomendamos medir la distancia real a las marcas cuando esté aparcado en una superficie nivelada.
- **•** *Dependiendo de la condición del coche o de la superficie de la carretera, el alcance de la visualización podría variar.*
- **•** *La cámara tiene un alcance de visión limitado. Los objetos ubicados en los ángulos extremos de la cámara (por ejemplo, bajo el parachoques o en los extremos opuestos del parachoques) podrían no encontrarse en su campo de visión.*
- **•** *La imagen de la cámara trasera podría tener matices diferentes a los reales.*
- **•** *Dependiendo del tipo de coche, la guía podría desviarse hacia la izquierda o derecha. Este comportamiento no es anormal.*

#### ■ **Marca de guía de la distancia**

Las guías de la distancia representan la distancia del nivel del suelo desde el parachoques trasero. Es muy difícil estimar con precisión la distancia hasta los objetos que se encuentren por encima del nivel del suelo.

En el siguiente ejemplo, la distancia hasta A es 0,5 m y la distancia hasta B es 1 m.

#### **<Pantalla>**

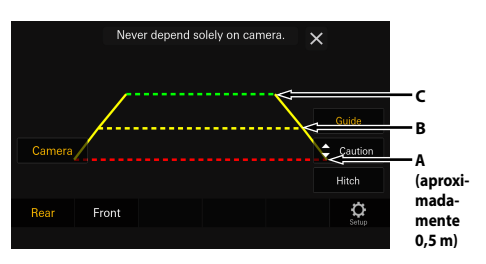

<Posiciones de A, B y C>

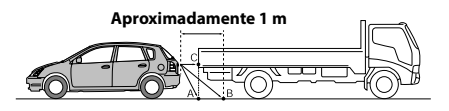

**En la pantalla, según las marcas de guía de la distancia, el camión parece estar aparcado aproximadamente a 1 m de distancia (en la posición B). En realidad, sin embargo, si retrocede a la posición A, chocaría con el camión.**

**En la pantalla, las posiciones A, B y C parecen encontrarse en orden de proximidad. Sin embargo, la realidad es que las posiciones A y C están a la misma distancia, y B está más lejos que las posiciones A y C.**

**•** *Las marcas de extensión de la anchura del coche representan la distancia a la superficie de la carretera. La distancia a un objeto ubicado en la carretera no está representada con precisión por las guías.*

### **Error entre la pantalla y la superficie de la carretera**

Bajo las siguientes condiciones, se producen errores entre la guía de la pantalla y la superficie real de la carretera. (Las imágenes muestran el supuesto en el que la cámara ha sido instalada en la posición estándar.)

■ **Si hay una pendiente empinada detrás del coche (ejemplo)**

**<Pantalla>**

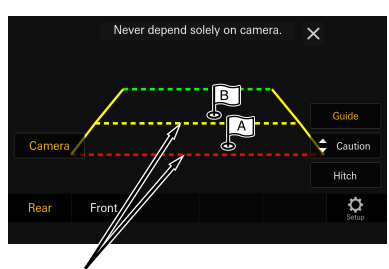

**Marcas de indicación de distancia**

**<Posición del coche>**

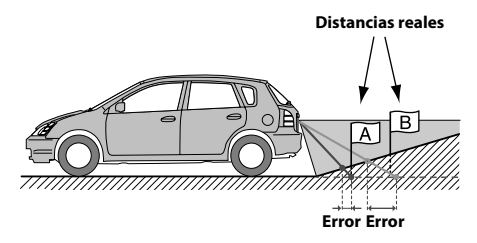

**Las marcas de guía de la distancia representan la distancia a una superficie plana de la carretera. Por lo tanto, en caso de existir una pendiente empinada detrás del coche, las guías de la distancia aparecerán más cerca del parachoques trasero de lo que realmente están. Por ejemplo, si hay un obstáculo en la pendiente, podría aparecer más lejano de lo que en realidad está.**

**Igualmente, podría producirse un error entre la guía y el trayecto real del coche en la superficie de la carretera.**

### ■ **Si hay una pendiente empinada cuesta abajo detrás del coche (ejemplo)**

<Pantalla>

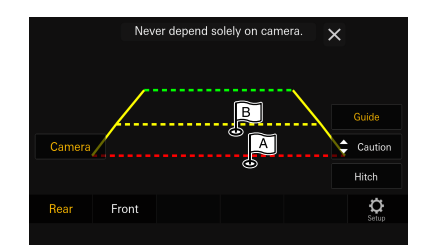

<Posición del coche>

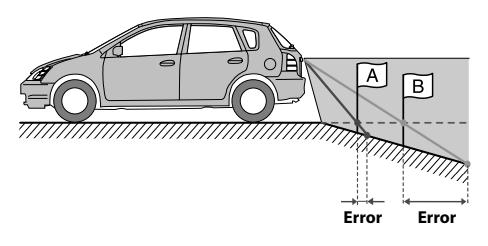

**En caso de existir una pendiente empinada cuesta abajo detrás del coche, las guías de la distancia aparecerán más alejadas del parachoques trasero de lo que realmente están.** 

**Si hay un obstáculo en la pendiente cuesta abajo, aparecerá más cercano de lo que en realidad está.**

**Igualmente, podría producirse un error entre la guía y el trayecto real del coche en la superficie de la carretera.**

# **Cambio del patrón de imagen para la cámara trasera**

Si la cámara tiene una función de cambio de vista, se muestra el interruptor de cambio directo.

### **1 Toque la pantalla cuando se muestre la imagen de la cámara trasera.**

La pantalla de funcionamiento aparece en la pantalla.

• Tras un tiempo de espera de 5 segundos, la pantalla de funcionamiento vuelve a la pantalla de visualización de la cámara.

# **2 Toque [Vista].**

## **3 Toque [Trasera], [Panorama], [Esquina] o [Superior].**

El patrón de la imagen cambia.

- **•** *Para obtener información detallada sobre los patrones de imagen, consulte el manual del usuario de la cámara.*
- **•** *Puede llevar a cabo un Ajuste de la guía. Para obtener más información, consulte "Ajuste guía de cámara" (página [29\)](#page-28-3).*

# **Funcionamiento de la cámara delantera**

# **Visualización de la imagen de la cámara desde la pantalla HOME**

# **1 Pulse el botón (CAM).**

Se muestra la imagen de la cámara.

### **2 Toque la pantalla cuando se muestre la imagen de la cámara.**

La pantalla de funcionamiento aparece en la pantalla.

# **3 Toque [Delantero].**

Se muestra la imagen de la cámara delantera.

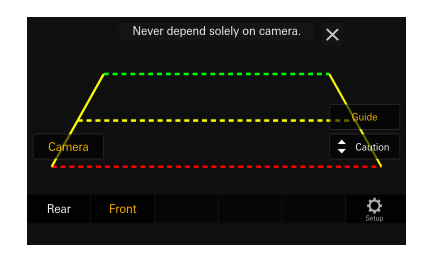

- *Toque* [ $\mathsf{X}$ ] para volver a la pantalla anterior.
- **•** *Puede llevar a cabo un Ajuste de la guía. Para obtener más información, consulte "Ajuste guía de cámara" (página [29](#page-28-3)).*

# **Cambio del patrón de imagen para la cámara delantera**

Si la cámara tiene una función de cambio de vista, se muestra el interruptor de cambio directo.

### **1 Toque la pantalla cuando se muestre la imagen de la cámara delantera.**

La pantalla de funcionamiento aparece en la pantalla.

• Tras un tiempo de espera de 5 segundos, la pantalla de funcionamiento vuelve a la pantalla de visualización de la cámara.

# **2 Toque [Vista].**

# **3 Toque [Panorama], [Esquina] o [Superior].**

El patrón de la imagen cambia.

- **•** *Para obtener información detallada sobre los patrones de imagen, consulte el manual del usuario de la cámara.*
- **•** *Puede llevar a cabo un Ajuste de la guía. Para obtener más información, consulte "Ajuste guía de cámara" (página [29](#page-28-3)).*

# **Acerca del ajuste de la activación/desactivación de la visualización de la guía y el ajuste de la ubicación de la visualización de Cuidado**

Al igual que con la cámara trasera, se puede ajustar parámetro de la activación/desactivación de la visualización de la guía y la ubicación de la visualización de Cuidado. Consulte "Activación/desactivación de la visualización de la guía" (página [77\)](#page-76-0) y "Ajuste de la ubicación de la pantalla de Cuidado" (página [77](#page-76-1)) para las operaciones.

# **Funcionamiento de la cámara lateral**

# **Visualización de la imagen de la cámara desde la pantalla HOME**

# **1 Pulse el botón (CAM).**

Se muestra la imagen de la cámara.

## **2 Toque la pantalla cuando se muestre la imagen de la cámara.**

La pantalla de funcionamiento aparece en la pantalla.

# **3 Toque [Lateral].**

Se muestra la imagen de la cámara lateral.

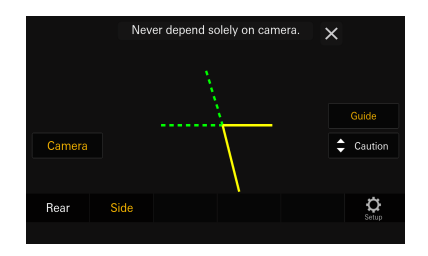

- **•** *Toque la pantalla mientras se muestra la imagen de la cámara y toque* [ $\mathsf{X}$ ] para volver a la pantalla anterior.
- **•** *Puede llevar a cabo un Ajuste de la guía. Para obtener más información, consulte "Ajuste guía de cámara" (página [29\)](#page-28-3).*

# **Acerca del ajuste de la activación/desactivación de la visualización de la guía y el ajuste de la ubicación de la visualización de Cuidado**

Al igual que con la cámara trasera, se puede ajustar el parámetro de activación/desactivación de la visualización de la guía y la ubicación de la visualización de Cuidado de la cámara lateral. Consulte "Activación/desactivación de la visualización de la guía" (página [77\)](#page-76-0) y "Ajuste de la ubicación de la pantalla de Cuidado" (página [77\)](#page-76-1) para las operaciones.

# **Operación control accesorio externo**

Puede configurar los faros en ON/OFF o ajustar la suspensión neumática, etc. desde esta unidad conectando el módulo opcional de control de accesorios externos.

**•** *Esta función es efectiva cuando el módulo opcional de control accesorio externo (KAC-001) está conectado y "Control accesorio externo"está configurado en [***On***]. Para más detalles, vaya a "Ajuste de control accesorio externo" (página [32\)](#page-31-0).*

### **1 Toque la pantalla cuando se muestra la imagen de la cámara.**

La pantalla de operación se muestra en la pantalla.

# **2 Toque [Ctrl Acc Ext].**

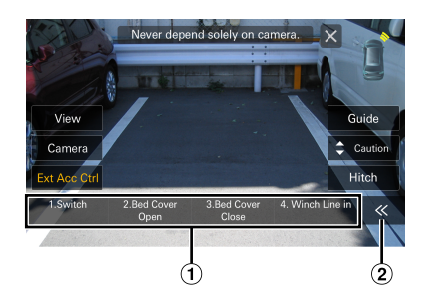

Botones control accesorio externo

Toque para cambiar la página.

### **3 Toque el interruptor de función deseado para operar el accesorio externo desde la unidad.**

• Edita el nombre y el tipo del interruptor de función por adelantado. Para ver más detalles, vaya a "Edición de los interruptores de control accesorio" (página [32\)](#page-31-1).

# **Funcionamiento de iDataLink**

Cuando la unidad está conectada al módulo de iDataLink del vehículo, puede transferir y recibir datos entre el vehículo y la unidad para comprobar el estado del vehículo, o para realizar diversas operaciones desde la unidad.

- **•** *Es necesario contar con un módulo de iDataLink (se vende por separado).*
- **•** *Las funciones disponibles varían en función del vehículo. Para obtener más información, consulte el manual de instrucciones de su vehículo.*

### **Acerca de la interrupción de audio**

La interrupción de audio es la función que emite el sonido de la unidad cuando se da información de voz (lectura de la agenda, etc.)\* desde el vehículo.

- **•** *La función de interrupción de audio del vehículo difiere de acuerdo con el tipo y el grado del vehículo.*
- ∗ Por su seguridad, cuando la interrupción sea de información de voz, no puede accionar los botones en el panel delantero ni los botones en la visualización, con la excepción de algunas operaciones.
	- Las restricciones de funcionamiento pueden variar en función del modo en que se encuentre la unidad durante la información de voz.
	- Puede usar los botones / **+** (BAJAR/SUBIR) para controlar el volumen de la información de voz.

# **Acceso al modo iDataLink**

Puede comprobar el estado del coche, controlar funciones específicas del vehículo, etc.

- **1 Presione el botón (HOME) para seleccionar el modo Información Vehículo.**
	- Se muestra la pantalla del modo iDataLink.
- **2 Toque la etiqueta que desee en la parte superior de la pantalla.**

### **Seleccione un elemento:**

Clima/Medidores/Sensor Park/Info Vehículo.

• Las etiquetas mostradas varían en función del tipo de vehículo.

## **3 Ajuste o confirme el elemento/información según corresponda.**

**•** *Las funciones y las pantallas pueden variar en función del vehículo.*

### **Ejemplo de pantalla de función iDataLink**

#### ■ **Ejemplo de la pantalla Climatizador**

Puede controlar la temperatura en el interior del vehículo, etc.

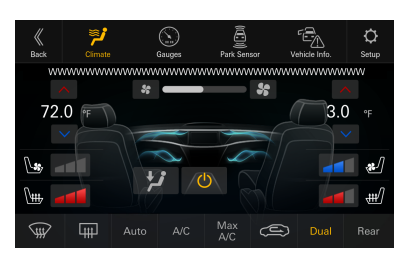

### ■ **Ejemplo de la pantalla Medidores**

Puede comprobar la velocidad del vehículo, el régimen de giro del motor, etc.

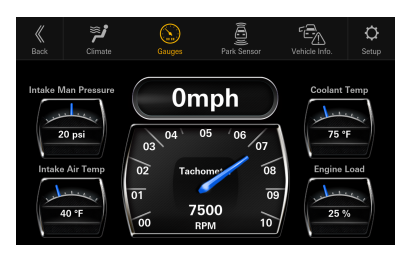

### ■ **Ejemplo de la pantalla Sensor de estacionamiento**

Puede comprobar la distancia desde la parte frontal y trasera del vehículo hasta un obstáculo.

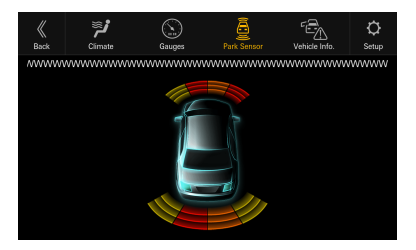

**•** *Si el sensor del coche detecta un obstáculo, la pantalla pasa automáticamente al modo de sensor de estacionamiento. Para obtener más información, consulte "Acerca de la pantalla Sensor de estacionamiento" (página [82\)](#page-81-0).*

#### ■ **Ejemplo de pantalla de información del vehículo**

Puede comprobar si hay puertas abiertas, comprobar la presión de los neumáticos, la vida útil de la batería, etc.

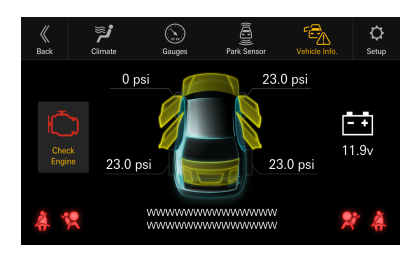

#### ■ **Ejemplo de pantalla de iDataLink Setup**

Muestra la pantalla del menú de iDataLink Setup (página [27\)](#page-26-0).

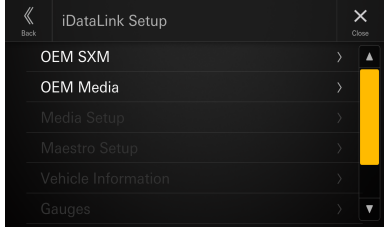

# <span id="page-81-0"></span>**Acerca de la pantalla Sensor de estacionamiento**

La pantalla Sensor de estacionamiento se activa cuando el sensor delantero o trasero del vehículo detecta un obstáculo a una distancia determinada.

### **Ejemplo de la pantalla completa Sensor de estacionamiento**

Cuando el sensor delantero o trasero detecta un obstáculo a una distancia determinada, la pantalla Sensor de estacionamiento aparece y el indicador correspondiente a esa área se ilumina.

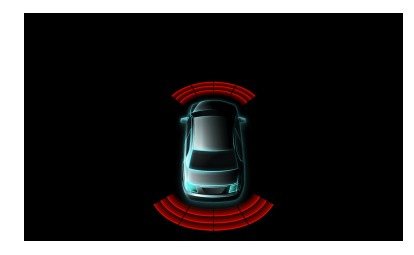

**Color del indicador cuando se detecta un obstáculo.**

Rojo: distancia corta Naranja: distancia media Amarillo: distancia considerable

- **•** *En función de la velocidad del vehículo, a partir de cierta velocidad es posible que no se muestre la pantalla Sensor de estacionamiento.*
- **•** *Los vehículos que no cuentan con sensores de detección de obstáculos no pueden utilizar esta función.*

### **Ejemplo de la pantalla interconectada Cámara del sensor de estacionamiento**

Puede comprobar la presencia de obstáculos a través de una imagen de cámara interconectada.

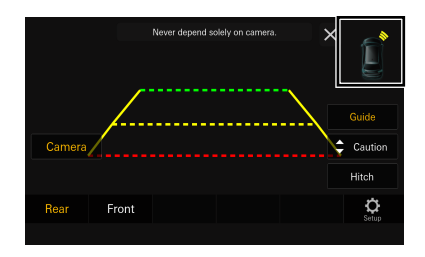

- **•** *Toque el icono de coche para cambiar a la pantalla completa Sensor de estacionamiento. (Toque [***Trasera***] en la pantalla completa Sensor de estacionamiento para volver a la pantalla interconectada Cámara del sensor de estacionamiento).*
- **•** *Toque el área de la imagen de la cámara para cambiar al modo de pantalla completa. (Mientras se muestra la pantalla completa de la cámara, toque la pantalla de la cámara y a continuación [ ] para volver a la pantalla interconectada Cámara del sensor de estacionamiento).*
- **•** *Toque el icono de coche para cambiar a la pantalla completa Sensor de estacionamiento. (Toque [* $X$ *] en la pantalla completa Sensor de estacionamiento para volver a la pantalla interconectada Cámara del sensor de estacionamiento).*

# **Funcionamiento USB/iPod original**

Puede accionar Factory Audio (USB/iPod) de esta unidad.

**•** *El botón [***USB/iPod original***] aparecerá en la pantalla de inicio, lo que establecerá OEM Media en [***On***]. Para obtener más información, consulte "Ajuste OEM Media" (página [27\)](#page-26-1).*

## **Presione el botón**  $\frac{1000}{1000}$  **(HOME) para seleccionar el modo USB/iPod original.**

Se muestra la pantalla del modo USB/iPod original.

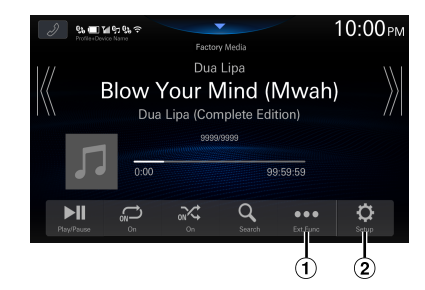

 $\Omega$  Muestra hasta 15 etiquetas obtenidas de iDataLink. Una lista genérica, una ventana emergente o la pantalla de la fuente actual se muestra al tocar los botones personalizados 1 a 15. iDataLink determina la pantalla que se muestra.

- Muestra la pantalla del menú de iDataLink Setup (página [27\)](#page-26-0).
- **•** *Para las operaciones básica en el modo USB/iPod original, consulte "audio USB" (página [48](#page-47-0)), "modo iPod en iPhone (opcional)" (página [52\)](#page-51-0).*

# **Funcionamiento de SiriusXM original**

En determinados vehículos equipados con OEM SiriusXM, puede accionar SiriusXM original en esta unidad.

**•** *El botón [***SiriusXM original***] aparecerá en la pantalla de inicio, lo que establecerá OEM SXM en [***On***]. Para obtener más información, consulte "Ajuste OEM SXM" (página [27](#page-26-2)).*

### **Presione el botón (HOME) para seleccionar el modo SiriusXM original.**

Se muestra la pantalla del modo SiriusXM original.

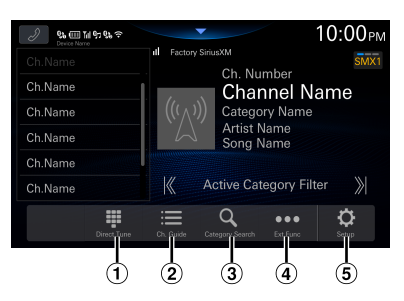

- $\Omega$  Puede seleccionar directamente el número de canal por medio del teclado numérico.
- Muestra la guía de canales obtenida de iDataLink.
- Cambia al modo de búsqueda por categorías.
- Muestra hasta 15 etiquetas obtenidas de iDataLink. Una lista genérica, una ventana emergente o la pantalla de la fuente actual se muestra al tocar los botones personalizados 1 a 15. iDataLink determina la pantalla que se muestra.
- Muestra la pantalla del menú de iDataLink Setup (página [27\)](#page-26-0).
- **•** *Para conocer las operaciones básicas en el modo SiriusXM original, consulte "Funcionamiento de radio satelital SiriusXM With 360L (opcional)" (página [54](#page-53-0)).*

# **Funcionamiento de Dash Cam (grabadora de conducción) (opcional)**

# **Funcionamiento de Dash Cam (opcional)**

Las imágenes de la Dash Cam pueden reproducirse en el monitor conectando la Dash Cam opcional.

**•** *El botón [Dash Cam] aparecerá en la pantalla de inicio, lo que ajustará el Menú de grabación de conducción en [***On***]. Para obtener más información, consulte "Ajustes de Dash Cam (grabadora de conducción)" (página [28\)](#page-27-0).*

### **1 Pulse el botón (HOME) y, a continuación, seleccione el modo Dash Cam.**

Se muestra la pantalla del modo Dash Cam.

### **2 Mantenga pulsada la pantalla cuando se muestre la imagen de la Dash Cam.**

La pantalla de funcionamiento aparece en la pantalla.

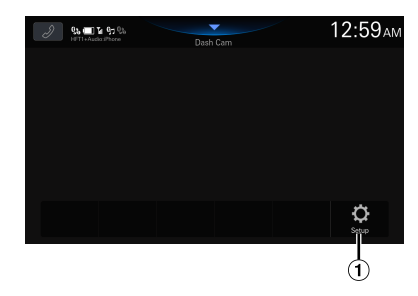

- Muestra la pantalla del menú de ajustes de Dash Cam (página [28](#page-27-0))
- **•** *Cambie la fuente para cerrar la visualización de la pantalla de Dash Cam.*

# **Operación control accesorio externo (opcional)**

# **Operación control accesorio externo (opcional)**

Puede configurar los faros en ON/OFF o ajustar la suspensión neumática, etc. desde esta unidad conectando el módulo opcional de control de accesorios externos.

**•** *Esta función es efectiva cuando el módulo opcional de control accesorio externo (KAC-001) está conectado y "Control accesorio externo"está configurado en [***On***]. Para más detalles, vaya a "Ajuste de control accesorio externo" (página [32](#page-31-1)).*

# **1 Pulse el botón (HOME).**

Se muestra la pantalla de HOME.

## **2 Toque [Ctrl Acc Ext] en la pantalla HOME.**

La pantalla muestra la pantalla de control accesorio externo.

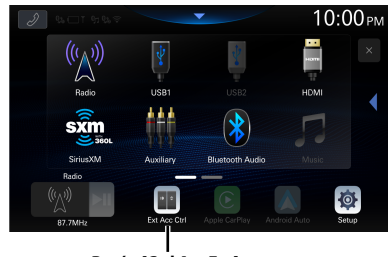

**Botón [Ctrl Acc Ext]**

### **3 Toque el icono de función deseado para operar el accesorio externo desde la unidad.**

• Edita el nombre y el tipo de icono de función por adelantado. Para ver más detalles, vaya a "Edición de los interruptores de control accesorio" (página [32](#page-31-1)).

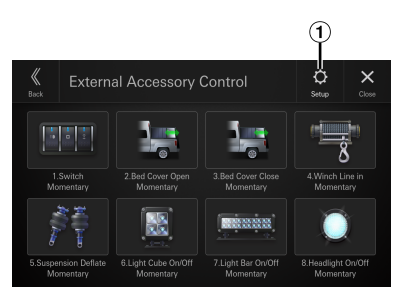

- $\bigcirc$  Muestra la pantalla de configuración control accesorio externo (página [32\)](#page-31-2)
- **•** *No puede editar la pantalla de accesorio externo mientras está conduciendo.*

# **Información**

# **Actualización del software del producto**

Este producto utiliza un software actualizable mediante una unidad flash USB o comunicación a Internet. Descargue el software desde la página web de Alpine y actualice el producto utilizando la unidad flash USB o mediante Wi-Fi.

**•** *El tiempo necesario para actualizar el software varía según el tamaño de la actualización de software.*

### **Actualización del producto**

Compruebe el sitio web de Alpine para averiguar los detalles de actualización. https://www.alpine-usa.com

### **Información importante relativa al software**

#### **Acerca de la licencia de software del producto**

El software instalado en el producto contiene software open-source.

Para obtener más información, consulte la pantalla "Licencias de código abierto" en esta unidad. Consulte "Visualización de la licencia de software" (*página [36](#page-35-0)*).

# **Acerca de los formatos compatibles**

### **Acerca de MP3/WMA/AAC/FLAC/WAV/ APE**

## **PRUDENCIA**

**Excepto para uso personal, la duplicación de datos de audio (incluidos datos MP3/WMA/AAC/FLAC/WAV/ APE) o su distribución, transferencia o copia, ya sea de forma gratuita o no, sin el permiso del propietario de copyright están estrictamente prohibidos por las leyes de copyright y por tratados internacionales.**

#### **¿Qué es MP3?**

MP3, cuyo nombre oficial es "MPEG Audio Layer 3", es un estándar de compresión formulado por ISO (International Standardisation Organisation) y MPEG, que es una institución conjunta de actividades de IEC.

Los archivos MP3 contienen datos de audio comprimidos. La codificación MP3 puede comprimir los datos de audio a relaciones notablemente altas, comprimiendo archivos de música a un décimo de su tamaño original. Esto se obtiene mientras se mantiene una calidad similar a la de CD. El formato MP3 permite obtener relaciones de alta compresión eliminando los sonidos que son inaudibles para el oído humano o enmascarados por otros sonidos.

#### **¿Qué es WMA?**

WMA o "Windows Media™ Audio" son las siglas para datos de audio comprimidos.

Los datos de audio WMA son similares a los MP3.

#### **¿Qué es AAC?**

AAC es la abreviatura de "Advanced Audio Coding", y es un formato básico de compresión de audio utilizado por MPEG2 o MPEG4.

#### **¿Qué es FLAC?**

FLAC (Free Lossless Audio Codec) es un códec de archivos de audio con compresión sin pérdidas desarrollado y ofrecido como software open-source. Los códecs con compresión con pérdidas, como los formatos MP3 y AAC, reducen parte de los datos para mejorar la eficacia de la compresión. Sin embargo, el formato FLAC puede reconstruir los

datos para que sean una copia idéntica de los datos originales mediante una compresión sin pérdidas. La relación de compresión del formato FLAC es aproximadamente del 50%.

#### **¿Qué es WAV?**

WAV es un formato de audio estándar para Windows. Es el formato original antes de la compresión. Puede disfrutar de la música con casi la misma calidad de sonido que un CD. WAV también se conoce como WAVE.

#### **¿Qué es APE?**

APE es un formato llamado de compresión sin pérdidas. Se puede recuperar su calidad original mediante la descodificación. Principalmente, se utiliza en "Monkey's Audio".

#### **Método de creación de archivos MP3/WMA/AAC/FLAC/ WAV/APE (unidad flash USB)**

Los datos de audio se comprimen mediante el software con los códecs MP3/WMA/AAC/FLAC/WAV/APE (unidad flash USB). Para obtener información detallada sobre la creación de archivos MP3/WMA/AAC/FLAC/WAV/APE (unidad flash USB), consulte el manual del usuario del software.

Los archivos MP3/WMA/AAC/FLAC/WAV/APE (unidad flash USB) que se pueden reproducir en este dispositivo tienen las extensiones de archivo.

MP3: "mp3" WMA: "wma"  $AAC·$ "m $Aa$ " FLAC: "flac"/"fla" WAV: "wav" APE: "ape"

WMA no es compatible con los siguientes archivos: Windows Media Audio Professional, Windows Media Audio 10 std o Windows Media Audio 10 Pro Lossless.

Existen muchas versiones diferentes del formato AAC. Compruebe que el software utilizado se ajusta a los formatos aceptables enumerados a continuación. Es posible que el formato no pueda reproducirse aunque la extensión sea válida.

La reproducción de archivos AAC codificados por iTunes es compatible.

#### **Índices de muestreo y velocidades de bits de reproducción admitidos**

MP3 (Unidad flash USB)

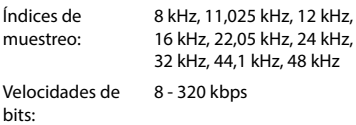

WMA (Unidad flash USB)

Índices de muestreo: 8 - 48 kHz Velocidades de bits: 8 - 385 kbps

AAC (Unidad flash USB)

Índices de muestreo: 16 - 48 kHz Velocidades de bits: 8 - 320 kbps

FLAC (Unidad flash USB) Índices de muestreo: 8 - 96 kHz

WAV (Unidad flash USB)

Índices de muestreo: 8 - 96 kHz

APE (Unidad flash USB)

Índices de muestreo: 8 - 48 kHz

Es posible que este dispositivo no se reproduzca correctamente según los índices de muestreo.

#### **Etiquetas ID3**

Este dispositivo admite etiquetas ID3. Si los datos de etiqueta se encuentran en un archivo MP3/WMA/AAC/ FLAC/WAV/APE, este dispositivo puede mostrar los datos de etiqueta ID3 de título (título de pista), de nombre de artista y de nombre de álbum.

Se visualizará "?" para caracteres no admitidos. El número de caracteres puede estar limitado o no mostrarse correctamente, dependiendo de la información de etiqueta.

#### **Reproducción de MP3/WMA/AAC/FLAC/WAV/APE**

Los archivos MP3/WMA/AAC/FLAC/WAV/APE se preparan y después se escriben en una unidad flash USB.

- Número máximo de archivos/carpetas reproducibles Unidad flash USB: 10.000 archivos/carpetas (incluida la carpeta raíz)
- Tamaño mayor del archivo reproducible: 512 MB

Si una unidad flash USB supera estos límites, es posible que no se reproduzca.

Si el nombre de una archivo/carpeta es largo, el número máximo de archivos puede disminuir.

• Tanto los archivos de audio como de vídeo se cuentan si sus formatos son reproducibles en esta unidad.

#### **Medios admitidos**

Medios que este dispositivo puede reproducir desde una unidad flash USB.

#### **Sistemas de archivo correspondientes**

Este dispositivo admite archivos FAT 16/32, exFAT. La profundidad máxima de carpeta es 8 (incluido el directorio raíz). El nombre de los archivos está limitado a 256 caracteres (incluyendo la extensión). Los caracteres válidos para nombres de carpeta/archivo son letras A-Z (mayúsculas), números 0-9 y '\_' (guion bajo).

### **Terminología**

#### **Velocidad de bits**

Se trata de la velocidad de compresión de "sonido" especificada para la codificación. Cuanto mayor sea la velocidad de bits, mayor será la calidad de sonido, aunque los archivos serán más grandes.

#### **Índice de muestreo**

Este valor muestra las veces que los datos se muestrean (graban) por segundo. Por ejemplo, los discos compactos de música utilizan un índice de muestreo de 44,1 kHz, por lo que el nivel de sonido se muestrea (graba) 44.100 veces por segundo. Cuanto mayor sea el índice de muestreo, mayor será la calidad de sonido, aunque el volumen de datos también será mayor.

#### **Codificación**

Conversión de discos compactos de música, archivos WAVE (AIFF) y demás archivos de sonido en el formato de compresión de audio especificado.

#### **Etiqueta**

Información sobre las pistas como los títulos, nombres de los artistas, nombres de los álbumes, etc., escrita en archivos MP3/WMA/AAC/FLAC/WAV/APE (unidad flash USB).

#### **Carpeta raíz**

La carpeta raíz se halla en el nivel superior del sistema de archivos (o directorio raíz). La carpeta raíz contiene todas las carpetas y archivos. Se crea automáticamente para todas las unidades flash USB.

# **En caso de dificultad**

**Si surge algún problema, apáguela y vuelva a encenderla. Si la unidad sigue sin funcionar correctamente, compruebe las cuestiones que aparecen en la lista siguiente. Esta guía le ayudará a aislar el problema si la unidad no funciona. Por lo demás, asegúrese de que el resto del sistema está correctamente conectado o consulte con el distribuidor autorizado de Alpine.**

#### **Problemas básicos**

#### **En la pantalla no aparece ningún elemento o función.**

- **•** El vehículo tiene el contacto apagado.
	- Aunque la unidad esté conectada según las instrucciones, no funcionará si el contacto del vehículo está apagado.
- **•** Cables de alimentación mal ajustados.
	- Compruebe los cables de alimentación.
- **•** Fusible quemado.
	- Compruebe el fusible que está en el cable de la batería de la unidad; sustitúyalo en caso necesario.

#### **No se oye ningún sonido o el sonido no es natural.**

- **•** Ajuste incorrecto de los controles de volumen/equilibrio/ atenuador.
	- Reajuste los controles.
- **•** Las conexiones no están bien realizadas o están sueltas.
	- Compruebe las conexiones y apriételas.

#### **La pantalla está oscura.**

- **•** El control de brillo/contraste está ajustado en la posición mínima.
- Ajuste el control de brillo/contraste.
- **•** La temperatura en el vehículo es demasiado baja.
	- Aumente la temperatura del interior del vehículo hasta situarla dentro de la gama de temperatura de funcionamiento.
- **•** Las conexiones del dispositivo auxiliar no están bien sujetas.
	- Compruebe las conexiones y apriételas.
- **•** El cable del freno de mano no está debidamente conectado.
- **•** El freno de mano no está debidamente aplicado.
	- Conecte el cable del freno de mano y, a continuación, aplique el freno de mano.

#### **Las imágenes visualizadas presentan un movimiento anormal.**

- **•** La temperatura en el vehículo es demasiado alta.
	- Rebaje la temperatura en el interior del vehículo.

#### **Radio**

#### **No se recibe ninguna emisora.**

- **•** No hay antena o bien hay una conexión abierta en el cable de antena.
	- Compruebe que la antena esté correctamente conectada y sustituya la antena o el cable en caso necesario.

#### **No se pueden sintonizar emisoras en el modo de búsqueda.**

- **•** Usted se encuentra en un área de recepción débil.
	- Compruebe que el sintonizador está en modo Búsqueda.
- **•** Si se encuentra en una zona de señal intensa, es posible que la antena no esté puesta a tierra o conectada adecuadamente.
	- Compruebe las conexiones de la antena, si está bien conectada a tierra, y si la ubicación de montaje es correcta.
- **•** Es posible que la longitud de la antena no sea adecuada.
- Compruebe si la antena está completamente desplegada. Si está rota, reemplácela por otra nueva.

#### **La emisión es ruidosa.**

- **•** La longitud de la antena no es adecuada.
	- Extienda completamente la antena. Si está rota, reemplácela por otra.
- **•** La antena está mal conectada a tierra.
	- Compruebe si la antena está bien conectada a tierra y si la ubicación de montaje es correcta.
- **•** La señal de la emisora es débil y ruidosa.
	- Si la solución anterior no funciona, sintonice otra emisora.

### **USB Audio**

#### **La unidad no funciona.**

- **•** Condensación.
- Espere un rato (1 hora aproximadamente) para que la condensación se evapore.

#### **La imagen no es nítida o presenta ruido.**

- **•** La batería del vehículo está algo descargada.
- Compruebe la batería y las conexiones. (Es posible que la unidad no funcione correctamente si la alimentación de la batería es inferior a 11 voltios con una carga aplicada.)

#### **Teléfono manos libres**

#### **El volumen de la llamada es reducido**

**•** En función de su teléfono, el volumen de la llamada puede ser reducido; no se trata de un defecto.

#### **SiriusXM**

#### **Se muestra el botón de [Switch to Satellite]**

- **•** Si la conexión Wi-Fi se pierde y el canal sintonizado en ese momento está disponible vía satélite, aparece el botón [**Switch to Satellite**] en la pantalla de reproducción en curso.
	- Toque el botón para seguir escuchando el canal.

#### **Se muestra el botón de [Switch to Internet]**

- **•** Si la señal de satélite se pierde y el canal sintonizado en este momento está disponible a través de Internet, el botón de [Switch to Internet] aparece en la pantalla de reproducción en curso.
	- Toque el botón para seguir escuchando el canal.

# **Si aparece el siguiente mensaje**

Durante el funcionamiento pueden aparecer varios mensajes en la pantalla. Además de los mensajes que le informan del estado actual o de aquellos que le guían para la siguiente operación, existen los siguientes mensajes de error. Si visualiza uno de los siguientes mensajes de error, siga cuidadosamente las instrucciones de la columna de solución.

### **Sistema**

#### **No es posible utilizar mientras conduce.**

- **•** Una operación de configuración, etc., fue realizada mientras el vehículo estaba en marcha.
	- Mueva el vehículo a un lugar seguro, pare y aplique el freno de mano, a continuación realice la susodicha operación.

#### **Dispositivo USB no soportado.**

- **•** Hay conectada una unidad flash USB a través de un concentrador.
	- No es posible reproducir desde una unidad flash USB a través de un concentrador. Tampoco se admiten conexiones a través de concentradores USB.

### **Audio/Visual**

#### **Dispositivo USB conectado no soportado.**

- **•** Hay conectado un iPhone no compatible con esta unidad. – Conecte un iPhone compatible con la unidad.
- **•** Hay conectado un dispositivo USB no compatible con esta unidad.
	- Intente conectar otra unidad flash USB.
- **•** Error de comunicación.
	- A continuación, gire la llave de contacto hasta la posición de desactivación (y después de activación).
	- Compruebe la pantalla reconectando el iPhone a la unidad mediante el cable del iPhone.
	- Compruebe la pantalla reconectando la unidad flash USB y la unidad.
- **•** Provocado por la incompatibilidad con la unidad de la versión de software del iPhone.
	- Actualice la versión del software del iPhone de manera que sea compatible con esta unidad.
- **•** El iPhone no está verificado.
	- Conecte a otro iPhone.

### **SiriusXM**

#### **Channel Not Available**

- **•** Este mensaje puede aparecer cuando un canal ya no está disponible.
	- Sintonice otro canal.

#### **Episode Not Available**

- **•** Este mensaje puede mostrarse cuando un episodio a la carta ya no está disponible.
	- Sintonice un episodio diferente a la carta.

#### **Station Not Available**

- **•** Este mensaje puede aparecer cuando una emisora Pandora previamente sintonizada ya no está disponible.
	- Sintonice con una emisora de Pandora diferente o intente sintonizar con la emisora de nuevo más adelante.

#### **Slow Network Connection**

- **•** La conexión Wi-Fi actual es lenta y no se puede reproducir el contenido que se está sintonizando.
	- Es posible que el problema se resuelva en breve. Asegúrese de tener una señal Wi-Fi potente.

#### **SAT Antenna Error**

- **•** La antena satelital está desconectada o dañada.
- Compruebe la conexión de la antena al sintonizador SXM y compruebe que el cable de la antena no tenga daños.

#### **No Satellite Signal**

- **•** El sintonizador SXM no está recibiendo una señal de satélite.
	- Asegúrese de que no hay obstrucciones para la antena satelital y que la antena cuenta con una vía despejada hacia el cielo del sur.

#### **SAT Hardware Error**

- **•** La radio está experimentando dificultades para comunicarse con el sintonizador para vehículos SiriusXM Connect. El sintonizador podría estar desconectado o dañado.
	- Verifique que el cable del sintonizador para vehículos SiriusXM Connect está firmemente conectado a la radio.

#### **HDMI**

#### **Error de comunicación HDMI, por favor compruebe el dispositivo y reconéctelo. Los dispositivos HDMI no están conectados**

- **correctamente.**
- **•** Retire los dispositivos HDMI de la unidad y vuelva a conectarlos.
	- Habilite la configuración de salida en los dispositivos HDMI. Error de comunicación por HDMI. Habilite la configuración de salida en los dispositivos HDMI.

### **Error de comunicación por HDMI.**

#### **Por favor compruebe la conexión o reinicie el sistema.**

- **•** Error de conexión
	- Ajuste en OFF/ON el motor (ACC), o compruebe el cable de conexión HDMI del monitor compatible con HDMI.

# **Especificaciones**

#### **SECCIÓN DEL MONITOR**

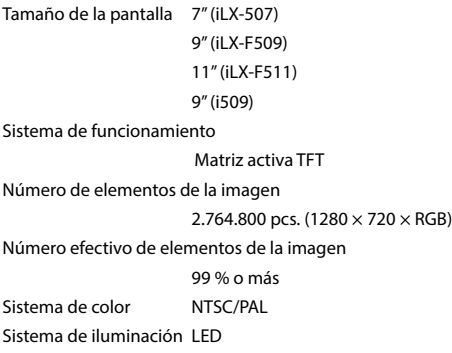

### **SECCIÓN DEL SINTONIZADOR FM**

Rango de sintonización 87,7 – 107,9 MHz Sensibilidad útil en mono 9,3 dBf (0,8 μV/75 ohm) Umbral de sensibilidad 50 dB 13,5 dBf (1,3 μV/75 ohm) Selectividad de canal alternativo 80 dB Relación de señal/ruido 65 dB Separación estéreo 35 dB

#### **SECCIÓN DEL SINTONIZADOR AM**

Rango de sintonización 530 – 1.710 kHz Sensibilidad útil 25,1 μV/28 dBf

### **SECCIÓN de radio HD**

### **FM**

Rango de sintonización 87,7 – 107,9 MHz Sensibilidad utilizable 19 dB/μV Separación estéreo 80 dB Distorsión armónica total 0,08 % (a 1 kHz)

#### **AM**

Rango de sintonización 530 – 1.710 kHz Sensibilidad utilizable 21 dB/μV Separación estéreo 75 dB Distorsión armónica total 0,08 % (a 1 kHz)

### **SECCIÓN USB1**

Requisitos de USB USB 2.0 Consumo máx. energía 2.400 mA Clase de USB USB (Mass Storage Class) Sistema de archivos FAT16/32, exFAT Número de canales 2 canales (estéreo) Respuesta de frecuencia\*1  $5 - 40.000$  Hz ( $\pm 1$  dB) Distorsión armónica total

0,005 % (a 1 kHz) Rango dinámico 95 dB (a 1 kHz) Relación de señal/ruido 95 dB Separación de canales 90 dB (a 1 kHz)

\*1 La respuesta de frecuencia puede variar en función del software de codificación o la velocidad de bits.

### **SECCIÓN USB2**

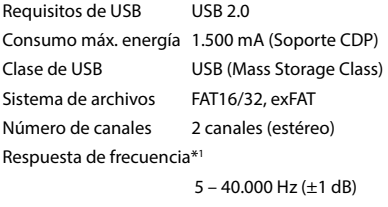

Distorsión armónica total

0,005 % (a 1 kHz) Rango dinámico 95 dB (a 1 kHz) Relación de señal/ruido 95 dB Separación de canales 90 dB (a 1 kHz)

\*1 La respuesta de frecuencia puede variar en función del software de codificación o la velocidad de bits.

### **SECCIÓN HDMI**

Formato de entrada HDMI: 720p / 480p / VGA Archivos de USB Video permitidos: MP4 / MOV / FLV / MKV Formato de salida HDMI: 720p / 480p Archivos de USB Video permitidos: MP4 / MOV / FLV / MKV (pass-though de entrada HDMI)

### **SECCIÓN Bluetooth**

Especificación de Bluetooth

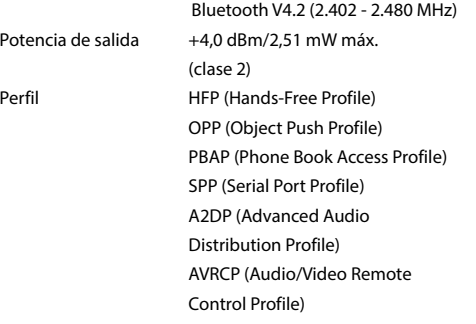

## **SECCIÓN GPS**

Frecuencia de recepción

1575,42 +/– 1,023 MHz

Sensibilidad de recepción (Búsqueda)

–136 dB máx.

### **SECCIÓN Wi-Fi**

Rangos de frecuencia IEEE 802.11 b/g/n (2,4 GHz)

IEEE 802.11 a/n/ac (5 GHz) Canales 1 – 11 canales (2,4 GHz) 149 – 165 ch (5 GHz)

Protocolos de seguridad

WPA3/WPA2-PSK (TKIP, AES)

### **GENERAL**

Alimentación 14,4 V CC

(11 – 16 V margen permisible)

Temperatura de funcionamiento

 $-4 °F$  a  $+140 °F$ (-20 °C a + 60 °C)

Salida de potencia 18 W RMS  $\times$  4  $*$ <sup>2</sup>

- \*2 Clasificación del amplificador principal según el estándar CEA-2006
	- Potencia de salida: medida en 4 ohm y ≤ 1 % THD+N
	- S/N: 80 dBA (referencia: 1 W en 4 ohm)

Consumo máximo de energía

15 A

Nivel de salida de Audio

Salida previa (delantera, trasera):

4 V/10 k ohmios (máx.)

Salida previa (altavoz de graves):

4 V/10 k ohmios (máx.)

Peso 1,4 kg (3 lb. 2 oz) (iLX-507)

2,3 kg (5 lb. 2 oz) (iLX-F509)

2,6 kg (5 lb. 12 oz) (iLX-F511) 1,6 kg (3 lb. 9 oz) (i509)

### **TAMAÑO DEL CHASIS**

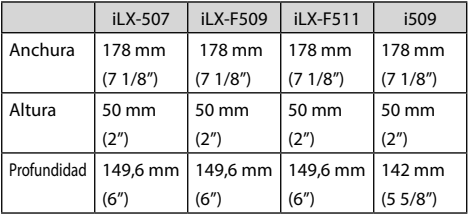

## **TAMAÑO DE LA PANTALLA**

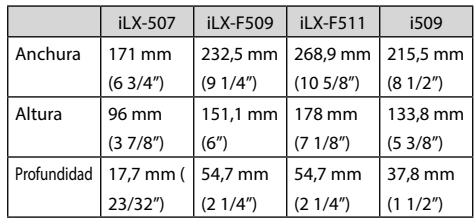

**•** *Debido a la mejora continua del producto, las especificaciones y el diseño están sujetos a cambios sin previo aviso.*

**•** *El panel LCD se fabrica utilizando una tecnología de fabricación de una precisión extremadamente alta. Su ratio de píxel efectivo es superior al 99,99%. Ello significa que existe una posibilidad de que el 0,01% de los píxeles estén siempre ENCENDIDOS o APAGADOS.*

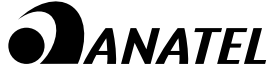

Music Halo iLX-507/iLX-F509/iLX-F511/i509 ALPS ALPINE CO., LTD. **FEITO NA TAILANDIA** "Este equipamento não tem direito à proteção contra interferência prejudicial e não pode causar interferência em sistemas devidamente autorizados". 11536-22-14207

Para consultas, visite: www.anatel.gov.br

# **Instalación y conexiones**

Antes de instalar o conectar la unidad, lea atentamente lo siguiente y las páginas 8 a 10 de este manual para emplearla adecuadamente.

# **ADVERTENCIA**

#### **NO DESMONTE NI ALTERE LA UNIDAD.**

Si lo hace, podrá ocasionar un accidente, un incendio o una descarga eléctrica.

#### **MANTENGA LOS OBJETOS PEQUEÑOS, COMO TORNILLOS, FUERA DEL ALCANCE DE LOS NIÑOS.**

La ingestión de estos objetos puede provocar lesiones graves. Si esto ocurre, consulte con un médico inmediatamente.

#### **UTILICE EL AMPERAJE CORRECTO CUANDO CAMBIE FUSIBLES.**

De lo contrario, puede producirse un incendio o una descarga eléctrica.

#### **NO OBSTRUYA LOS ORIFICIOS DE VENTILACIÓN O LOS PANELES DEL RADIADOR.**

Si los bloquea, el calor podría acumularse en el interior y producir un incendio.

#### **UTILICE ESTE PRODUCTO CON APLICACIONES MÓVILES DE 12 V.**

Si se emplea para otra aplicación distinta de la prevista, podría producirse un incendio, una descarga eléctrica u otras lesiones.

### **REALICE LAS CONEXIONES CORRECTAMENTE.**

Una conexión incorrecta puede producir un incendio o dañar el equipo.

#### **UTILICE LA UNIDAD SOLAMENTE EN VEHÍCULOS QUE TENGAN 12 VOLTIOS CON NEGATIVO A MASA.**

(Consulte a su distribuidor en caso de duda.) De no ser así, podría ocasionar un incendio, etc.

#### **ANTES DE EFECTUAR EL CABLEADO, DESCONECTE EL CABLE DEL TERMINAL NEGATIVO DE LA BATERÍA.**

De no hacerlo así, podría ocasionar una descarga eléctrica o heridas debido a cortocircuitos eléctricos.

#### **IMPIDA QUE LOS CABLES SE ENREDEN CON LOS OBJETOS SITUADOS ALREDEDOR.**

Disponga la instalación eléctrica y los cables conforme a lo descrito en el manual para evitar obstáculos durante la conducción. Los cables que obstaculizan la conducción o que cuelgan de partes del vehículo como el volante de dirección, la palanca de cambios, los pedales de freno, etc., se consideran extremadamente peligrosos.

### **NO EMPALME CABLES ELÉCTRICOS.**

Nunca corte el aislamiento de un cable para suministrar energía a otro equipo. Esto hace que la capacidad portadora del cable se supere y puede ser la causa de incendios o descargas eléctricas.

#### **EVITE DAÑAR LOS TUBOS Y EL CABLEADO CUANDO TALADRE AGUJEROS.**

Si taladra agujeros en el chasis durante la instalación, tome las precauciones necesarias para no rozar, dañar u obstruir los tubos, las tuberías de combustible, los depósitos o el cableado eléctrico. De lo contrario, podría provocar un incendio.

#### **NO UTILICE TUERCAS O PERNOS EN EL SISTEMA DE FRENOS O DE DIRECCIÓN PARA REALIZAR LAS CONEXIONES A MASA.**

Los pernos o tuercas empleados en los sistemas de freno o de dirección (o en cualquier otro sistema relacionado con la seguridad del vehículo), o los depósitos, NUNCA deben utilizarse para instalaciones de cableado o conexión a masa. Si utiliza tales partes podrá incapacitar el control del vehículo y provocar un incendio, etc.

#### **NO INSTALE EL EQUIPO EN LUGARES QUE PUEDAN INTERFERIR CON LA OPERACIÓN DEL VEHÍCULO, COMO EL VOLANTE DE DIRECCIÓN O LA CAJA DE CAMBIOS DE VELOCIDAD.**

Esto podría obstaculizar la visibilidad y dificultar el movimiento, etc. y provocar accidentes graves.

#### **NO INSTALE EL MONITOR CERCA DEL AIRBAG DEL ASIENTO DEL PASAJERO.**

Si la unidad no está instalada correctamente, el airbag puede no funcionar correctamente y, al activarse, puede hacer que el monitor salte hacia arriba provocando un accidente y lesiones.

# **PRUDENCIA**

#### **CONFÍE EL CABLEADO Y LA INSTALACIÓN A PROFESIONALES.**

El cableado y la instalación de este equipo requieren una competencia y experiencia técnica confirmada. Para garantizar la seguridad, póngase siempre en contacto con el distribuidor al que ha comprado el equipo para confiarle estas tareas.

#### **UTILICE LOS ACCESORIOS ESPECIFICADOS E INSTÁLELOS CORRECTAMENTE.**

Asegúrese de utilizar los accesorios especificados solamente. La utilización de otras piezas no designadas puede ser la causa de daños en el interior de la unidad o de una instalación incorrecta. Las piezas pueden aflojarse, lo que, además de ser peligroso, puede provocar averías.

#### **DISPONGA EL CABLEADO DE FORMA QUE LOS CABLES NO SE DOBLEN, NO SE CONTRAIGAN NI ROCEN UN BORDE METÁLICO AFILADO.**

Aleje los cables y el cableado de piezas móviles (como los raíles de los asientos) o de bordes puntiagudos o afilados. De esta forma evitará dobleces y daños en el cableado. Si los cables se introducen por un orificio de metal, utilice una arandela de goma para evitar que el borde metálico del orificio corte el aislamiento del cable.

#### **NO INSTALE LA UNIDAD EN LUGARES MUY HÚMEDOS O LLENOS DE POLVO.**

Evite instalar la unidad en lugares con altos índices de humedad o polvo. Si entra polvo o humedad, el equipo puede averiarse.

# **Precauciones**

- Asegúrese de desconectar el cable del borne negativo (–) de la batería antes de instalar la unidad. Esto reducirá cualquier posibilidad de dañar la unidad en caso de un cortocircuito.
- Asegúrese de conectar los cables codificados con colores de acuerdo con el diagrama. Las conexiones incorrectas podrán ocasionar un mal funcionamiento de la unidad o dañar el sistema eléctrico del vehículo.
- Cuando haga las conexiones al sistema eléctrico del vehículo, tenga en cuenta los componentes instalados en fábrica (por ejemplo, el ordenador de a bordo). No coja corriente de estos conductores para alimentar esta unidad. Cuando conecte la unidad a la caja de fusibles, asegúrese de que el fusible del circuito que piensa utilizar para la unidad tiene el amperaje adecuado. Cuando no esté seguro, consulte a su distribuidor Alpine.
- La unidad utiliza tomas tipo RCA hembras para la conexión a otras unidades (p.ej., amplificador) dotadas de conectores RCA. Es posible que necesite un adaptador para conectar otras unidades. En ese caso, póngase en contacto con su distribuidor Alpine autorizado para que le aconseje.
- Asegúrese de conectar los cables (–) de altavoz al terminal (–) de altavoz. No conecte nunca entre sí los cables de altavoz de los canales izquierdo y derecho ni a la carrocería del vehículo.

# **Lista de accesorios**

# ■ **iLX-507**

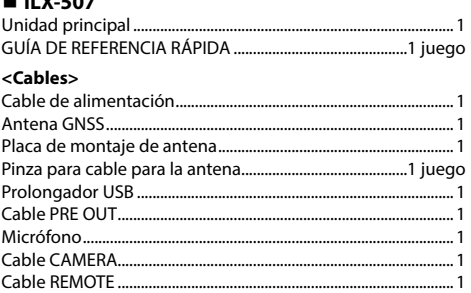

#### **<Piezas de montaje de la unidad principal>**

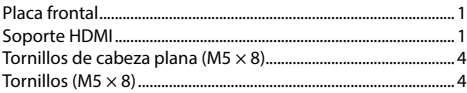

### ■ **iLX-F509/iLX-F511**

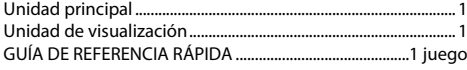

#### **<Cables>**

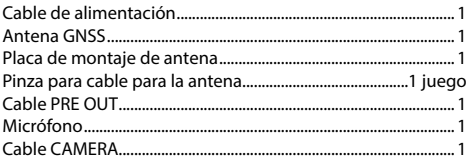

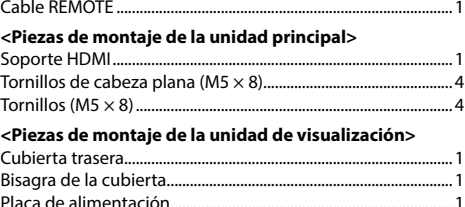

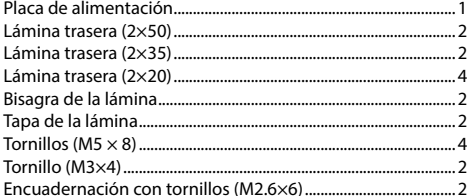

### ■ **i509**

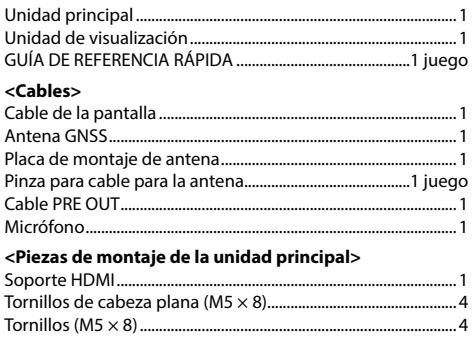

#### ■ **iLX-F509/iLX-F511**

# **Instalación**

#### **Montaje (solo iLX-F509/iLX-F511)**

Consulte previamente "Ajuste de la posición y dimensiones de montaje de la pantalla" (página [94\)](#page-93-0) para que esta unidad no obstruya su campo de visión ni perjudique la conducción cuando esté montada.

#### **Precaución**

• No bloquee el ventilador de la unidad, ya que impediría la circulación de aire. Si dichos elementos están bloqueados, el calor se acumulará dentro de la unidad y ello puede provocar un incendio.

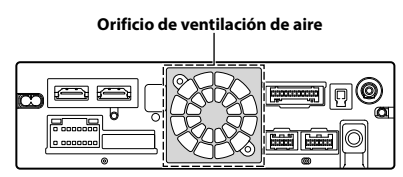

**Parte trasera de la unidad**

• Al instalar la unidad de visualización y la unidad principal, no toque los conectores con las manos. (Solo iLX-F509/iLX-F511)

#### **<Unidad de visualización> <Unidad principal>**

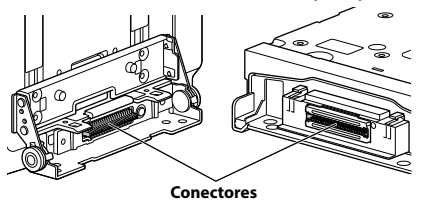

# **Precaución relacionada con la ubicación de la instalación**

### **Ángulo de instalación**

Instalar en un ángulo que se encuentre entre horizontal y 30°. Tenga en cuenta que si instala en un ángulo fuera de este rango, podría provocar la pérdida de rendimiento y causar posibles daños.

#### ■ **iLX-507**

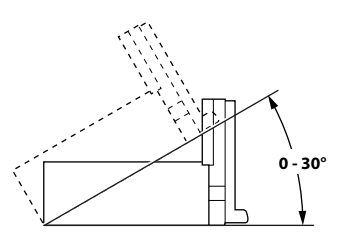

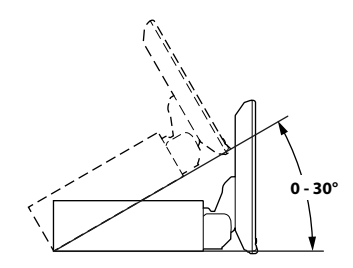

# **Instalación del micrófono**

Para un uso seguro, asegúrese de cumplir con lo siguiente:

- **•** La ubicación debe ser estable y firme.
- **•** No interfiere con el equipo de seguridad.
- **•** La vista del conductor y las operaciones no pueden quedar obstruidas.
- **•** El micrófono debe estar colocado en un lugar que permita capturar fácilmente la voz del conductor.

Cuando hable en el micrófono, no debe de cambiar su postura de conducción. De lo contrario podría distraerle, desviando su atención de la conducción segura de su vehículo. Considere cuidadosamente la dirección y la distancia al instalar el micrófono. Confirme que la voz del conductor sea captada fácilmente en la ubicación seleccionada.

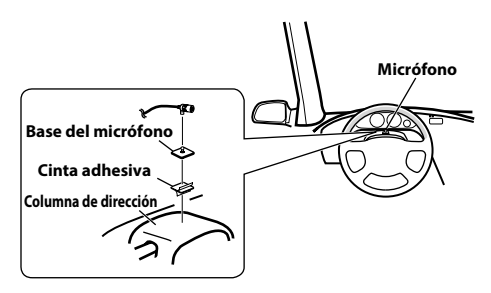

# **Montaje de la antena GNSS en el interior del vehículo**

- **1 Limpie el lugar de montaje.**
- **2 Coloque la placa de montaje de la antena GNSS.**
- **3 Monte la antena GNSS.**

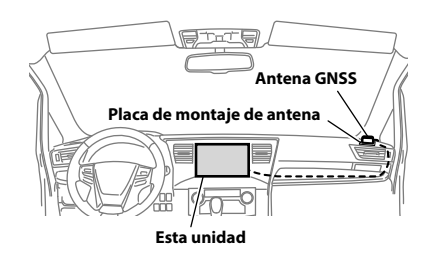

- **•** *No monte la antena GNSS dentro de la consola central.*
	- *Monte la antena GNSS en un plano del tablero de instrumentos o en la bandeja trasera.*
	- *Asegúrese de que la antena GNSS no está cubierta (obstruida) por ninguna superficie u objeto metálico.*
- **•** *Si la antena GNSS está montada cerca de la unidad, la recepción será deficiente y es posible que la ubicación de su vehículo no se muestre correctamente.*
	- *Monte la antena GNSS lo suficientemente lejos de la unidad.*
	- *Aleje el cable de la antena GNSS de la parte trasera de la unidad.*
- **•** *Algunos vidrios de tipo reflexión térmica o absorción térmica pueden interrumpir las ondas de alta frecuencia. Si la recepción es pobre con la antena instalada en el interior del coche, intente montar la antena fuera del coche.*

# **Nota sobre el uso de cables de conexión HDMI**

Cuando utilice cables de conexión HDMI, fije los cables a los terminales HDMI con el soporte de fijación HDMI suministrado.

## **Fije el soporte de fijación HDMI con el tornillo (A).**

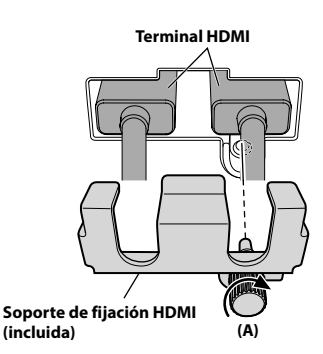

# <span id="page-93-0"></span>**Ajuste de la posición y dimensiones de montaje de la pantalla (solo iLX-F509/iLX-F511)**

La posición de montaje de la pantalla de esta unidad puede ajustarse (frontal-posterior/ángulo). Cuando monte la pantalla, confirme la posición y las dimensiones de montaje para que no obstruya su campo de visión ni perjudique la conducción.

# **ADVERTENCIA**

- **•** En los siguientes casos, la pantalla no se puede montar.
	- Dificulta el funcionamiento del volante o de diversas palancas (cambio de marchas, interruptor del limpiaparabrisas, interruptor de los intermitentes, etc.)
	- Impide el funcionamiento del airbag
	- Dificulta considerablemente el funcionamiento del interruptor de peligro
	- Dificulta la identificación o el funcionamiento de cualquier otro interruptor de control
	- Dificulta la confirmación de los indicadores o de los avisos
	- Interfiere con el equipamiento del vehículo (interruptores, paneles, etc.)
- ∗ Dependiendo del vehículo, la guantera o los portavasos pueden quedar inaccesibles, o los conductos de ventilación del aire acondicionado pueden quedar cubiertos.

## ■ **Dimensiones de montaje de la pantalla y posiciones ajustables**

## **Posición delantera-trasera**

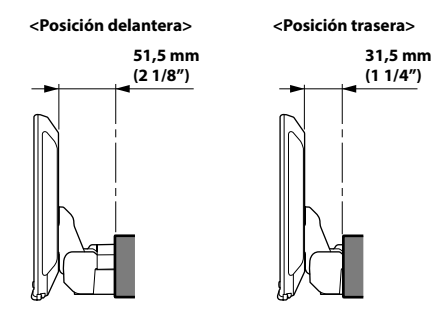

### **Ángulo de visualización ajustable**

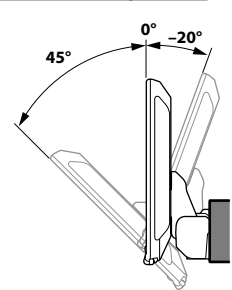

**•** *Para ajustar el ángulo de la pantalla, mantenga el centro de la parte superior e inferior de la pantalla para moverla. Para proteger la pantalla, no sujete los extremos izquierdo y derecho para moverla.*

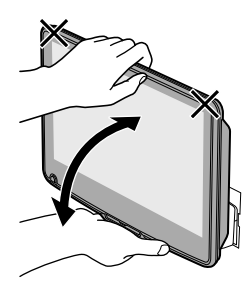

# **PRUDENCIA**

**No ajuste el ángulo de visualización cuando la unidad de visualización no esté fijada al deslizador de la unidad principal mediante 4 tornillos (M5×8). Si lo hace, es posible que no se encienda.**

## **Posición ajustable de la pantalla hacia arriba y hacia abajo**

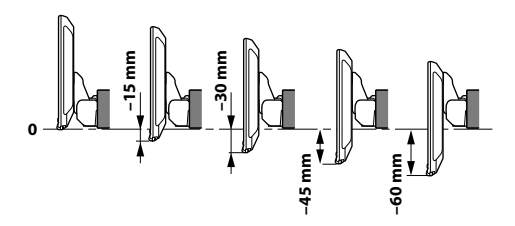

# **Ajuste de la posición de la pantalla (iLX-F509/iLX-F511)**

Dependiendo del vehículo, la posición de la pantalla delantera-trasera es diferente. Para ajustar la posición delantera-trasera, coloque el deslizador en la posición delantera.

Ajuste por defecto: posición trasera

**1 Retire los 4 tornillos hexagonales de ambos lados de la unidad.**

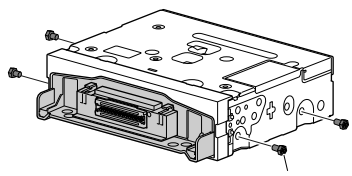

**Pernos hexagonales ×4**

**2 Tire de la corredera a la posición delantera. (Para devolver la corredera a la posición de atrás, empújela hacia dentro).**

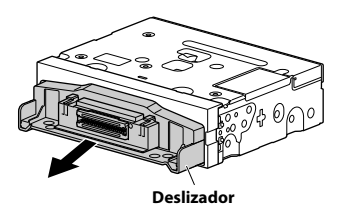

**3 Instale 4 tornillos hexagonales para asegurar el deslizador.**

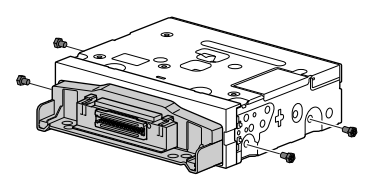

# **Ejemplo de instalación con el soporte de montaje original**

### **1 Monte el soporte de montaje original en la unidad con ayuda de los tornillos suministrados.**

- Si no tiene el soporte de montaje original, monte el KIT de doble din\* (suministrado con el soporte de montaje lateral), etc. en la unidad principal.
- **\*** Se vende por separado.

### ■ **iLX-507**

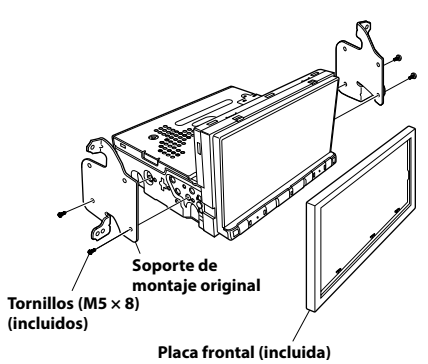

### ■ **iLX-F509/iLX-F511**

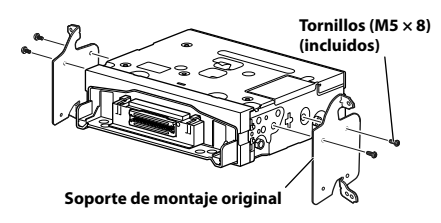

**2 Conecte todos los demás cables de la unidad siguiendo las indicaciones de la sección "Conexiones" (página [98\)](#page-97-0).**

### **3 Montaje de la unidad en un vehículo.**

- **•** Fije los cables con cuidado. No dañe los cables montándolos en zonas como los raíles de los asientos o cerca de bordes afilados y con salientes.
- **4 Vuelva a colocar las piezas del vehículo retiradas (paneles, etc.) u otro kit de accesorios en el vehículo.**

# **Ajuste la posición arriba-abajo de la unidad de visualización (iLX-F509/ iLX-F511)**

Ajuste la posición arriba-abajo de la pantalla según la posición de montaje en el vehículo antes de montar la unidad de pantalla.

Ajuste por defecto: 0 mm

**1 Retire los 4 tornillos de la parte trasera de la unidad de visualización y ajuste la posición de subida y bajada.**

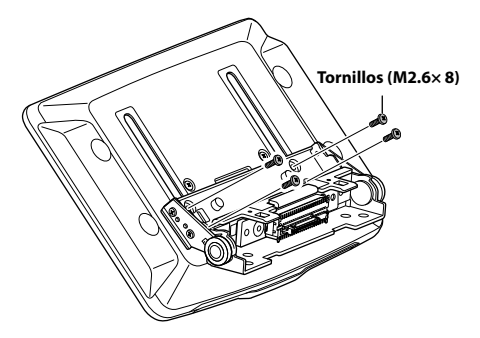

**Una vez decidida la posición vertical de la unidad de visualización, fíjela con los 4 tornillos anteriormente retirados.**

**2 Coloque la parte trasera de la lámina en una posición que se alinee con la posición arriba-abajo de la unidad de visualización.**

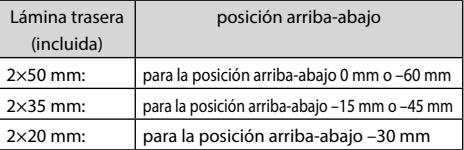

#### **0 mm**

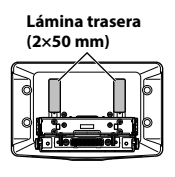

**–30 mm**

**Lámina trasera (2×20 mm)**

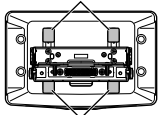

**Lámina trasera (2×20 mm)**

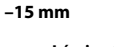

**–45 mm**

**Lámina trasera (2×35 mm)**

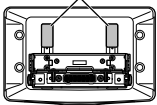

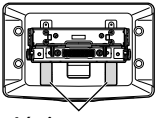

**Lámina trasera (2×35 mm)**

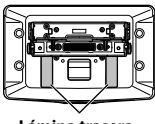

**Lámina trasera (2×50 mm)**

**3 Fije la cubierta trasera a la parte posterior de la unidad de visualización con 2 tornillos (M2.6×6). Fije los tornillos y, a continuación, coloque las tapas de la lámina.**

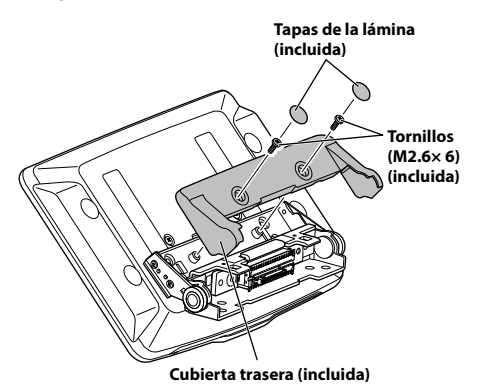

# **Instale la unidad de visualización (iLX-F509/iLX-F511)**

**1 Fije la unidad de visualización al deslizador de la unidad principal con 4 tornillos (M5×8).**

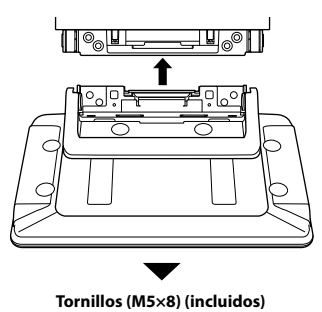

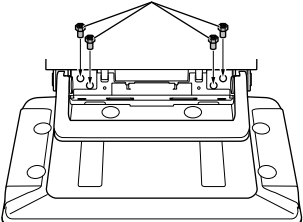

# **PRUDENCIA**

**No ajuste el ángulo de visualización cuando la unidad de visualización no esté fijada al deslizador de la unidad principal mediante 4 tornillos (M5×8). Si lo hace, es posible que no se encienda.**

# **2 Monte la placa de alimentación.**

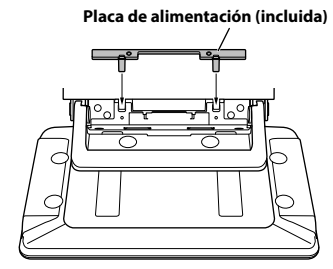

- **Si la placa de alimentación no está montada, es posible que la unidad de visualización no se encienda. Asegúrese de montarla.**
- **3 Monte la bisagra de la cubierta con 2 tornillos (M3×4).**

**Fije los tornillos y, a continuación, coloque la bisagra de la lámina.**

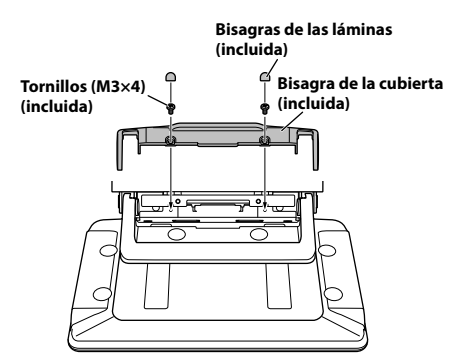

# <span id="page-97-0"></span>**Conexiones**

# **Conexión 1**

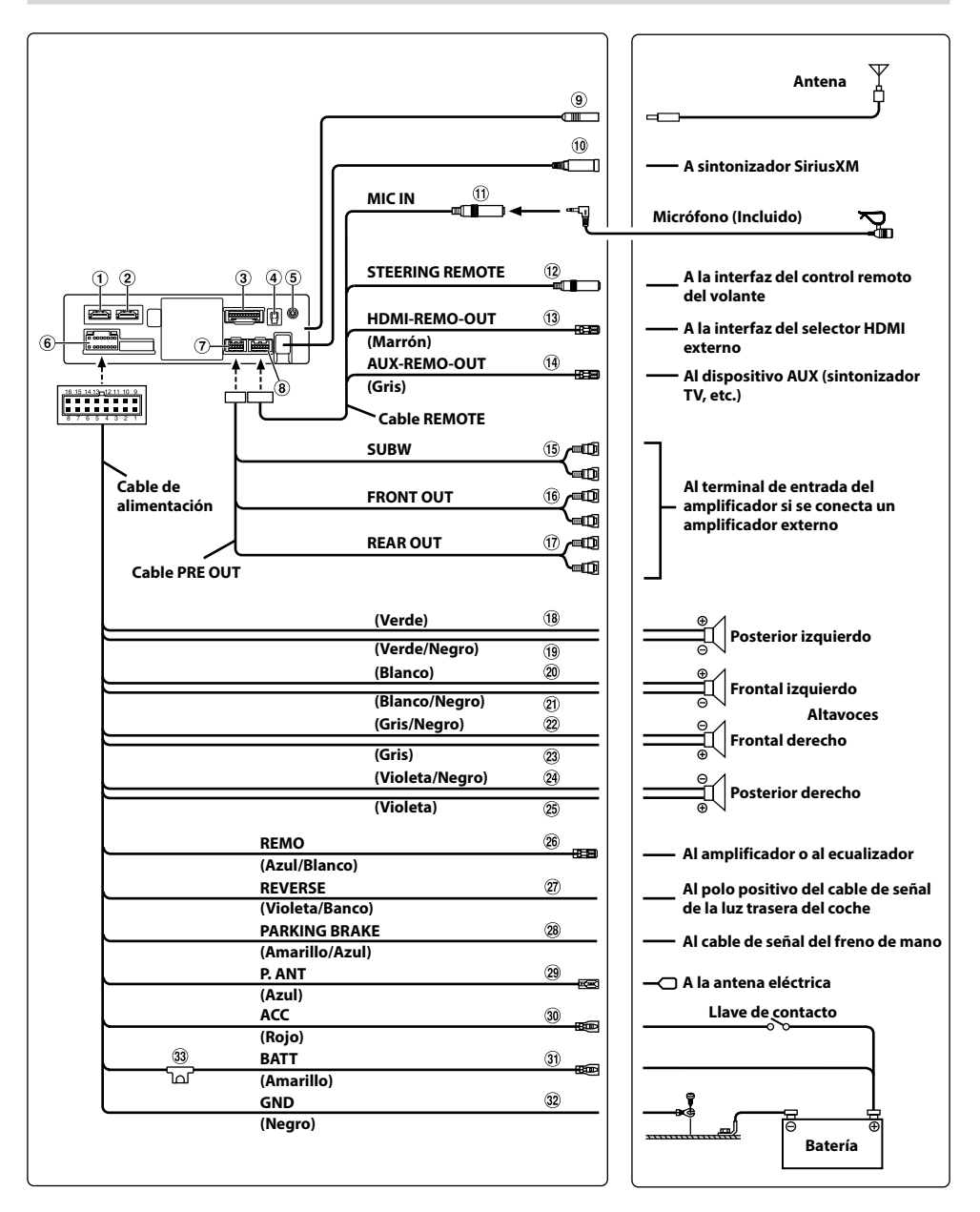

# **Conexión 2**

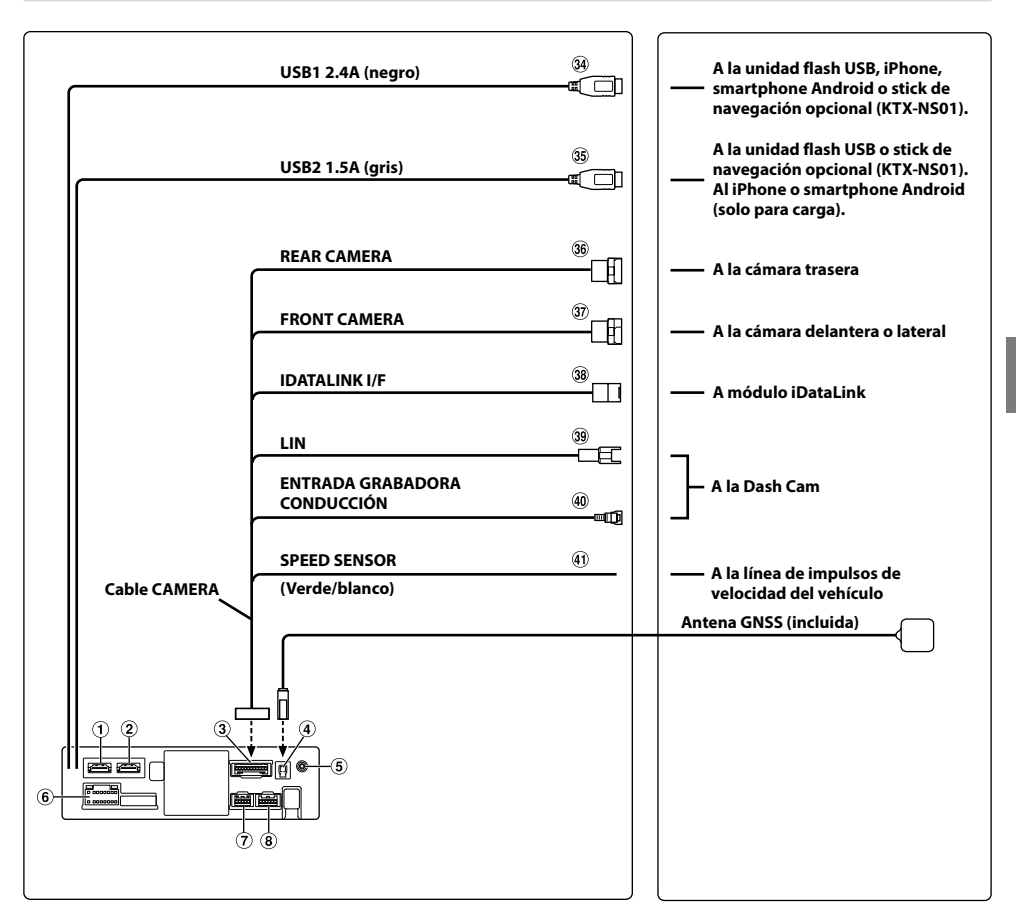

- Conector de entrada HDMI
- Conector de salida HDMI
- **3** Conector CAMERA
- Receptáculo de la antena GNSS Conecte con la antena GNSS (incluida).
- Conector de entrada AUX Cable de entrada para la señal de audio AUX.
- Conector de alimentación de energía
- Conector PRE OUT
- $\circledR$  Conector RFM
- Receptáculo de la antena de la radio
- Conector de entrada de sintonizador de SiriusXM A sintonizador de SiriusXM (se vende por separado).
	- **•** Para más información sobre cómo instalar el sintonizador SiriusXM Connect Vehicle, consulte la guía de instalación incluida con el sintonizador.
- Conector de entrada MIC Al micrófono (Incluida)
- Conector de la interfaz del control remoto del volante

A la interfaz del control remoto del volante. Para obtener más información sobre las conexiones, consulte a su distribuidor Alpine más cercano.

- Cable HDMI-REM-OUT (marrón) Conecte este cable a la entrada remota de su interfaz del selector HDMI externo.
- Cable AUX-REM-OUT (gris) Conecte este cable a la entrada remota de su dispositivo AUX.
- Conectores RCA del subwoofer ROJO (derecha) y BLANCO (izquierda).
- Conectores RCA de salida delanteros Se puede utilizar como conectores RCA delanteros de salida. ROJO (derecha) y BLANCO (izquierda).
- $(1)$  Conectores RCA de salida traseros Se puede utilizar como conectores RCA traseros de salida. ROJO (derecha) y BLANCO (izquierda).
- $\overline{18}$  Cable de salida de altavoz izquierdo trasero  $(+)$ (Verde)
- Cable de salida del altavoz trasero izquierdo (–) (Verde/Negro)
- $\overline{\textcircled{2}}$  Cable de salida de altavoz izquierdo delantero (+) (Blanco)
- Cable de salida del altavoz delantero izquierdo (–) (Blanco/Negro)
- $(22)$  Cable de salida del altavoz delantero derecho (-) (Gris/Negro)
- $(23)$  Cable de salida del altavoz delantero derecho  $(+)$ (Gris)
- $(2)$  Cable de salida del altavoz trasero derecho (-) (Violeta/Negro)
- Cable de salida de altavoz derecho trasero (+) (Violeta)
- Cable de conexión remota (Azul/Blanco) Conecte este cable al cable del control remoto del amplificador o del procesador de señal.
- Cable de la marcha atrás (Violeta/Banco)
- Cable del freno de mano (Amarillo/Azul) Conecte este cable al extremo de alimentación del interruptor del freno de mano para transmitir las señales de estado del freno de mano a la unidad.
- Cable para antena eléctrica (Azul) Si es necesario, conecte este cable al terminal +B de la antena eléctrica.
	- **\*** Este cable solo se debe utilizar para controlar la antena del vehículo. No utilice este cable para encender un amplificador, un procesador de señales, etc.
- Cable de alimentación con interruptor (Contacto) (Rojo)

Conecte este cable a un terminal abierto de la caja de fusibles del vehículo o a otra fuente de alimentación no utilizada que genere una potencia de (+)12 V solo cuando el contacto esté encendido o en posición auxiliar.

Cable de la batería (Amarillo)

Conecte este cable al borne positivo (+) de la batería del vehículo.

Cable de tierra (Negro)

Conecte este cable a una buena toma de tierra del vehículo.

Asegúrese de realizar la conexión solo en el metal y de que quede perfectamente sujeto utilizando el tornillo de chapa de metal incorporado.

(33) Portafusible (15 A)

- Conector USB1 2.4A (Negro) A la unidad flash USB, iPhone, smartphone Android o stick de navegación opcional (KTX-NS01).
- **35** Conector USB2 1.5A (Gris) A la unidad flash USB o stick de navegación opcional (KTX-NS01). Al iPhone o smartphone Android (solo para carga).
- **36 Conector de entrada REAR CAMERA** Utilizado para conectar la cámara trasera opcional.
- **37** Conector de entrada FRONT CAMERA Utilícelo cuando conecte una cámara delantera o lateral opcional (y el módulo Interface multiselector para cámaras).
- $\overline{38}$  Conector de la interfaz de iDataLink A módulo de iDataLink (se vende por separado).
- 39 Conector LIN Conecte este cable al conector LIN de la Dash Cam.
- Conector de entrada de la grabadora de conducción Cable de entrada para la señal de vídeo de la Dash Cam.
- Cable del sensor de velocidad (verde/blanco) Una conexión incorrecta de la línea de impulsos de velocidad puede hacer que fallen importantes elementos de seguridad del vehículo (como los frenos o los airbags). Estos fallos pueden provocar un accidente y la pérdida de vidas humanas. Recomendamos encarecidamente que la instalación sea realizada por un distribuidor autorizado de Alpine.

### **Cable de interfaz AV/RCA utilizable (conector mini AV de 4 polos a 3-RCA)**

La convención de cableado de este sistema es la siguiente;

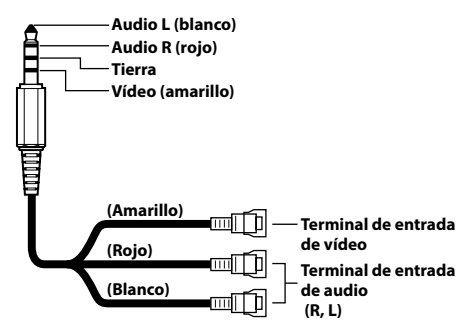

**•** *La configuración de los enchufes mini AV de 4 polos disponibles en el mercado no está normalizada.*

# **Si no hay disponible una fuente de alimentación ACC**

### **Diagrama de conexión del interruptor SPST (vendido por separado)**

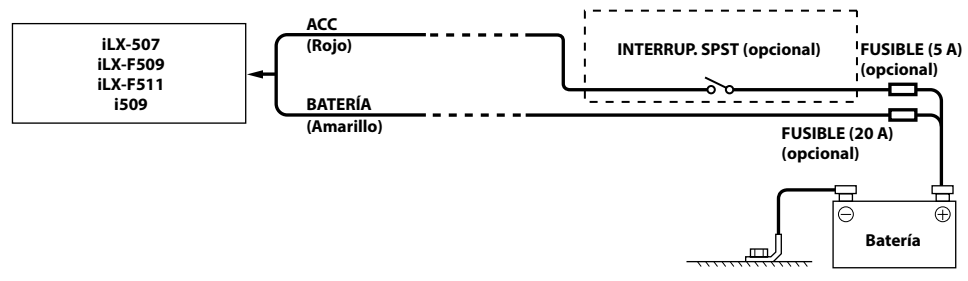

- **•** *Si su vehículo no tiene fuente de alimentación ACC, agregue un interruptor SPST (Single-Pole, Single-Throw) (vendido por separado) y un fusible (vendido por separado).*
- **•** *El diagrama y el amperaje de los fusibles que se muestran arriba corresponden a los casos en los que la unidad se utiliza individualmente.*
- **•** *Si el cable de alimentación conmutado (contacto) de la unidad se conecta directamente al borne positivo (+) de la batería del vehículo, la unidad absorbe parte de la corriente (unos cientos de miliamperios) incluso cuando el interruptor está apagado (posición OFF) y la batería podría descargarse.*

### **Para evitar ruidos externos en el sistema de audio.**

- Coloque la unidad y pase los cables a 10 cm por lo menos del conjunto de cables del automóvil.
- Mantenga los conductores de la batería lo más alejados posible de otros cables.
- Conecte el cable de tierra con seguridad a un punto metálico desnudo (si es necesario, elimine la pintura, suciedad o grasa) del chasis del automóvil.
- Si añade un supresor de ruido opcional, conéctelo lo más lejos posible de la unidad. Su proveedor Alpine ofrece distintos supresores de ruido; póngase en contacto con él para obtener más información.
- Su proveedor Alpine conoce la mejor forma de evitar el ruido. Solicítele más información.

# **Ejemplo de sistema**

## **Conexión de un iPhone**

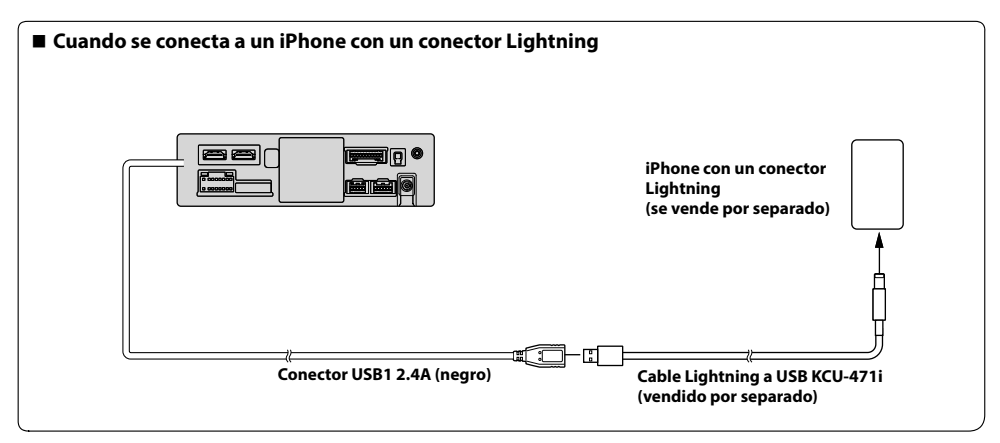

**•** *No deje un iPhone en el interior de un vehículo durante largos períodos de tiempo. El calor y la humedad pueden dañar el iPhone y puede que no sea posible reproducirlo de nuevo.*

### **Conexión de una unidad Flash USB**

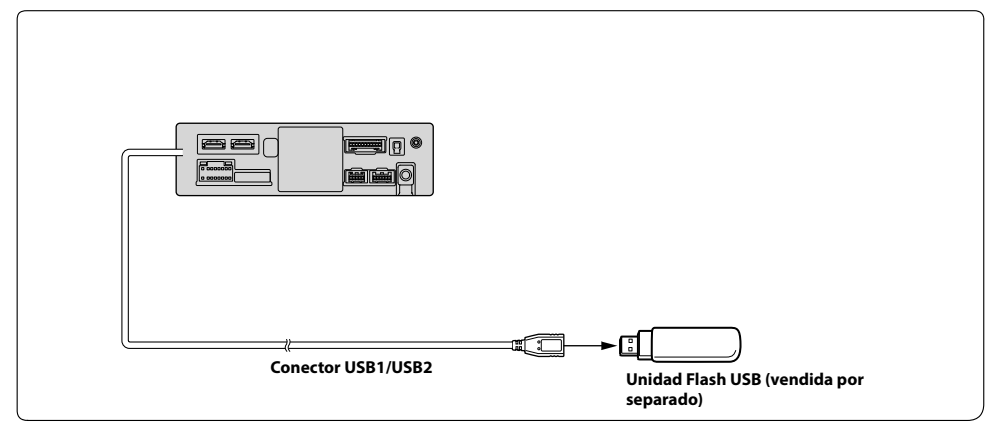

**•** *No deje una unidad Flash en el interior de un vehículo durante largos períodos de tiempo. El calor y la humedad podrían dañar la unidad Flash.*

### **Conexión de un dispositivo HDMI (iPhone con un conector Lightning)**

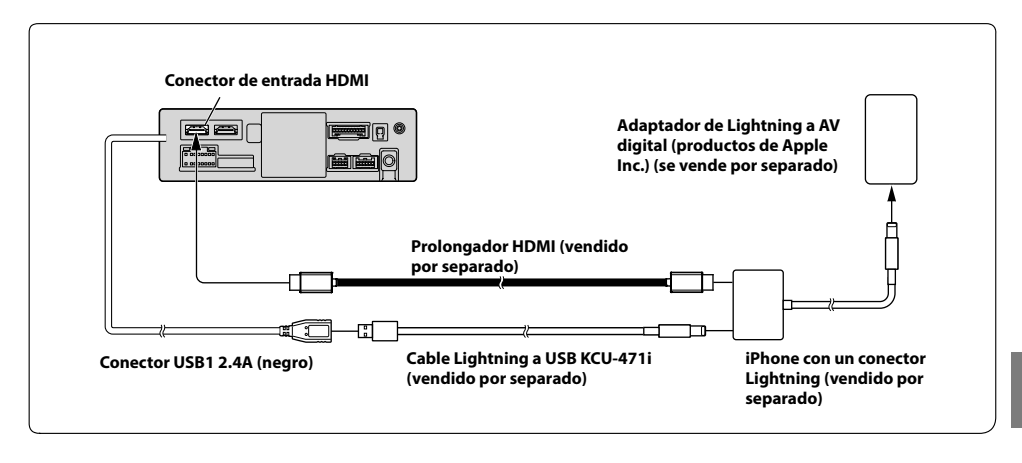

# **Conexión de un dispositivo HDMI (dispositivo Android)**

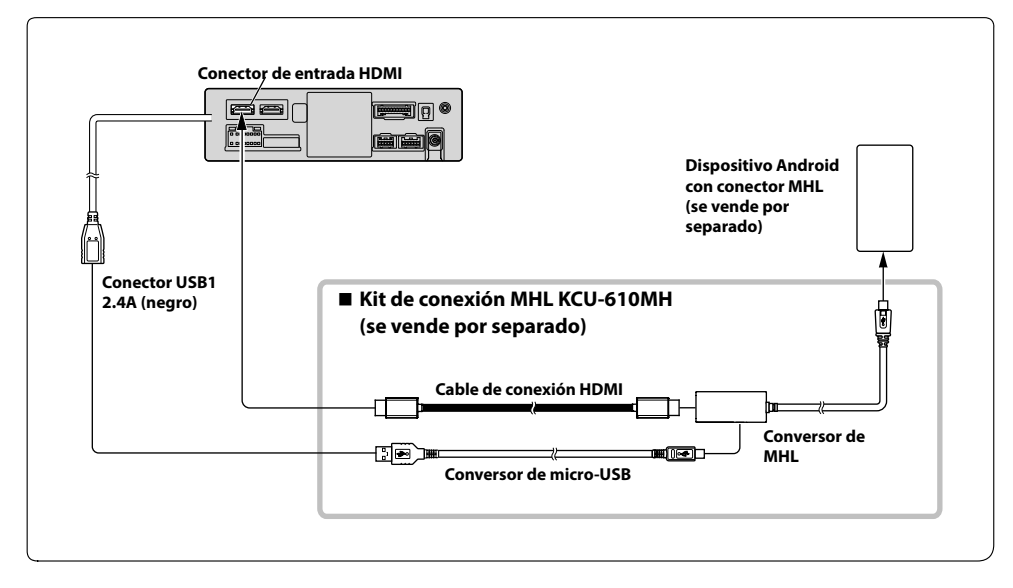

**•** *Se precisa un kit de conexión o un adaptador adecuado para el tipo de terminal del dispositivo conectado.*

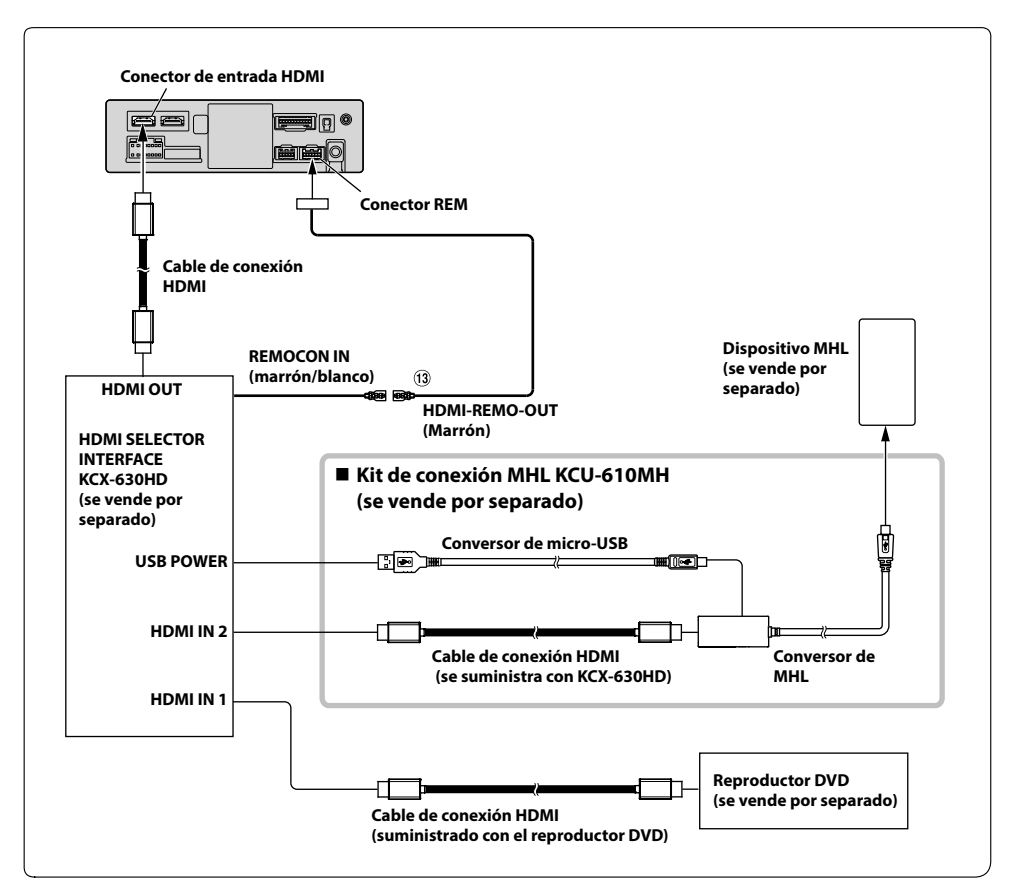

### Cable HDMI-REM-OUT (marrón)

**•** *Se precisa un kit de conexión o un adaptador adecuado para el tipo de terminal del dispositivo conectado.*

### **Conexión de un dispositivo externo**

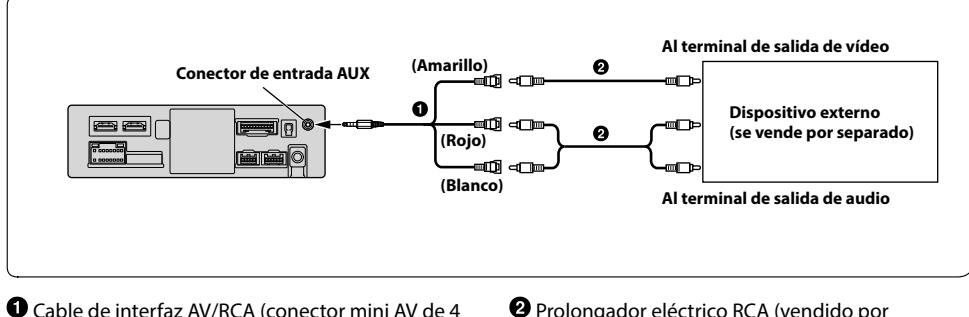

polos a 3-RCA) (se vende por separado)

Prolongador eléctrico RCA (vendido por separado)

**•** *Puede cambiar el nombre de un dispositivo externo. Para obtener más información, consulte "Ajuste del nombre de Auxiliar (AUX)" (página [25](#page-24-0)).*

#### Conector de  $\perp$  Conector PRE OUT **alimentación Al terminal de entrada delantera de energía (Rojo)**  $(16)$ **Cable**  O **Altavoz delantero PRE OUT FRONT OUT** ണി ഫ **Amplificador 4 (Blanco) canales (vendido por (Rojo) separado)**  $\bigoplus$ O **Cable de Altavoz trasero alimentación REAR OUT** ∈നി ⊲വ **(Blanco) Al terminal de entrada trasera Al terminal de entrada del subwoofer Amplificador para**  െ ∩െ O  $(15)$ **Subwoofer Subwoofer SUBW (vendido por separado)** 26 **REMO REMOTE ON (Azul/Blanco) (Azul/Blanco) REMOTE ON (Azul/Blanco)**

## **Conexión de un amplificador externo**

- Conectores RCA del subwoofer
- Conectores RCA de salida delanteros
- Conectores RCA de salida traseros
- Cable de conexión remota (Azul/Blanco)
- Prolongador eléctrico RCA (vendido por separado)

### **Conexión de una cámara**

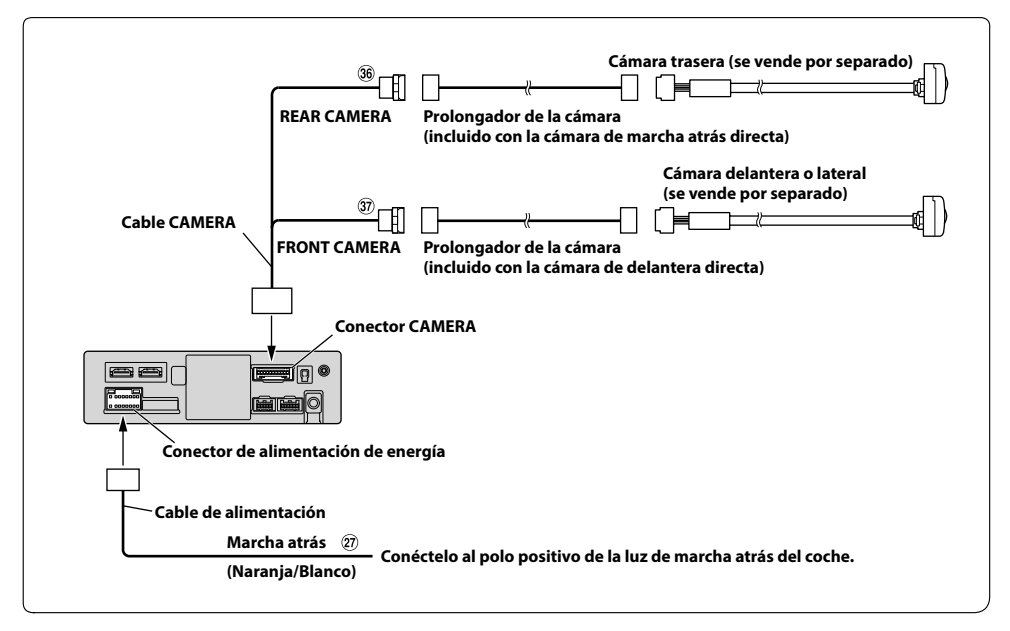

Cable de la marcha atrás (Naranja/Blanco)

**37** Conector de entrada FRONT CAMERA

### **36** Conector de entrada REAR CAMERA

**•** *Al usar el módulo opcional Interface multiselector para cámaras, puede conectar hasta 3 cámaras: cámara delantera, cámara trasera y cámara lateral. Para más información sobre cómo conectar, consulte el MANUAL DE USUARIO del módulo de Interface multiselector para cámaras.*

# **LIN** œF **Dash Cam Entrada grabadora conducción (se vende por separado)** 40 m **(Amarillo) Cable CAMERA Cámara trasera dide dide (se vende por separado) Conector CAMERA** ÚQ

### **Conexión de una Dash Cam**

## **39** Conector LIN

Conector de entrada de la grabadora de conducción

# *106-ES*

# **Acerca de las reglas de la normativa sobre radiación electromagnética de Bluetooth**

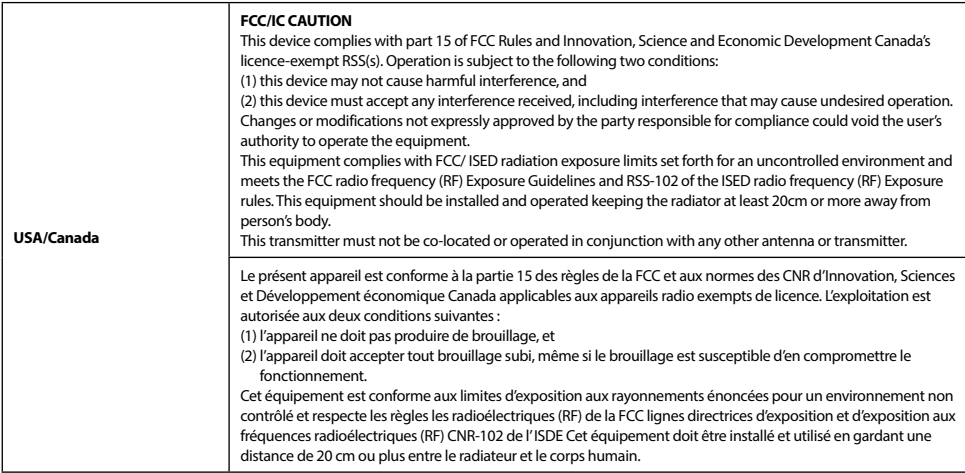

Don't forget to take a moment to protect your purchase by registering your product now at the following address: www.alpine-usa.com/registration.

N'oubliez pas de consacrer un moment à la protection de votre achat en enregistrant votre produit dès maintenant à l'adresse suivante : www.alpine-usa.com/registration.

Recuerde que con solo unos pocos pasos podrá proteger su producto, registrándolo a través de la siguiente dirección: www.alpine-usa.com/registration.